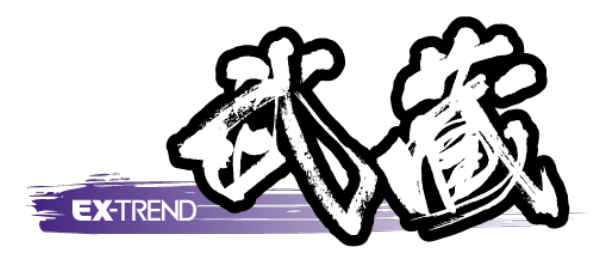

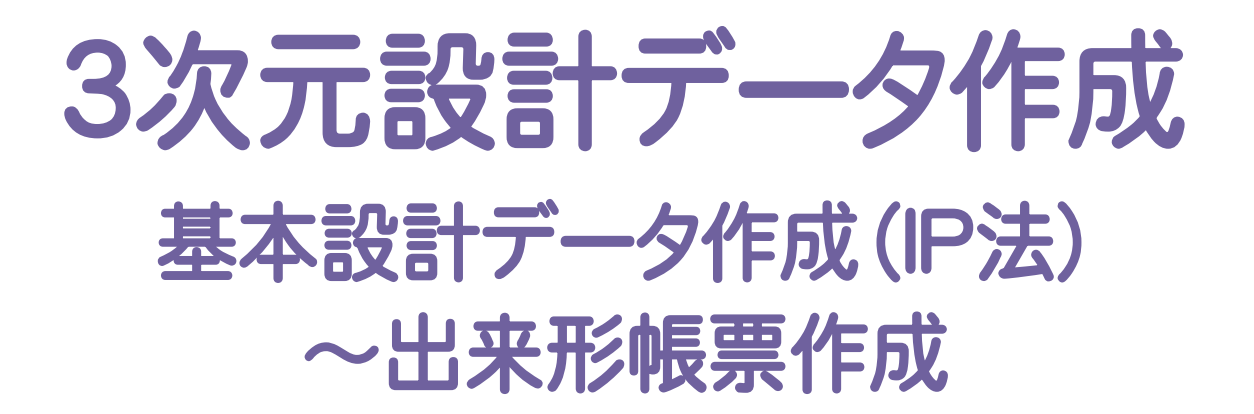

基本設計データ作成( $P$ 法) $\sim$ 出来形帳票作成の基本的な操作を 簡単なサンプルを使用して解説します。

※解説内容がオプションプログラムの説明である 場合があります。ご了承ください。

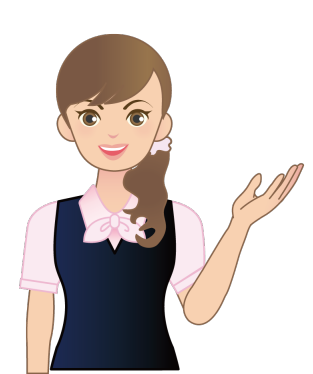

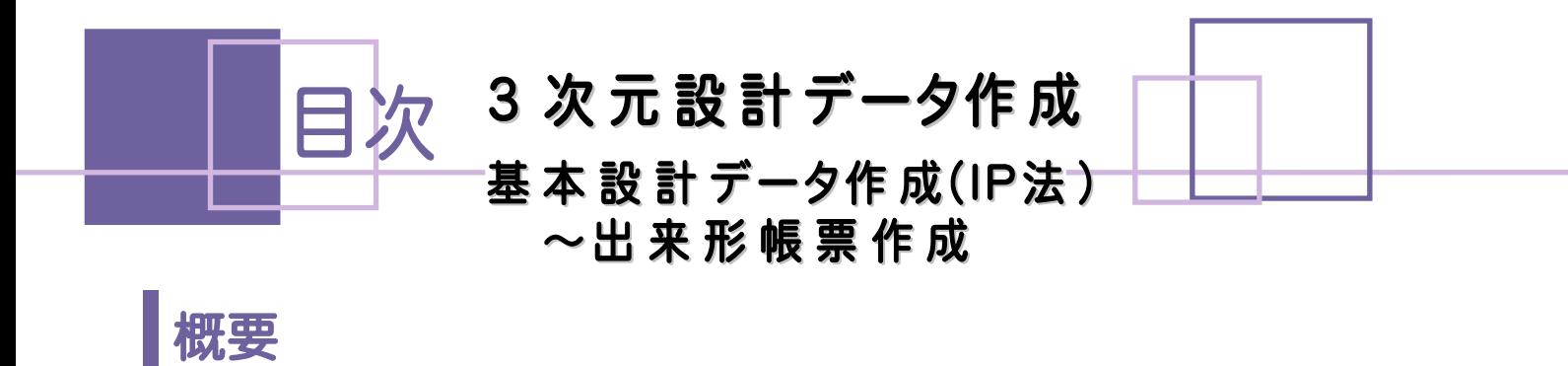

1. TS出来形の流れ \_\_\_\_\_\_\_\_\_\_\_\_\_\_\_\_\_\_\_\_\_\_\_\_\_\_\_\_\_\_\_\_\_\_\_ 2

# 基本設計データ作成

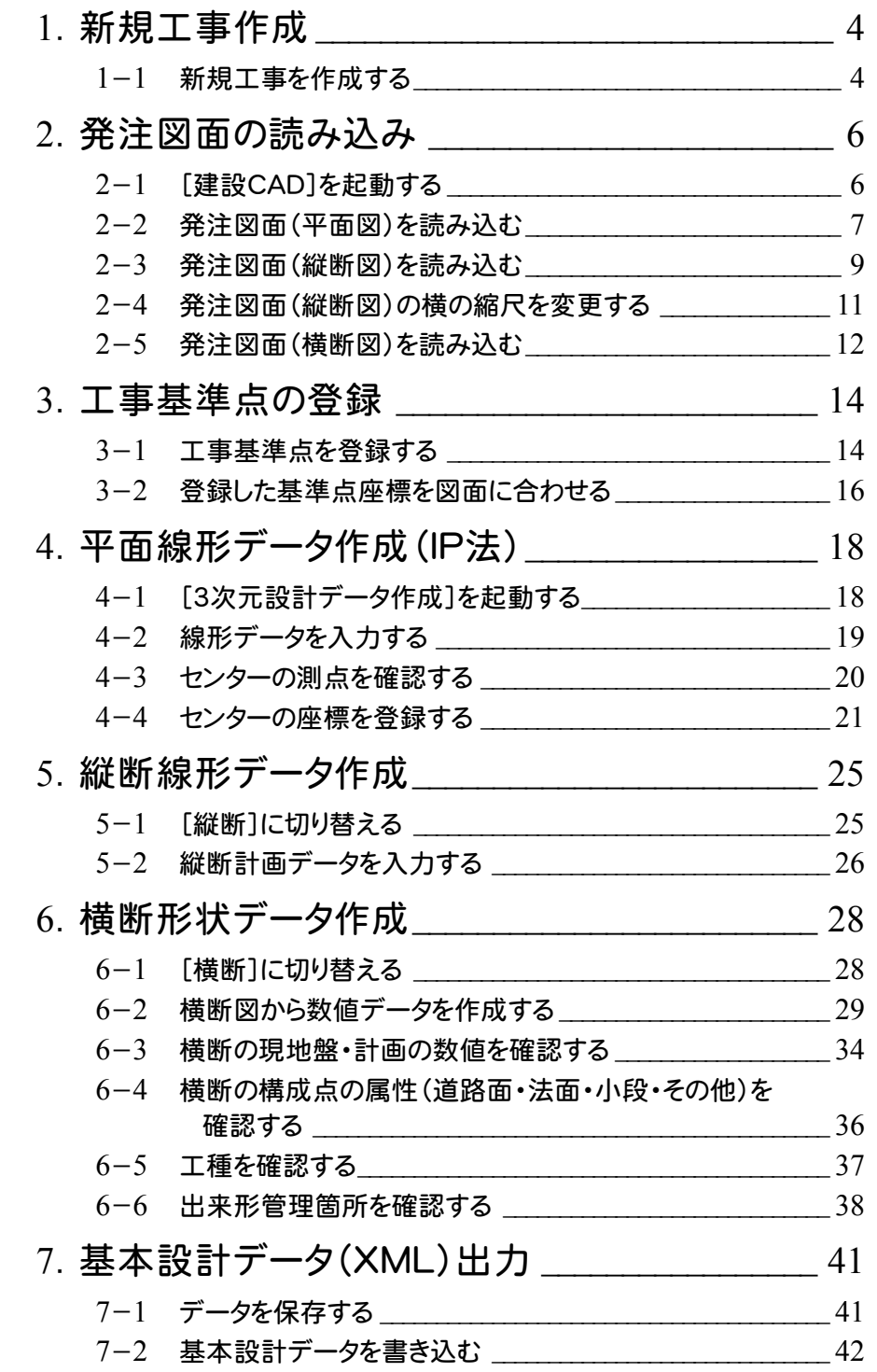

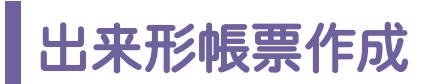

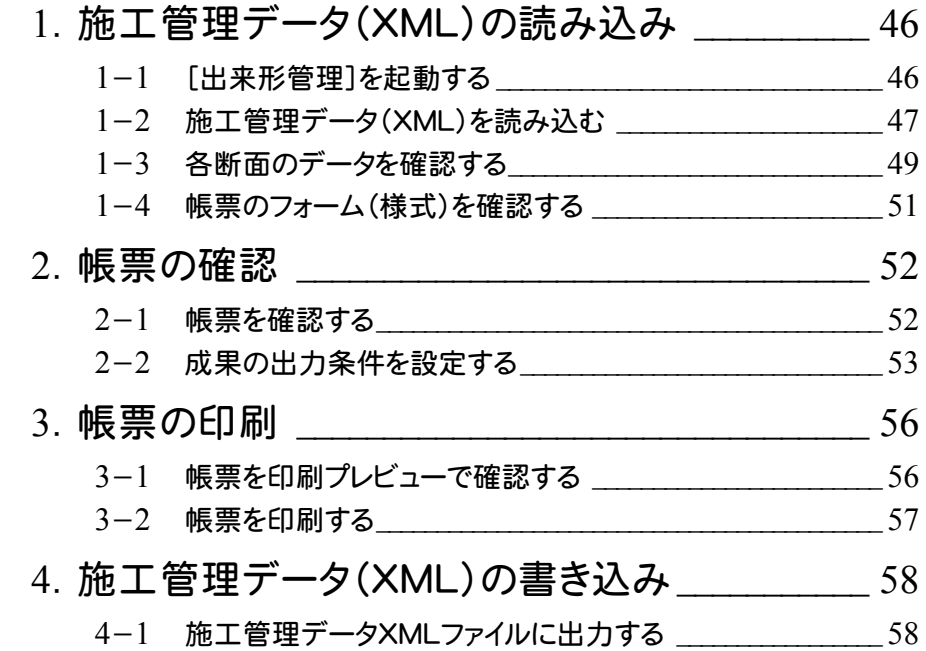

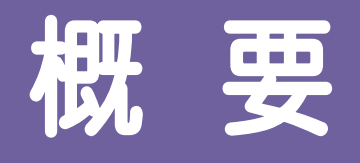

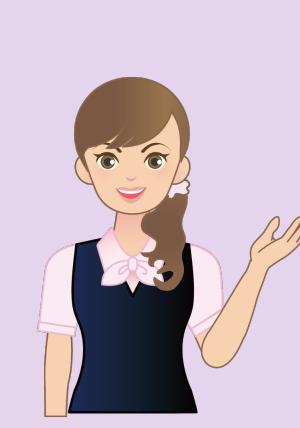

最初に、基本設計データ(XML) 作成~出来形帳票作成までの 流れを確認してみましょう。 ここではCAD図面より3次元設計 データ作成(オプション)で、基本 設計データ(IP法)を作成する操作 を解説します。

# 1 TS出来形の流れ

**→ 1. TS出来形の流れ** 

# 1 TS出来形の流れ

基本設計データ(XML)作成~出来形帳票作成までの流れを確認してみましょう。

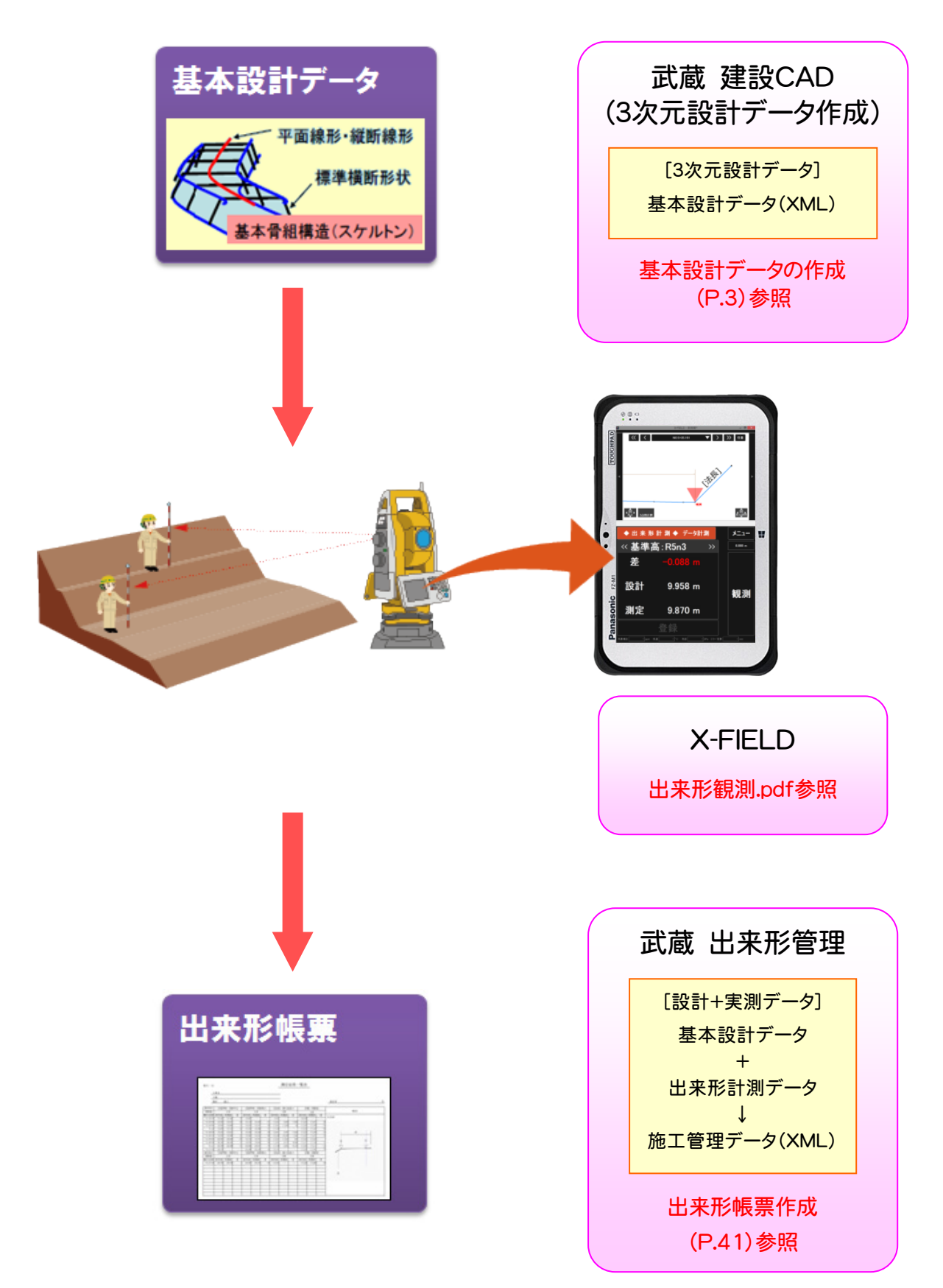

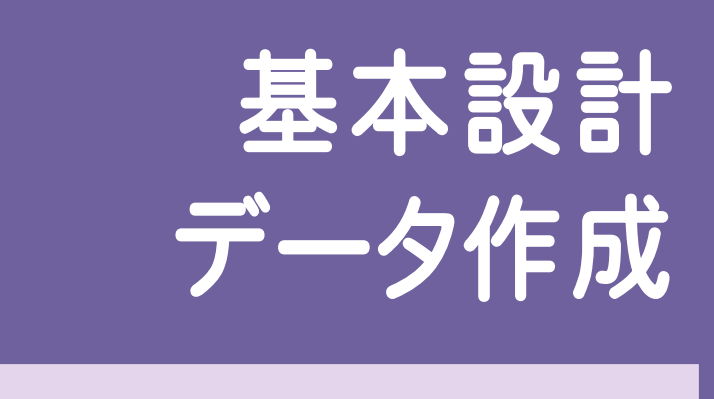

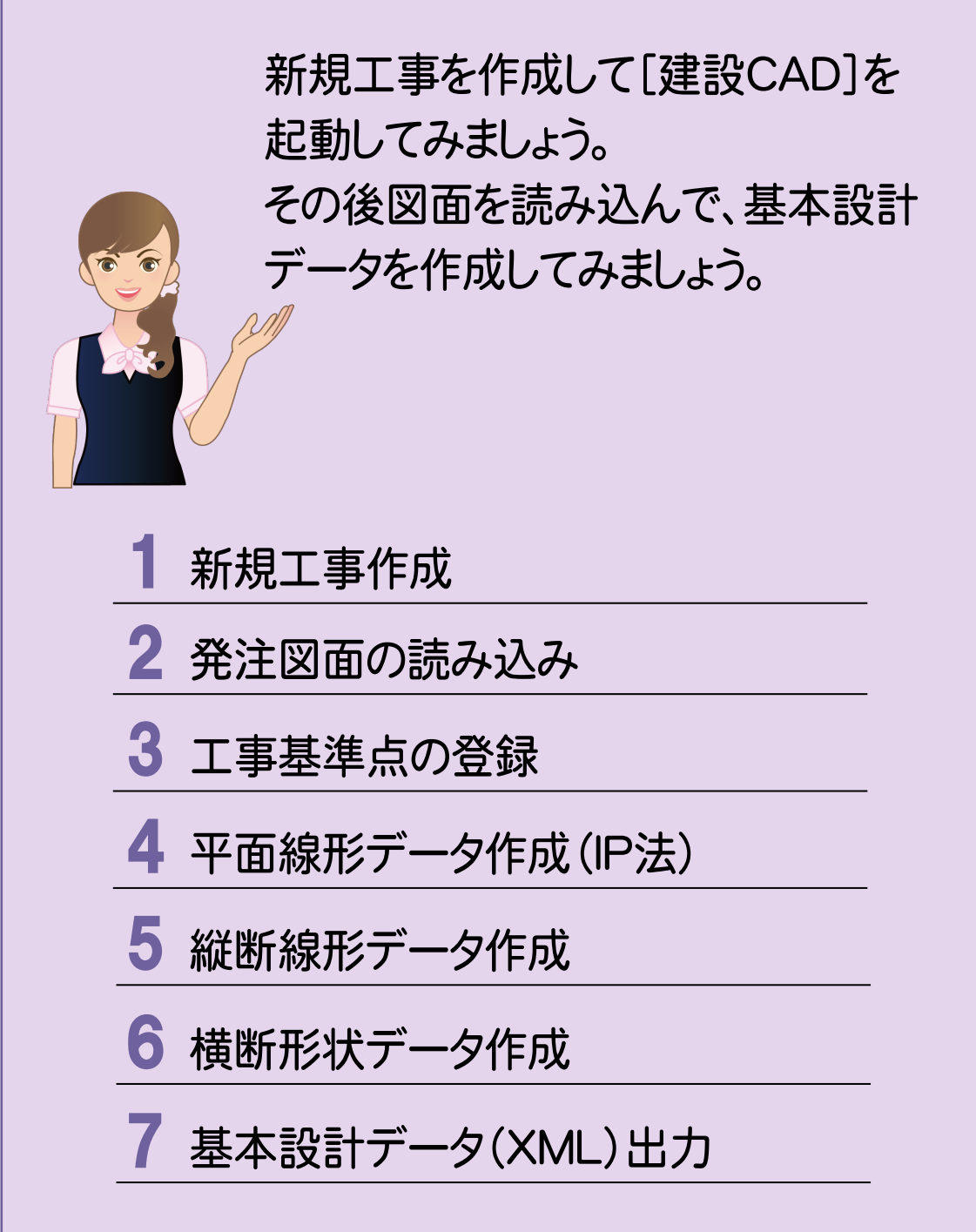

**→ 1. 新規工事作成** 

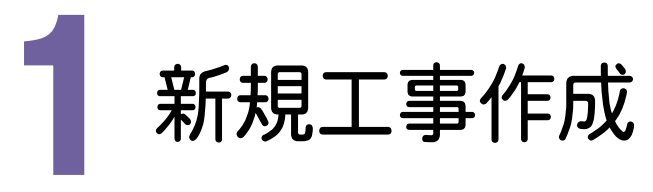

[EX-TREND武蔵 インデックス]を起動して、新規に工事を作成してみましょう。

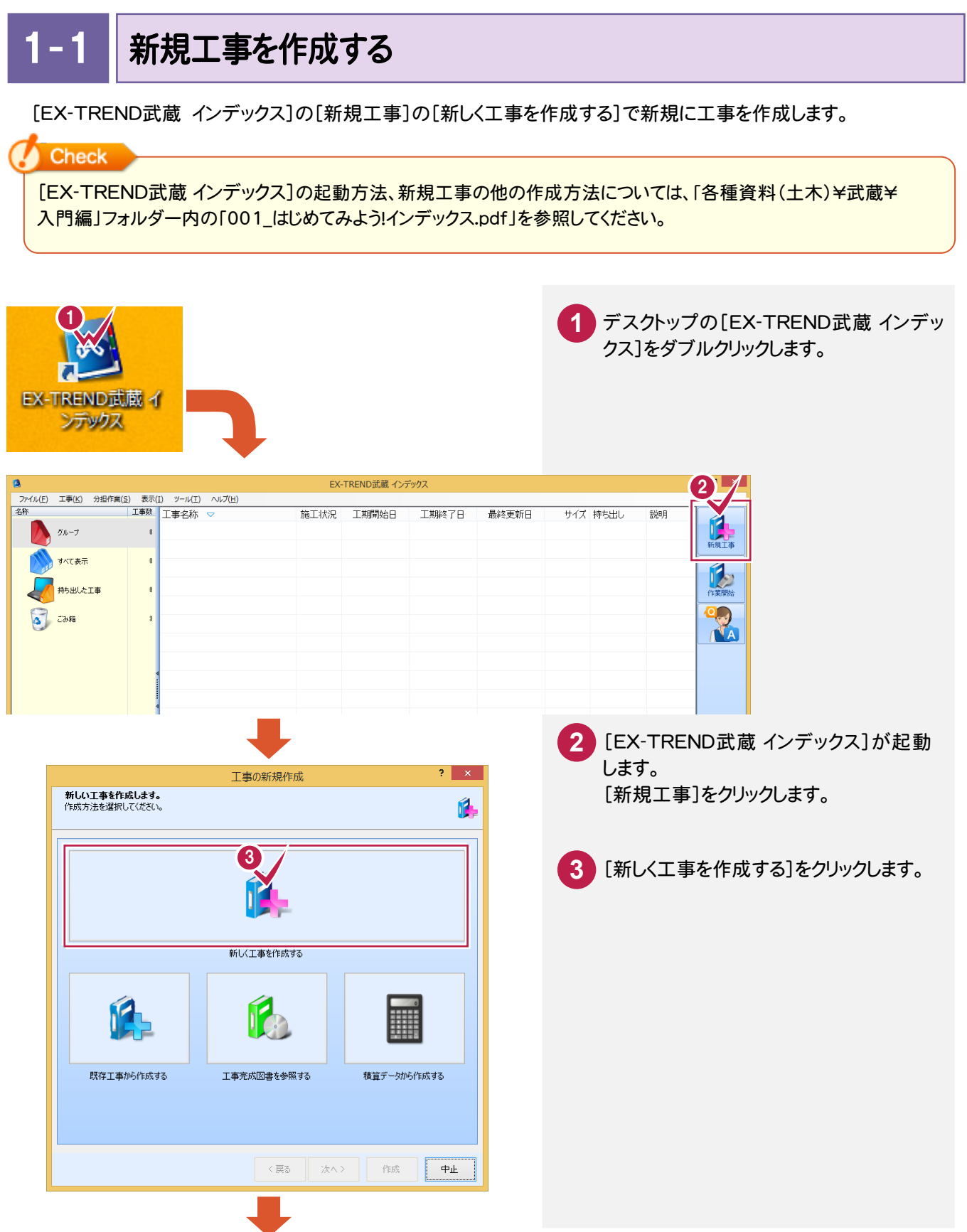

工事番号、工事箇所、河川路線名等、 工期開始・終了日などを入力してください。

工事情報を入力します。 **4**

**5** [作成]をクリックします。

工事名称、発注年度(西暦)、

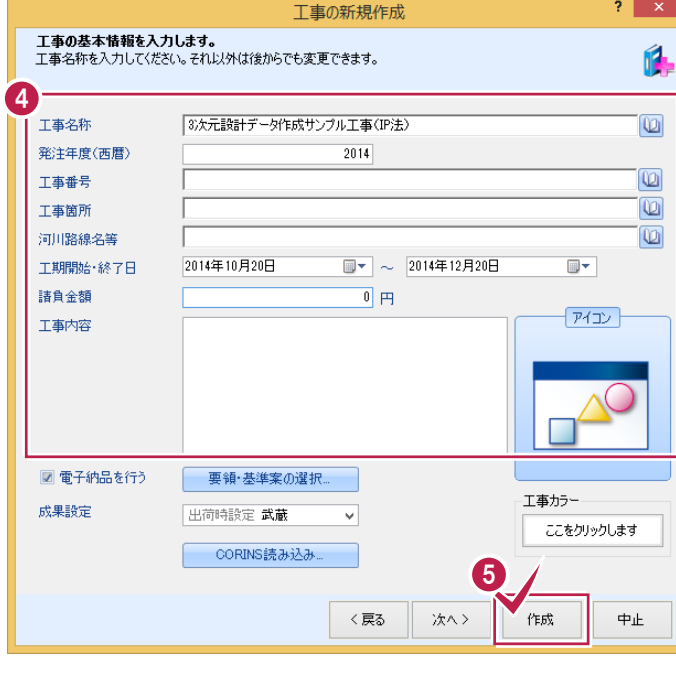

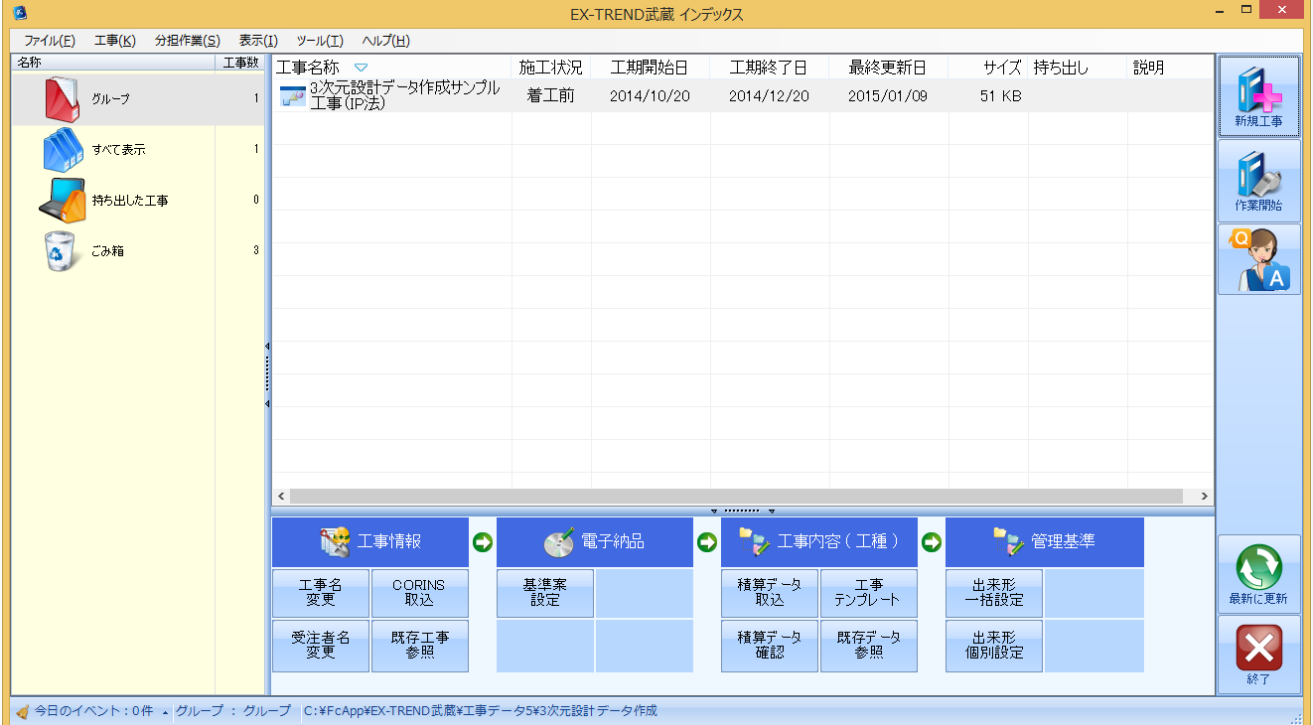

→ 2. 発注図面の読み込み

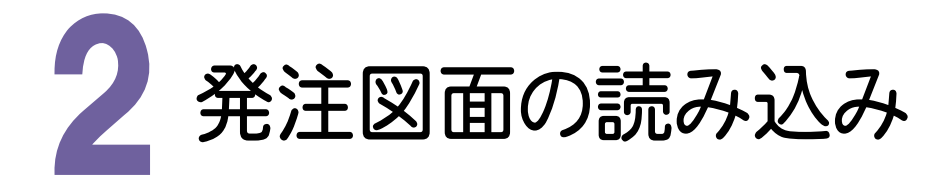

[建設CAD]を起動して発注図面を読み込んでみましょう。

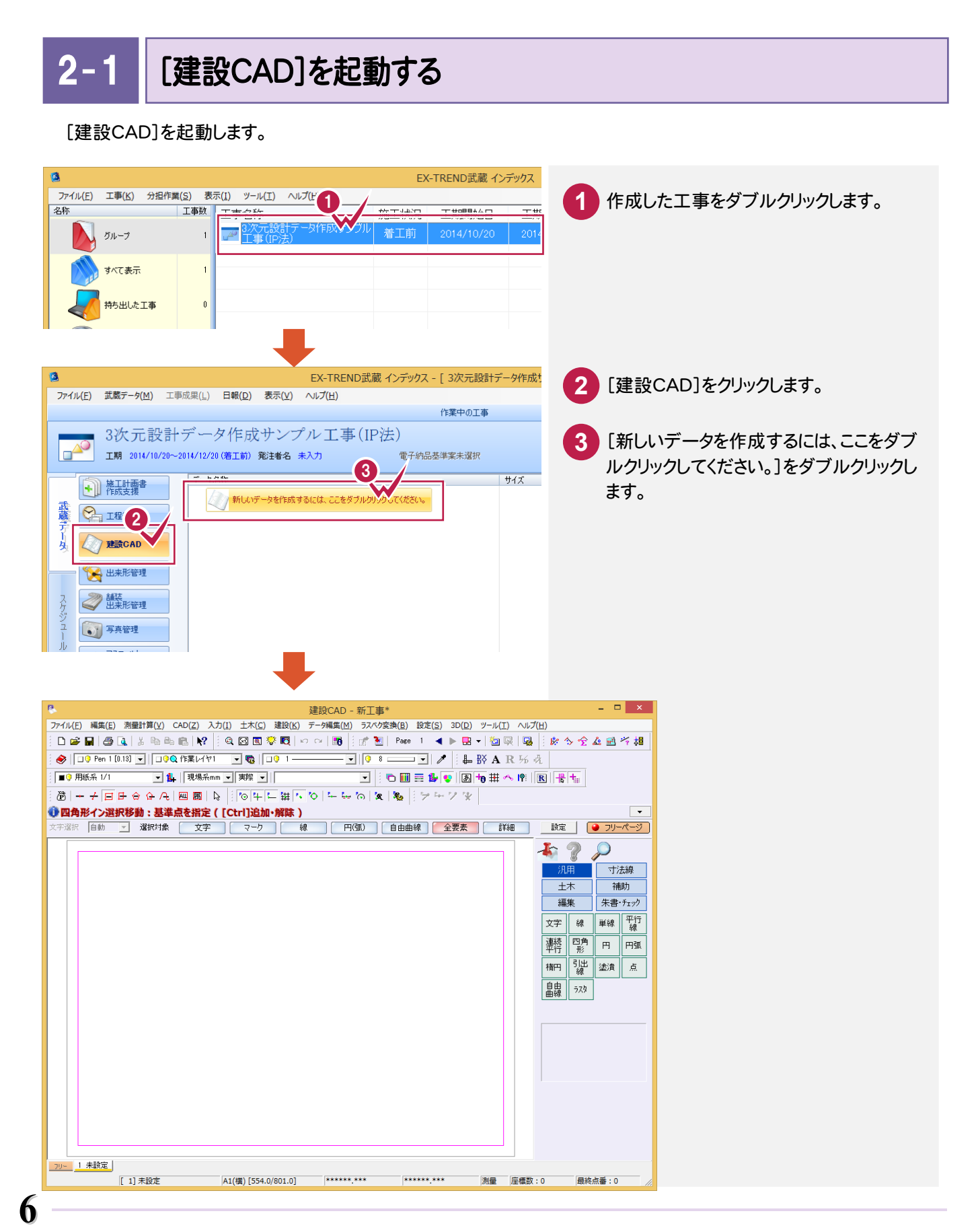

 $\overline{2-2}$ 発注図面(平面図)を読み込む

発注図面を読み込みます。操作例では「各種資料¥武蔵¥入門編(サンプルデータ)¥6\_3次元設計データ作成」 フォルダー内の発注図を読み込みます。

まず、「01\_平面図(IP法).dwg」を読み込んでみましょう。

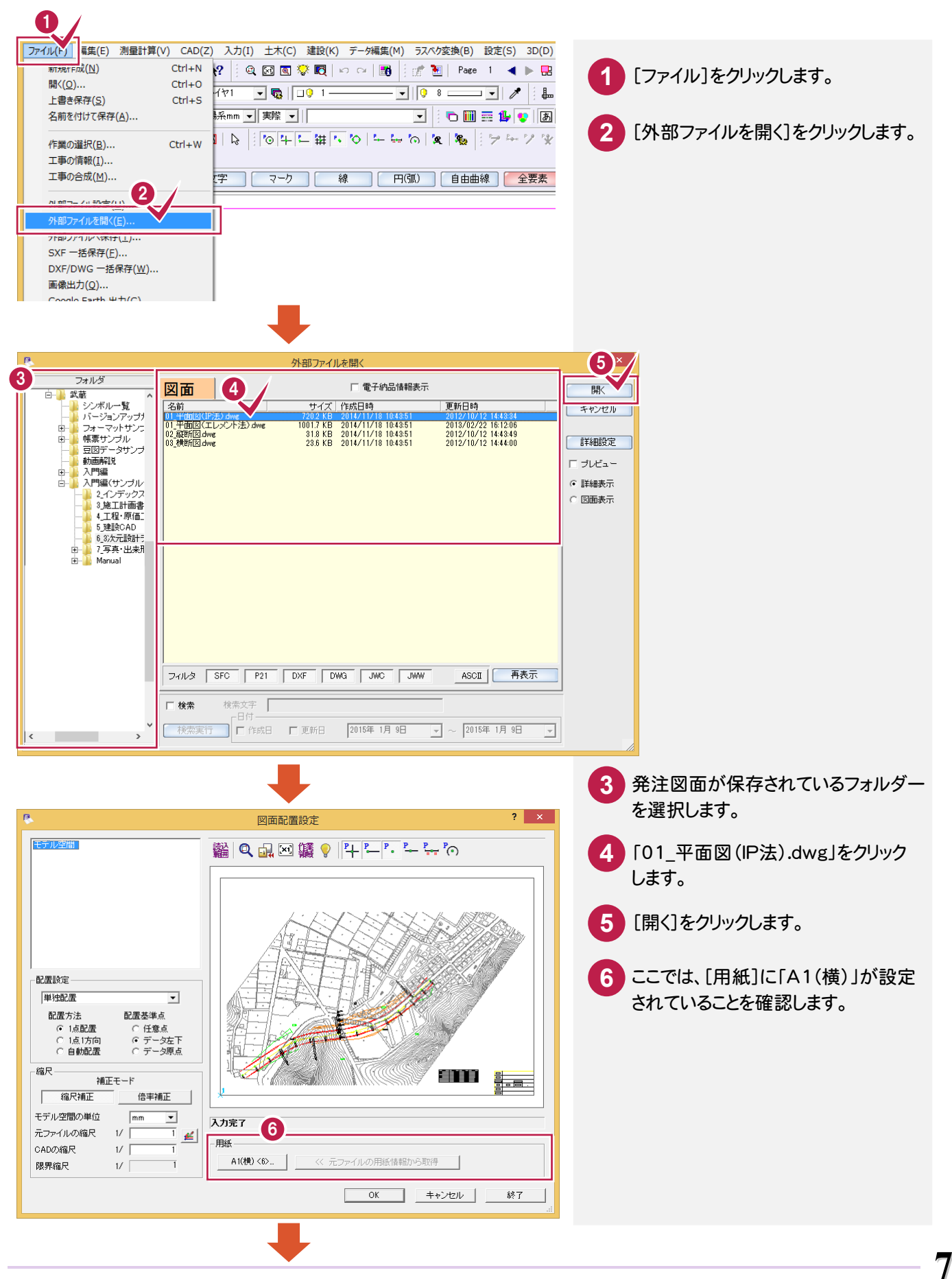

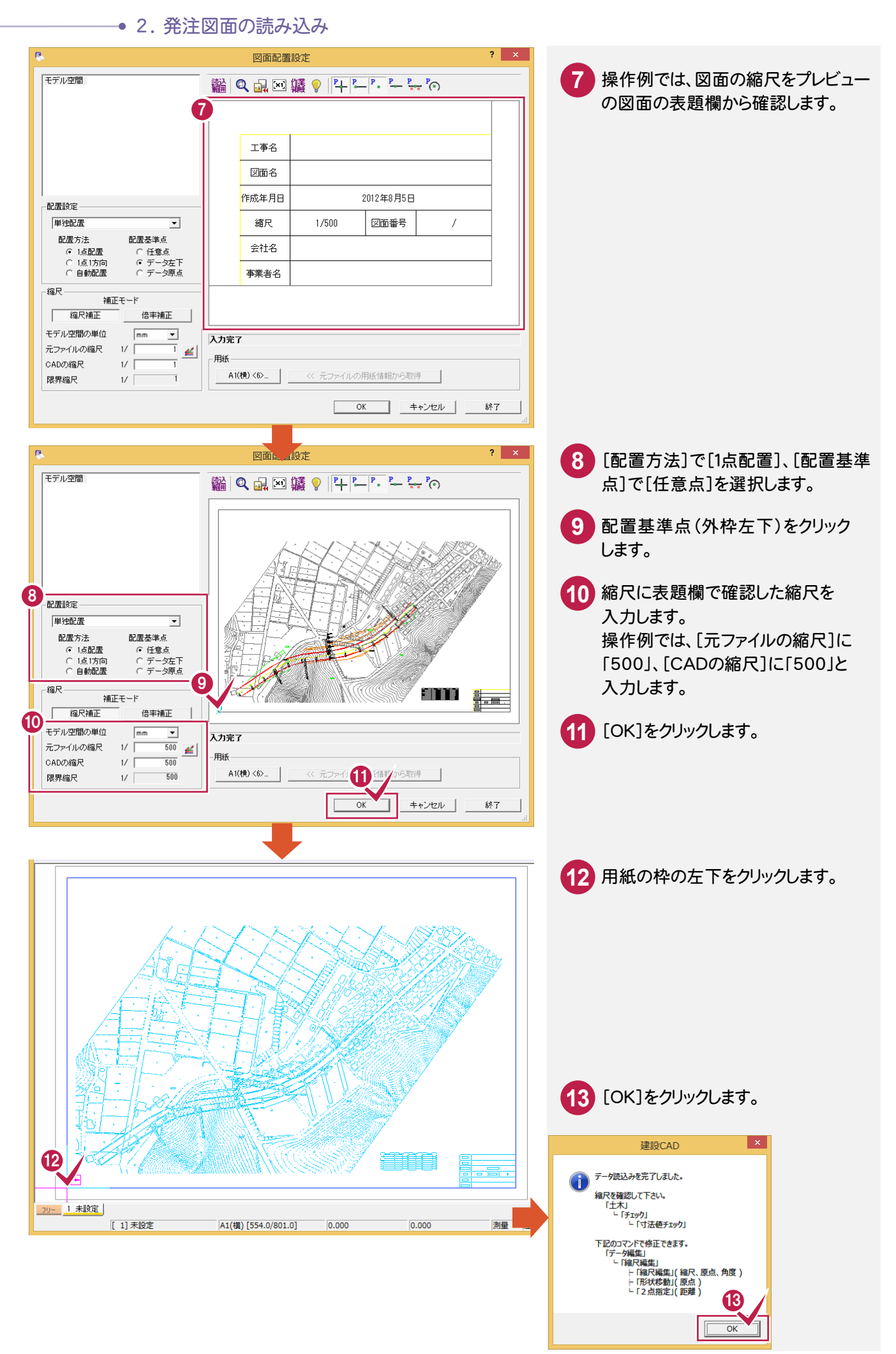

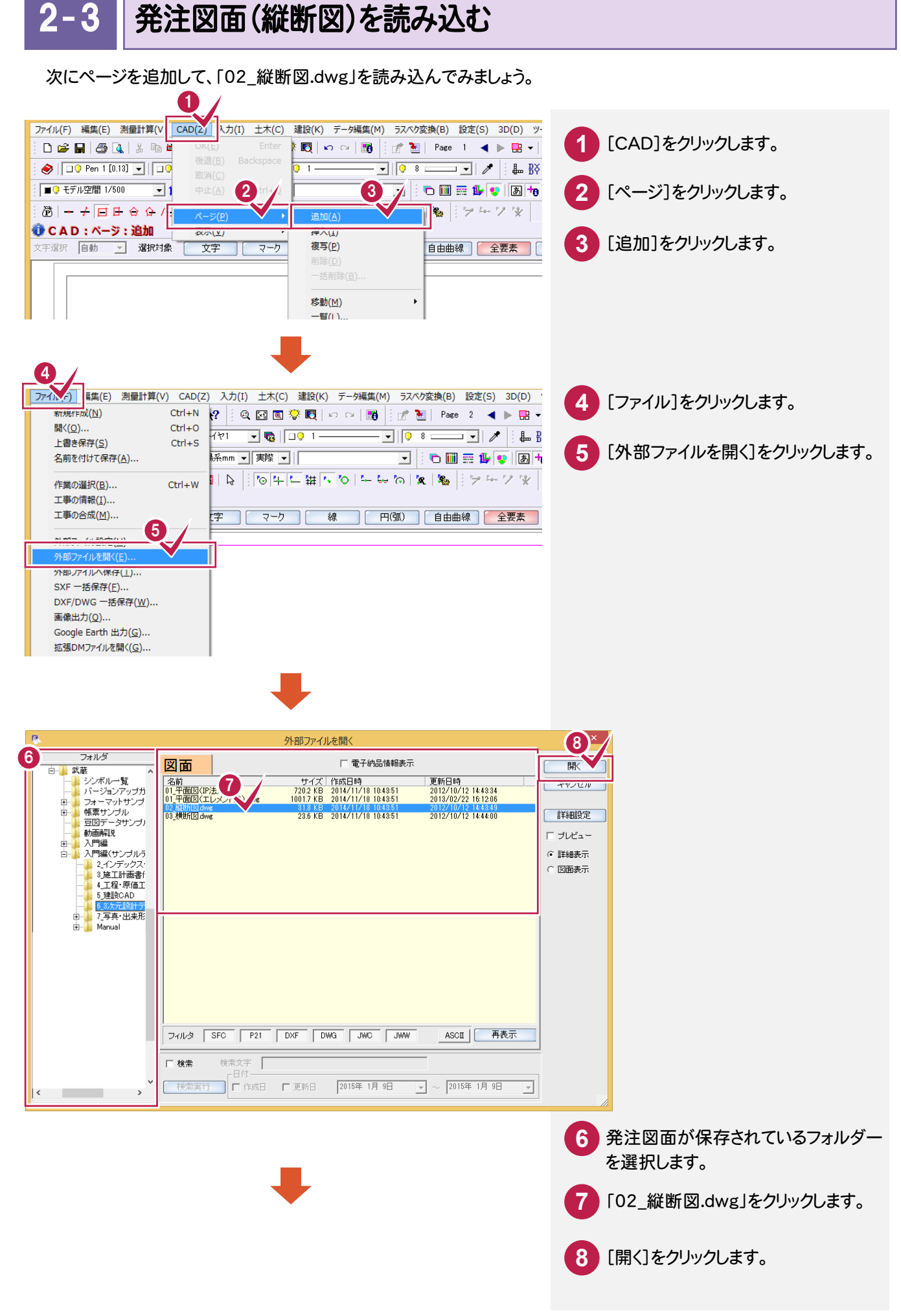

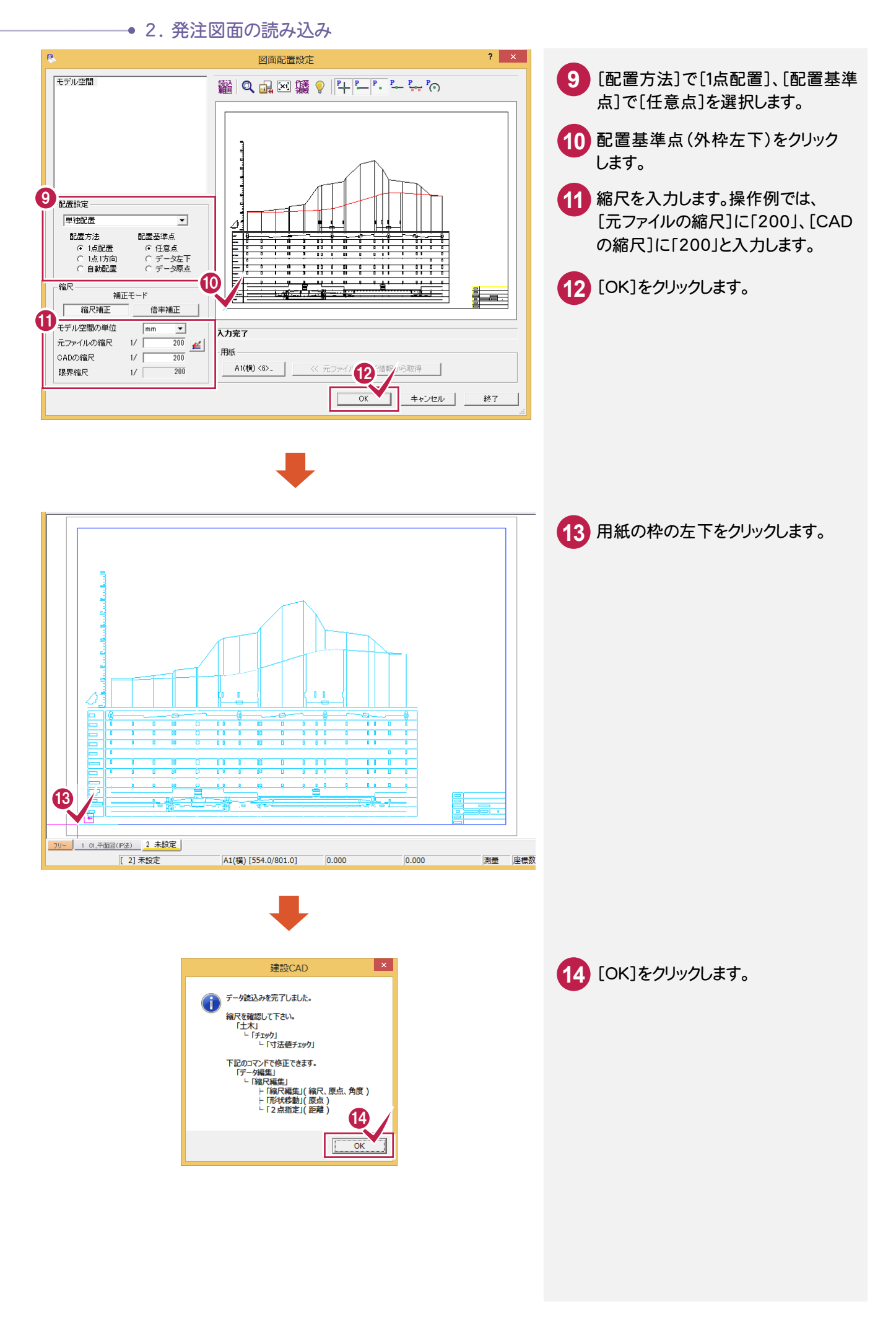

発注図面(縦断図)の横の縮尺を変更する

 $2 - 4$ 

読み込んだ発注図面(縦断図)の縦横の縮尺が異なるので、横の縮尺を変更しましょう。

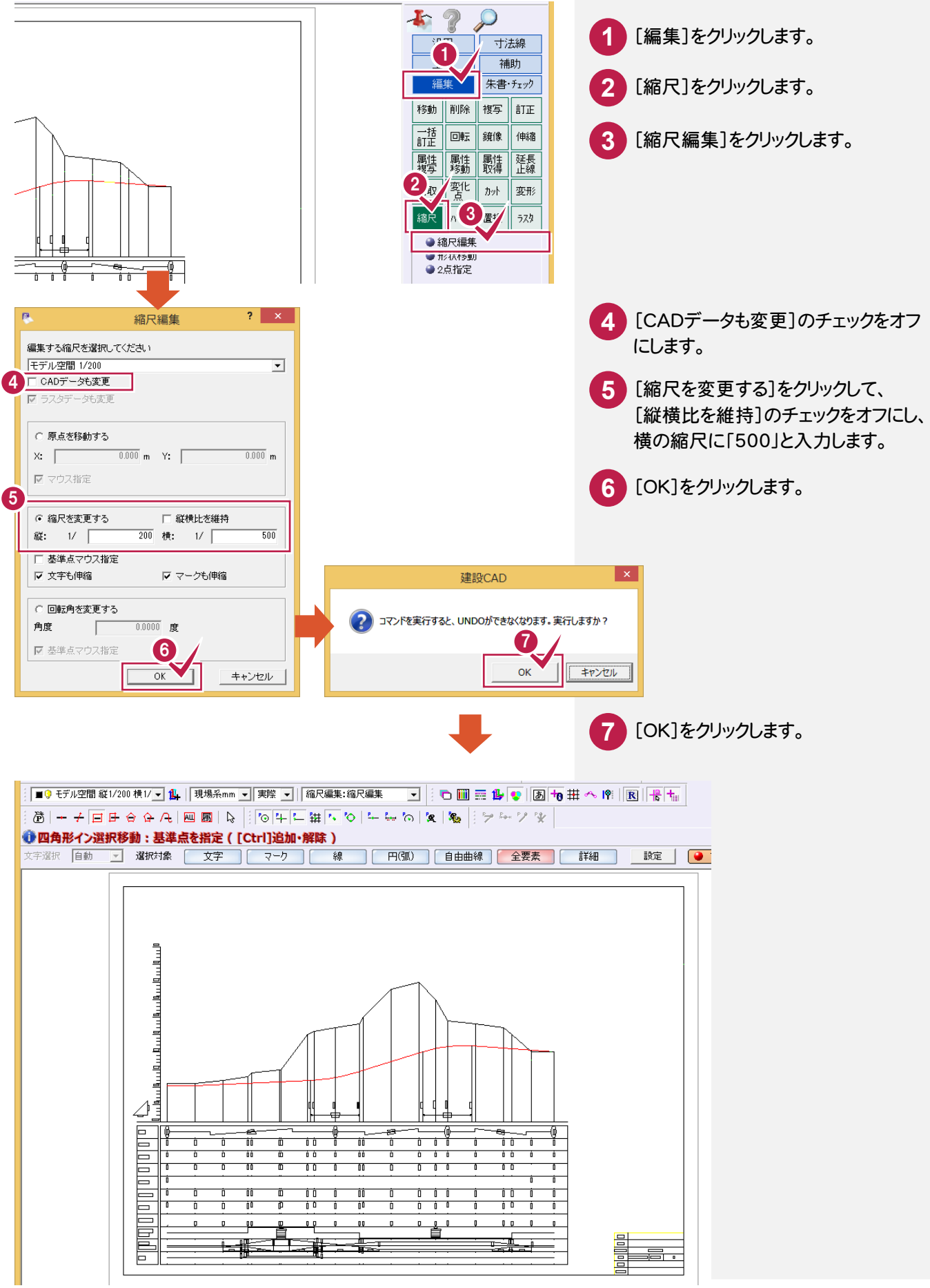

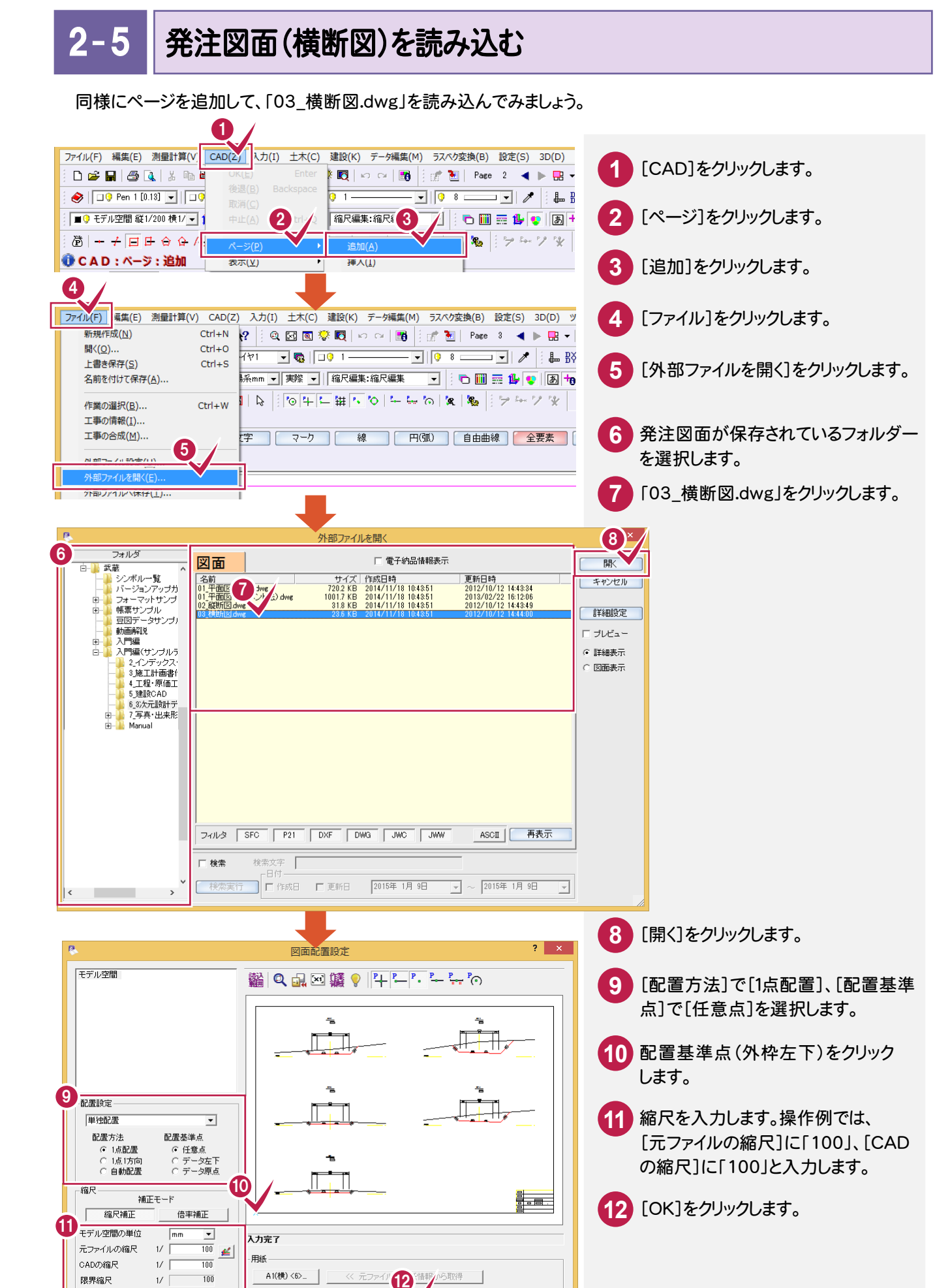

 $\Box$  $\overline{\alpha}$  ∃

キャンセル|

終了

2. 発注図面の読み込み ●

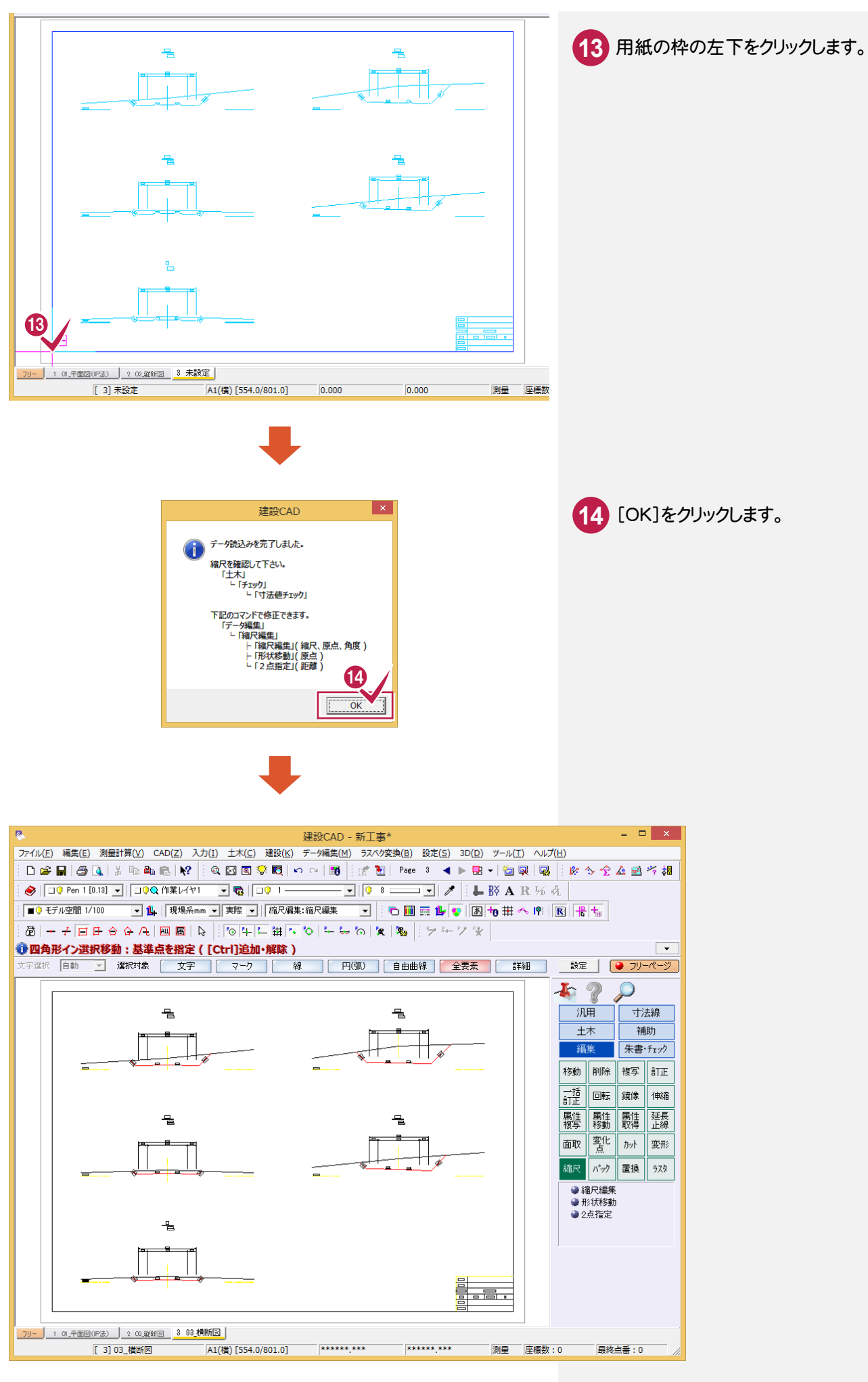

3 . 工事基準点の登録

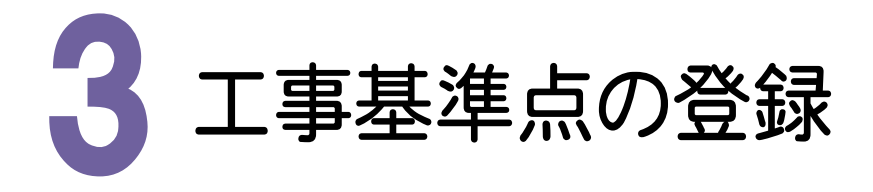

工事基準点を登録してみましょう。

3- 1

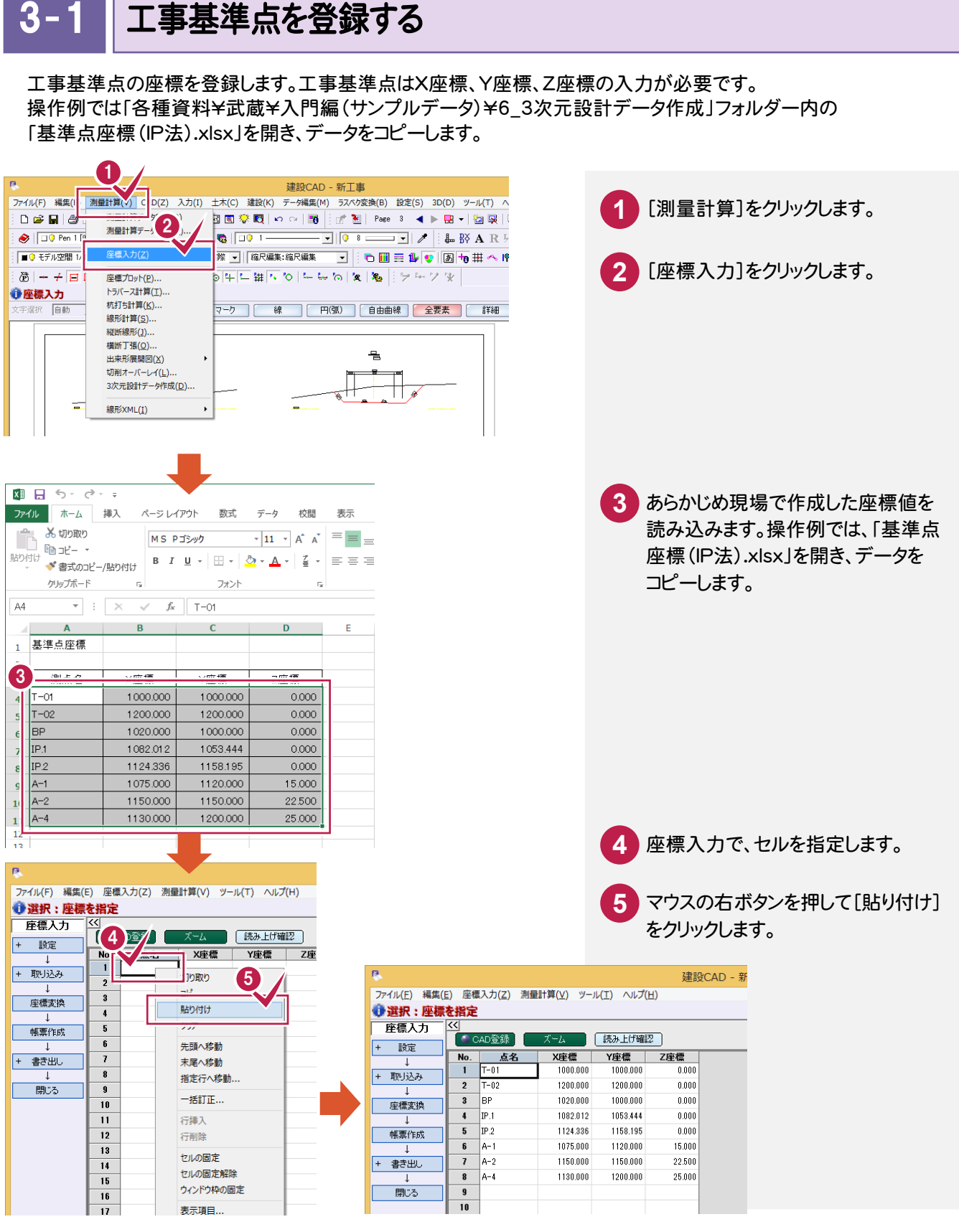

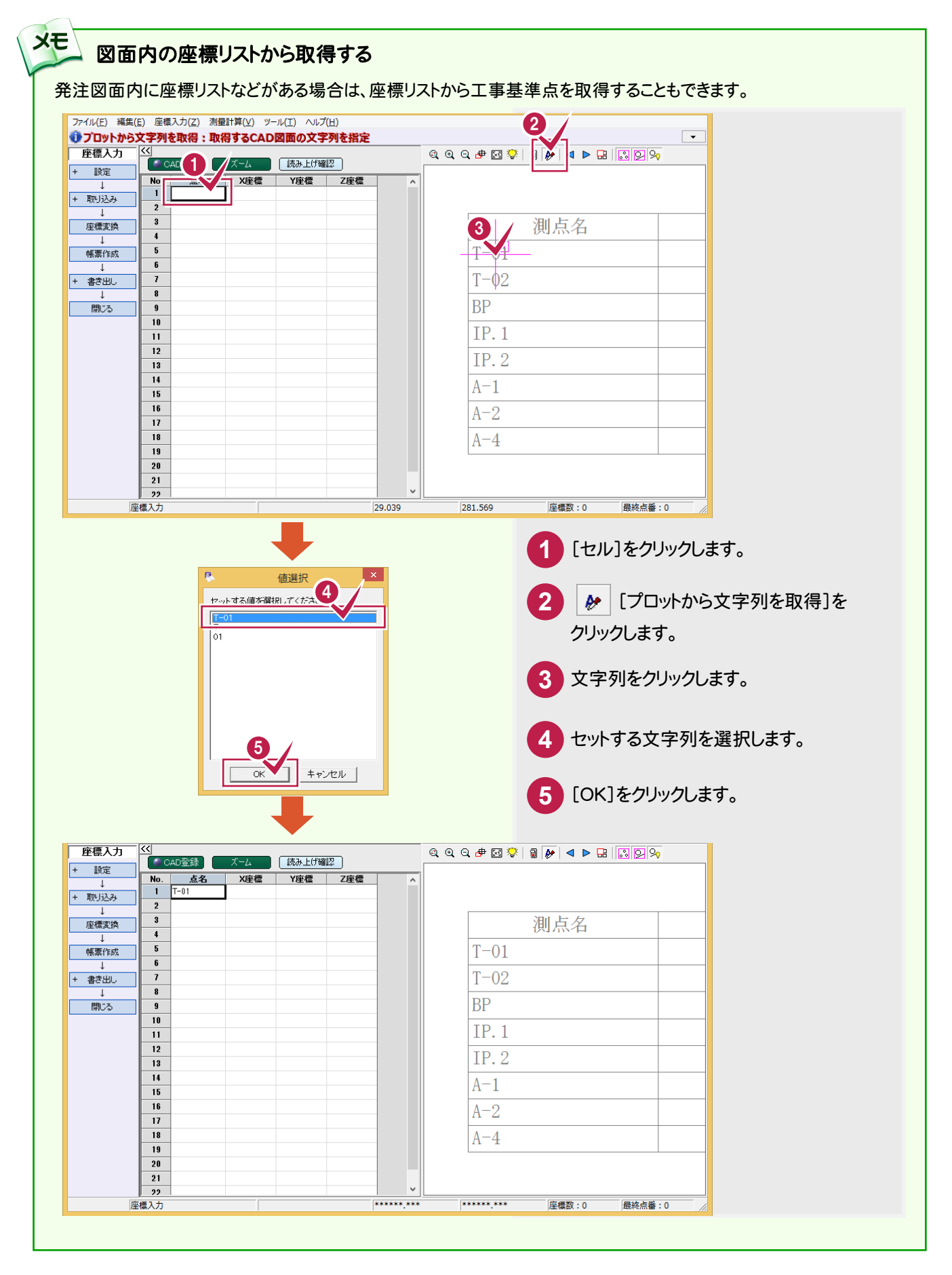

CADの[土木]-[表]-[表属性付加]で、表に属性を付加して Excel へ出力することもできます。

**XE** 

#### $3 - 2$ 登録した基準点座標を図面に合わせる

登録した基準点座標を図面に合わせます。

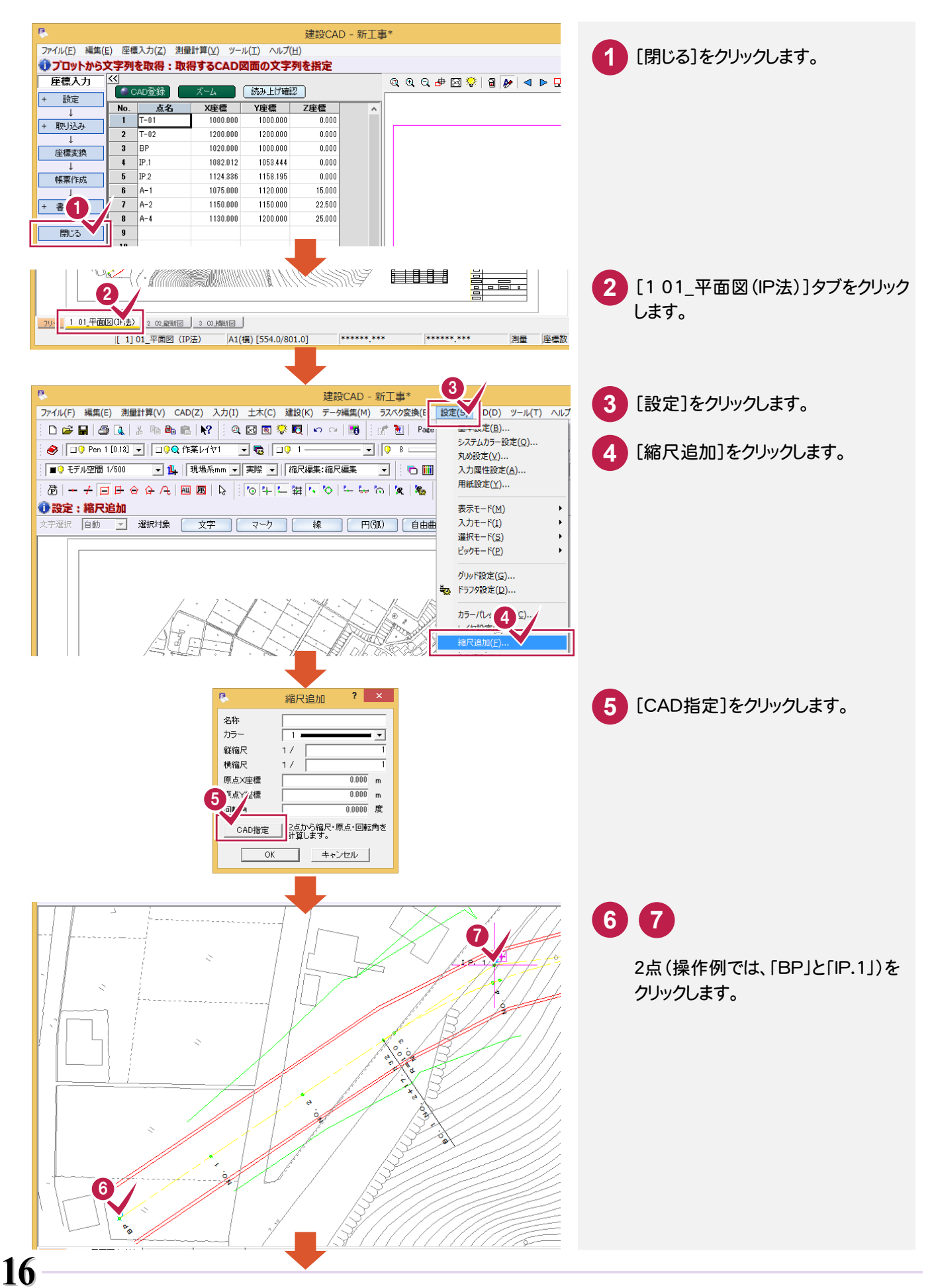

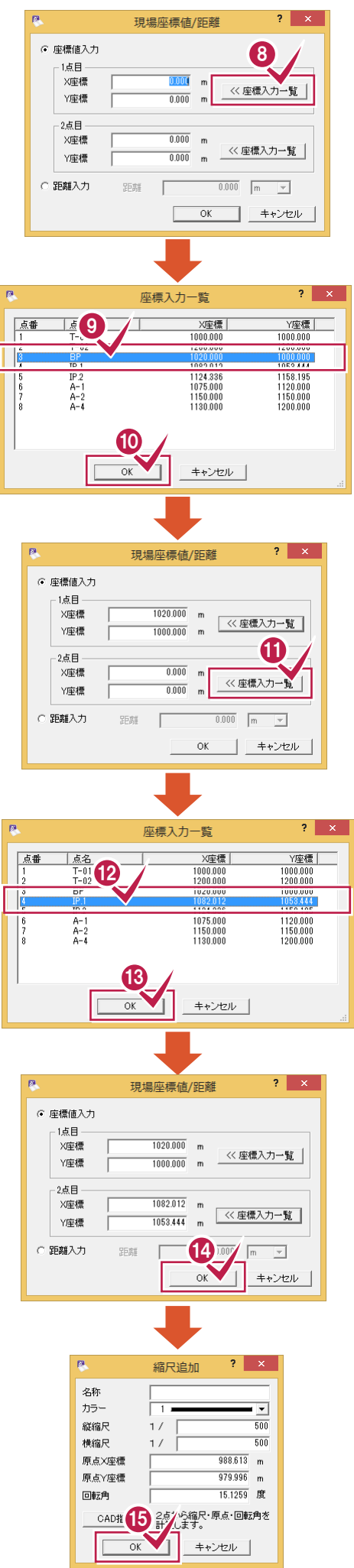

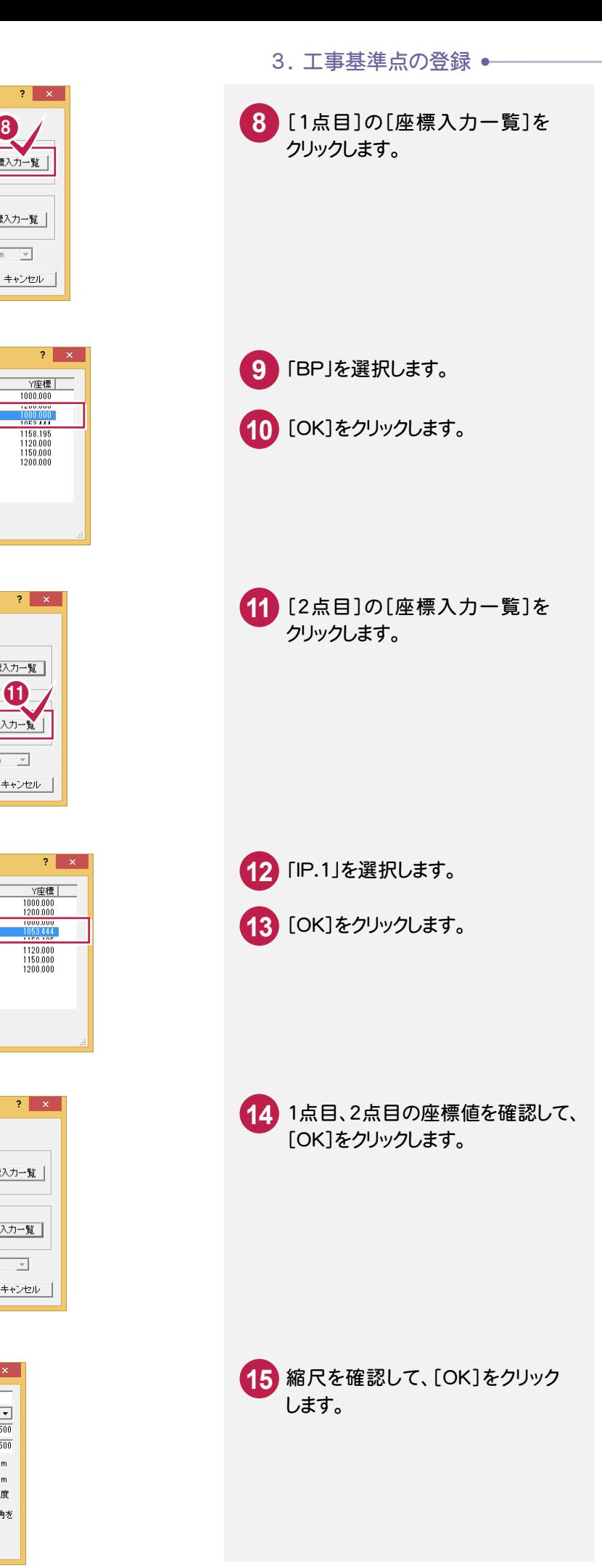

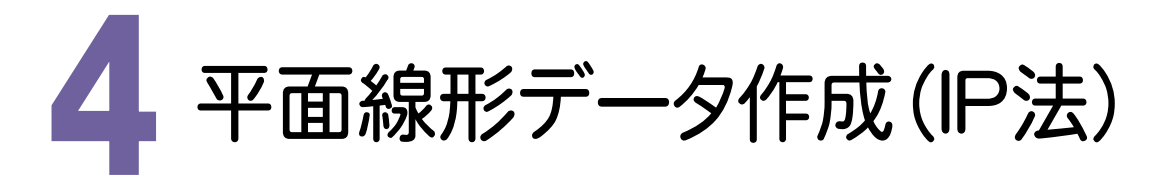

[3次元設計データ作成]を起動して、[平面]で平面線形データを作成してみましょう。 ここでは、IP法で入力する例で解説します。

#### 4- 1 [3次元設計データ作成]を起動する

[3次元設計データ作成]を起動します。

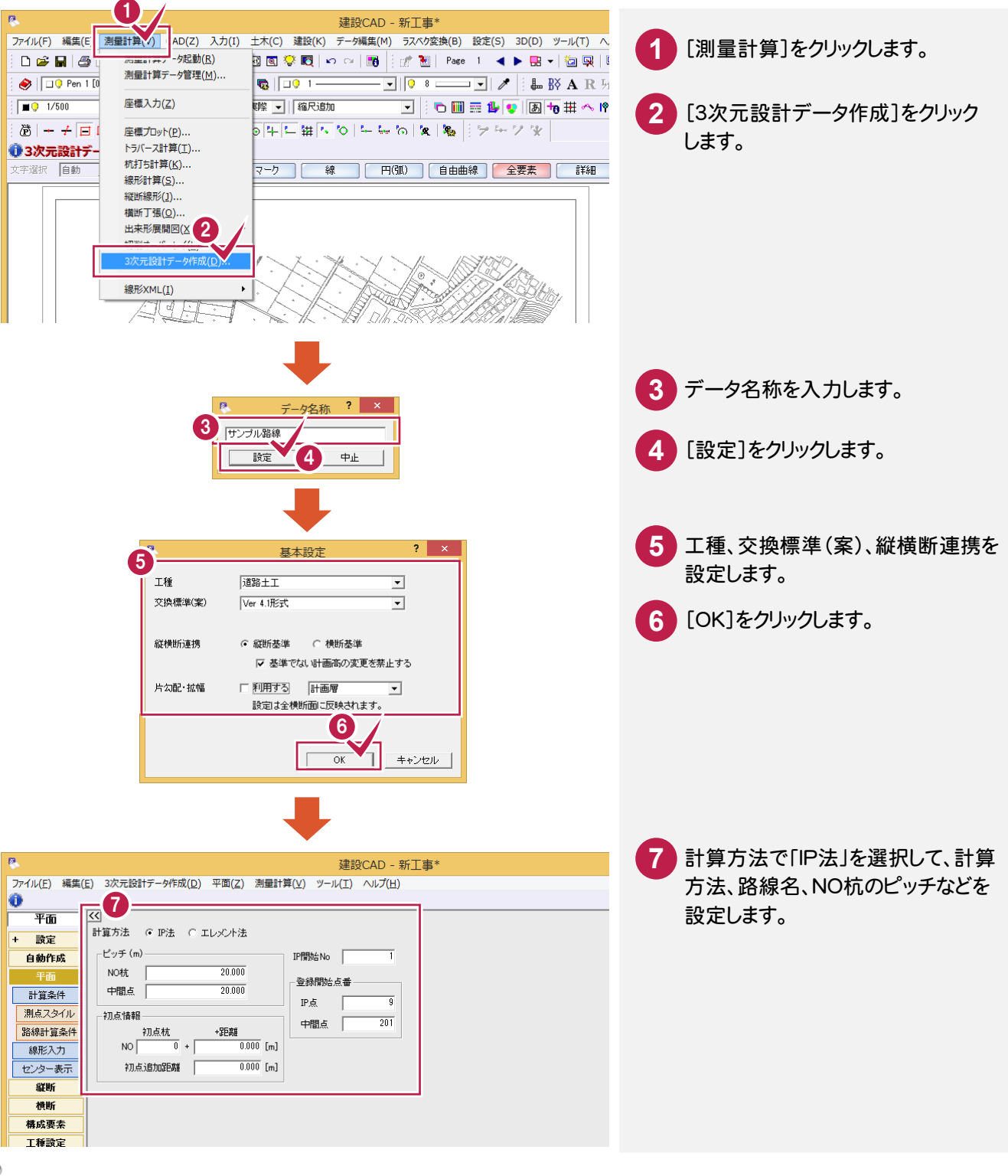

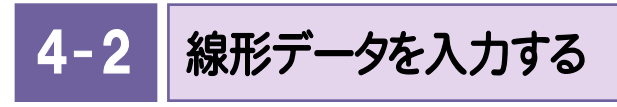

線形データを入力します。

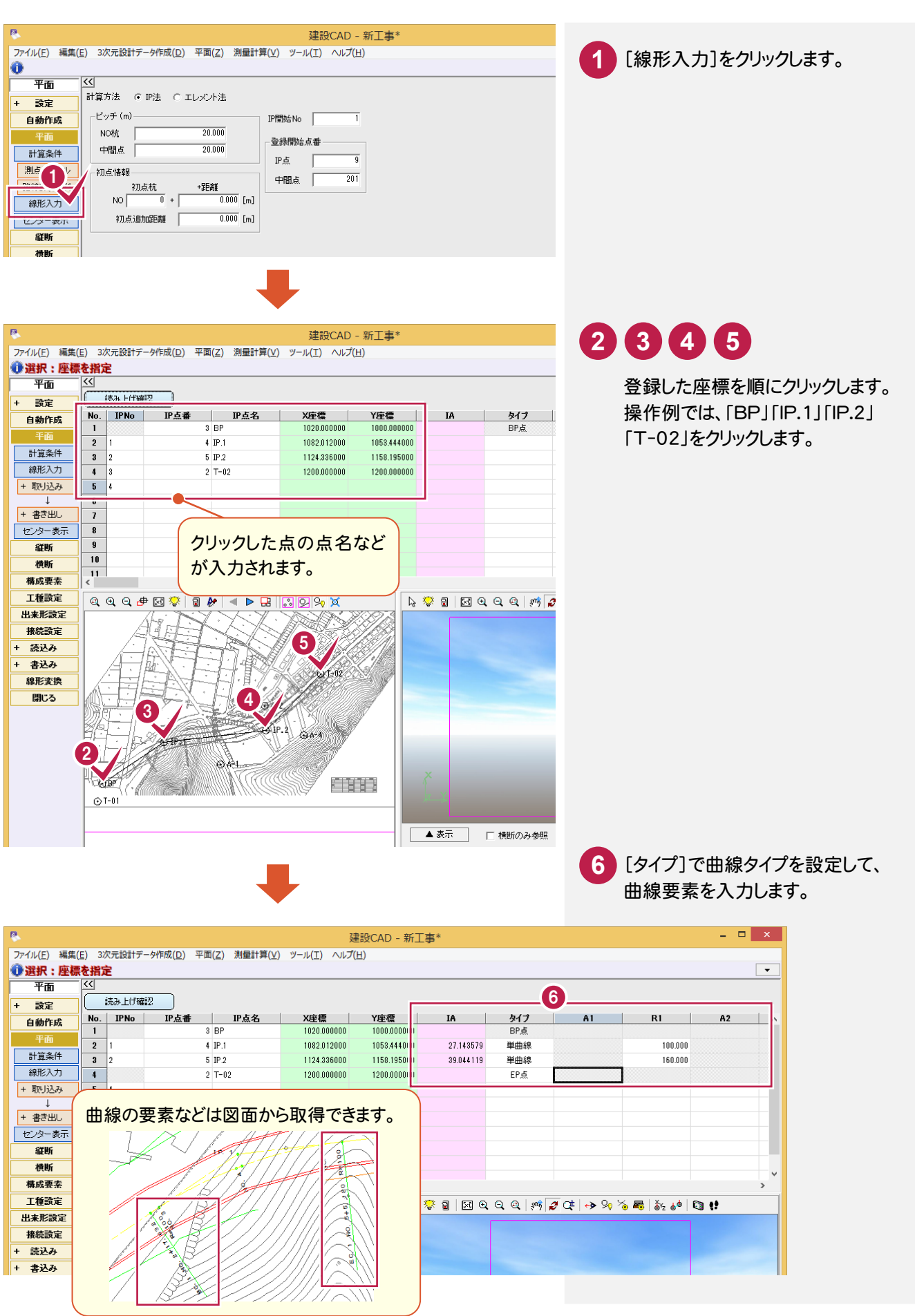

#### 4- 3 センターの測点を確認する

センターの測点を確認します。

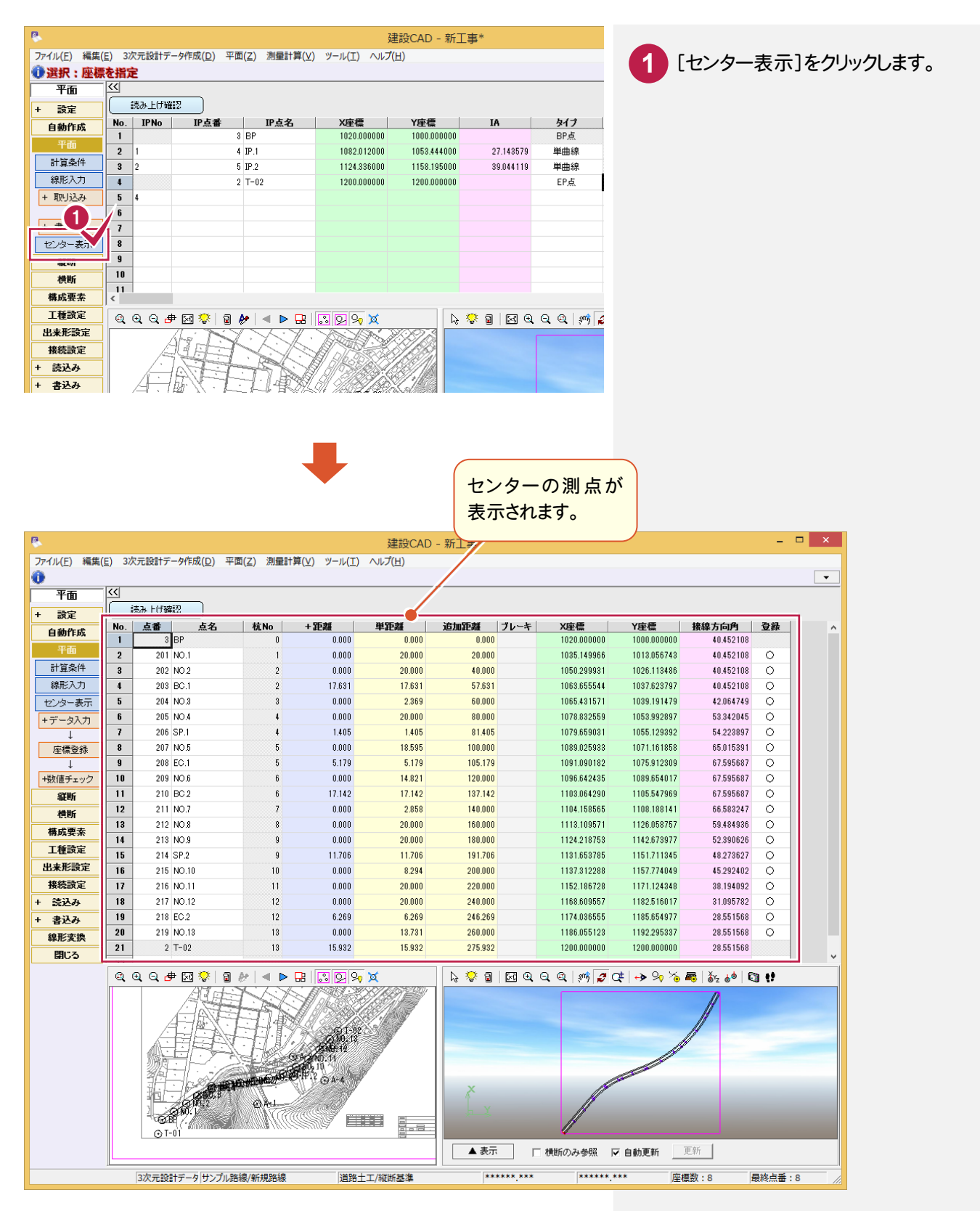

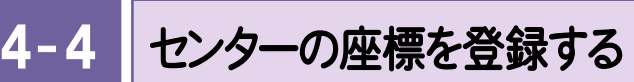

センターの座標を登録します。

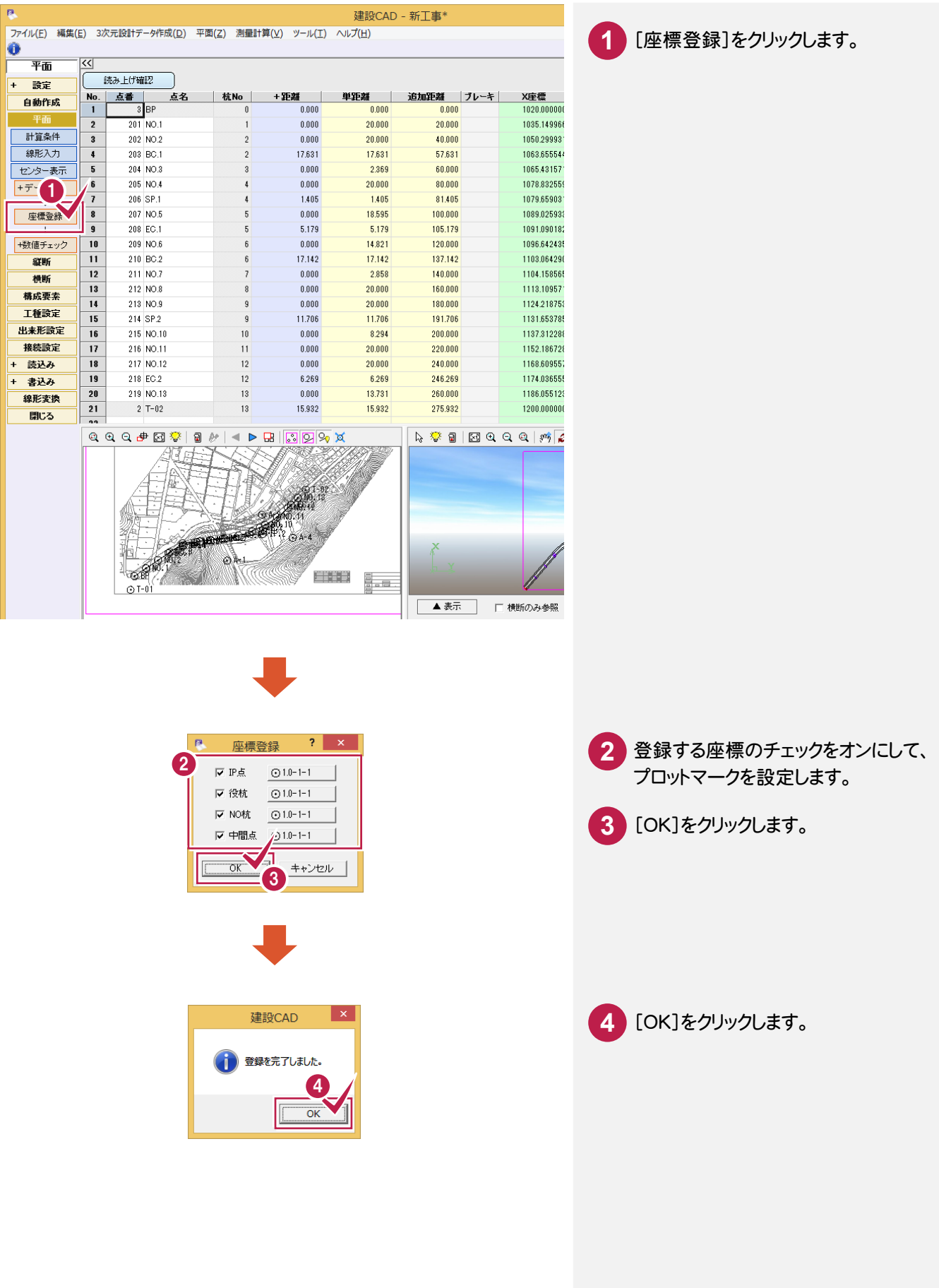

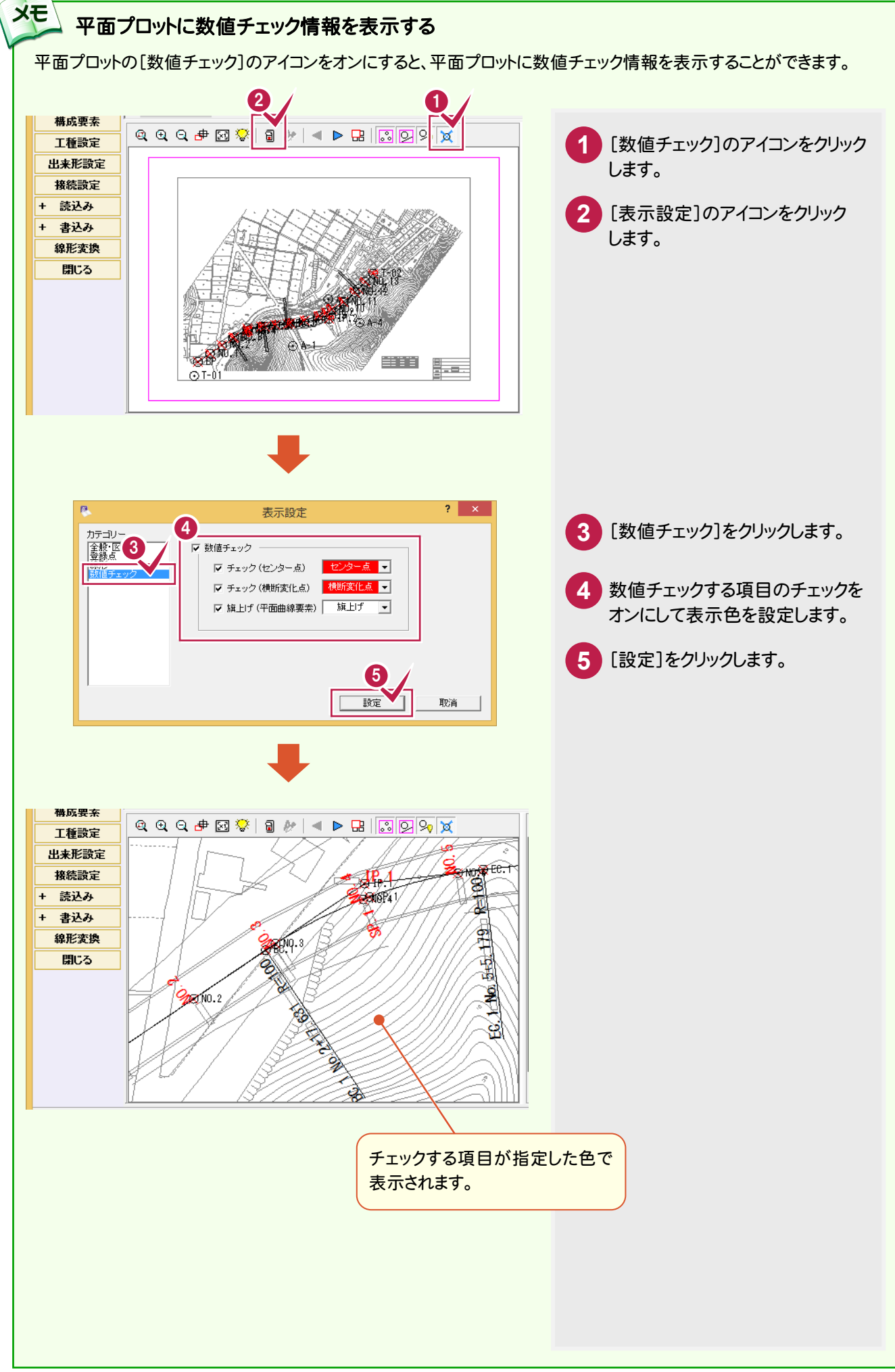

**2** [情報配置]をクリックします。

数値チェック情報を配置する縮尺

を選択します。

**4** [OK]をクリックします。

#### 数値チェック情報を配置する

メモ

[平面]の[センター表示]-[数値チェック]-[情報配置]で、平面図に数値チェック情報(点名、A〈パラメータ〉、 半径〈R〉、長さ〈L〉、座標位置に×)を配置することができます。

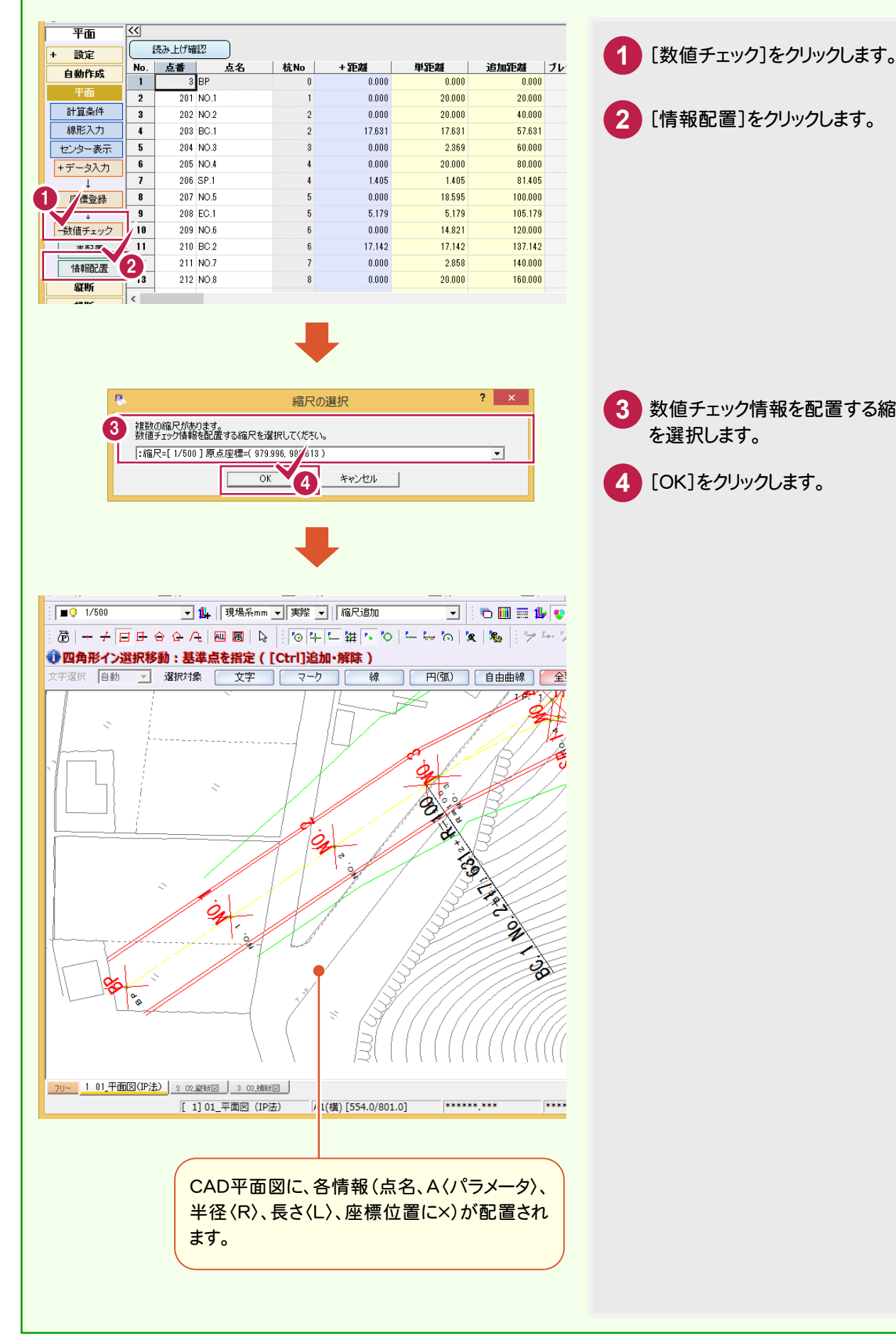

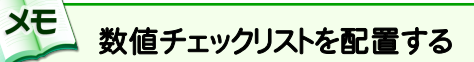

[平面]の[センター表示]-[数値チェック]-[表配置]で、平面図に、発注図面上の数値と受注者による入力、 計算値を比較するチェックリストを配置することができます。

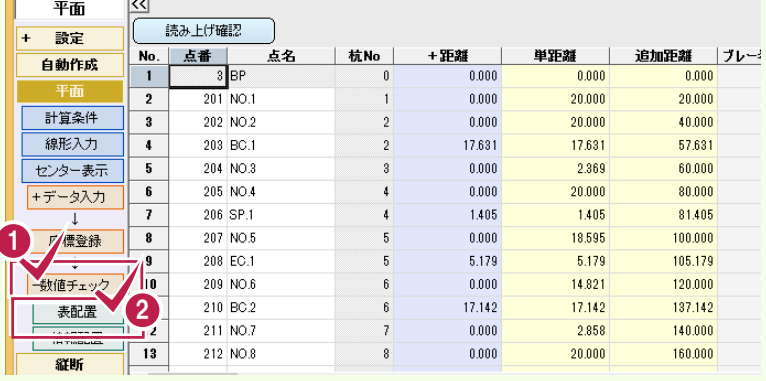

**1** [数値チェック]をクリックします。

曲線要素照査用のチェックリストの

曲線要素照査用のチェックリストの 配置を終了したら、座標値照査用 のチェックリストを配置します。

配置位置をクリックします。

**3**

**2** [表配置]をクリックします。

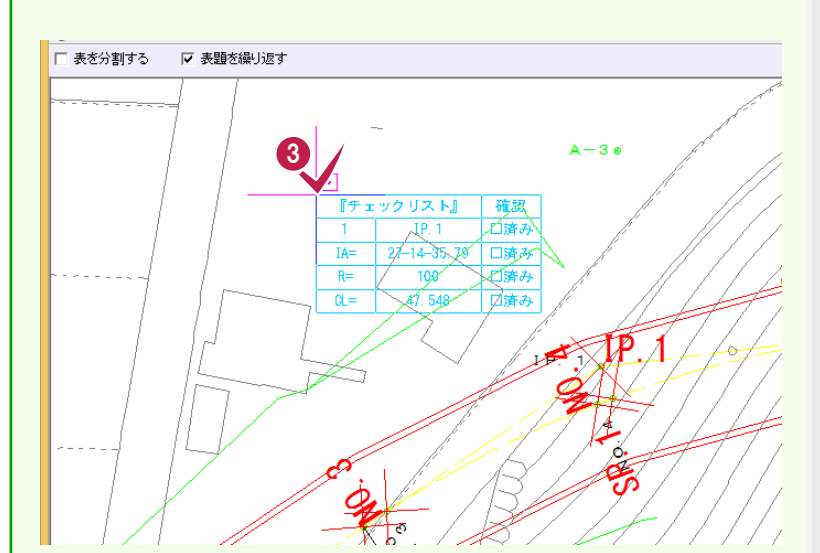

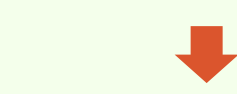

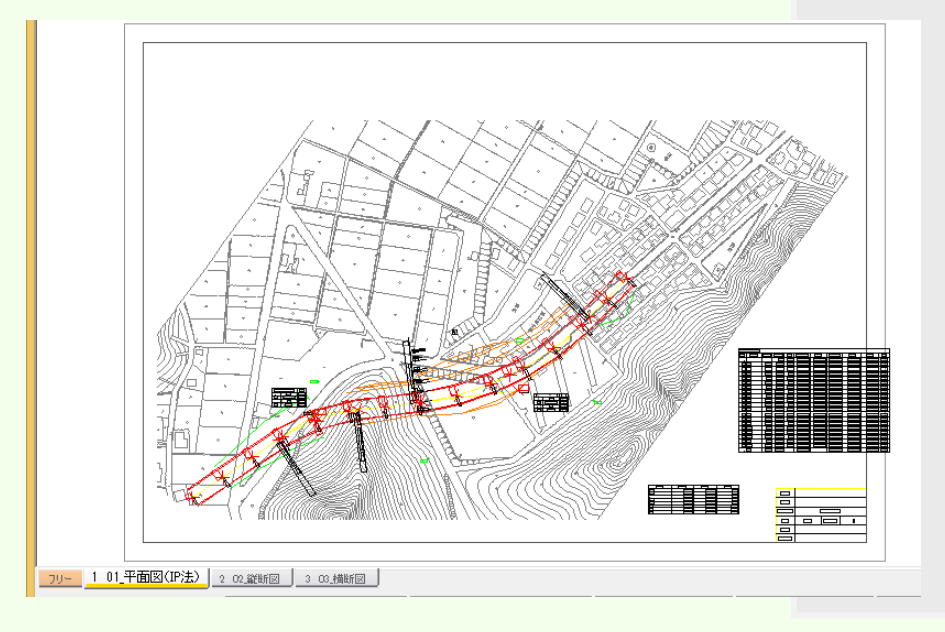

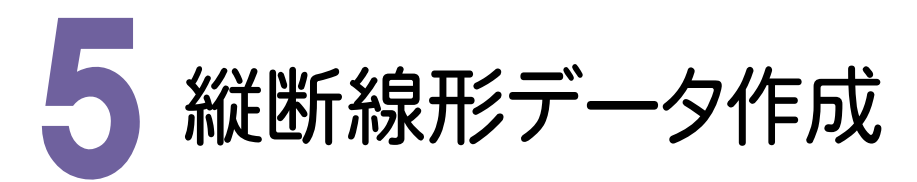

[縦断]で、縦断線形データを作成してみましょう。

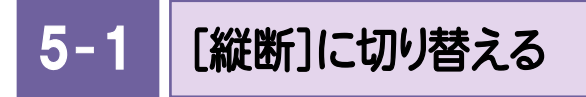

[縦断]に切り替えます。

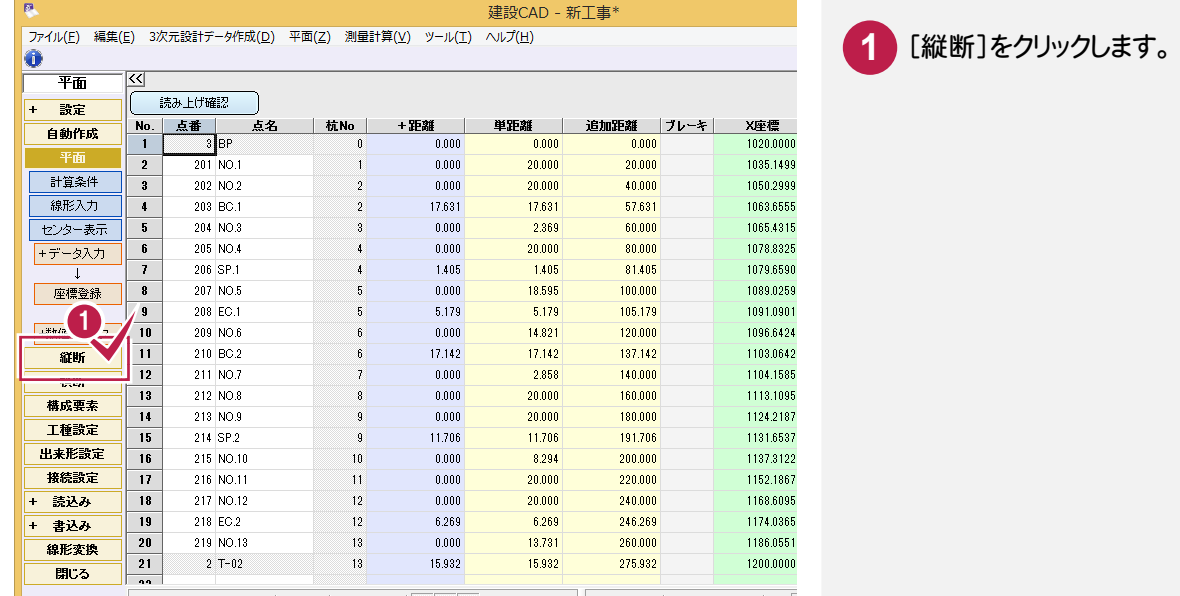

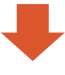

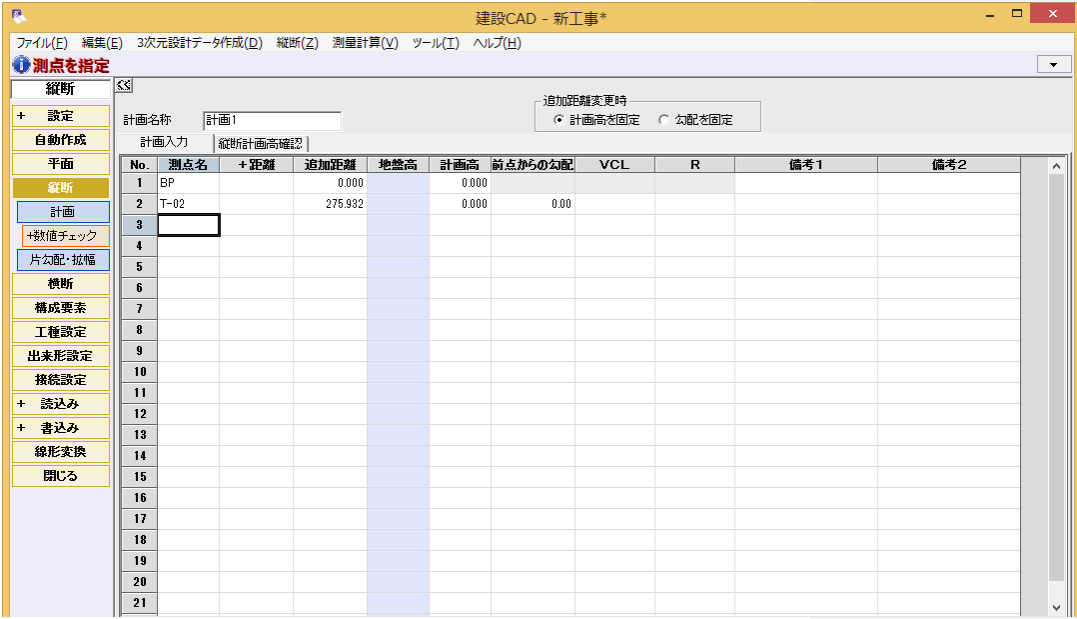

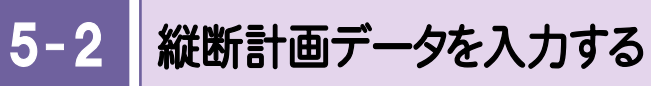

縦断計画データを入力します。

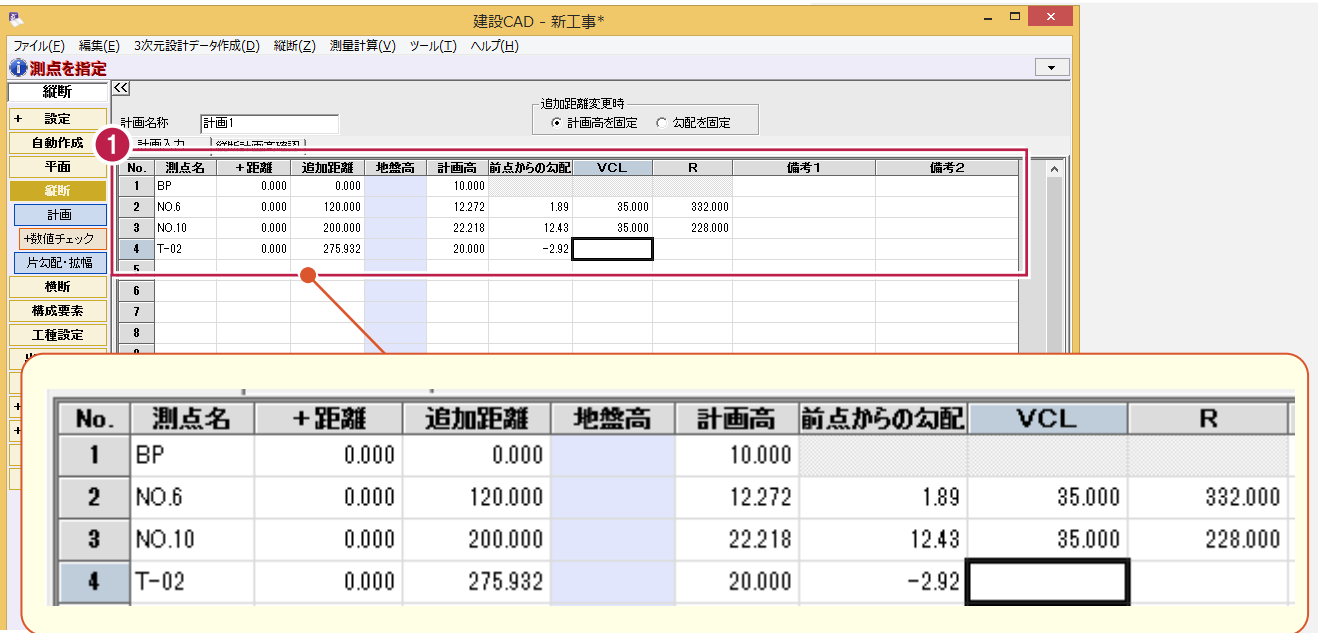

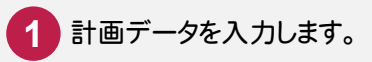

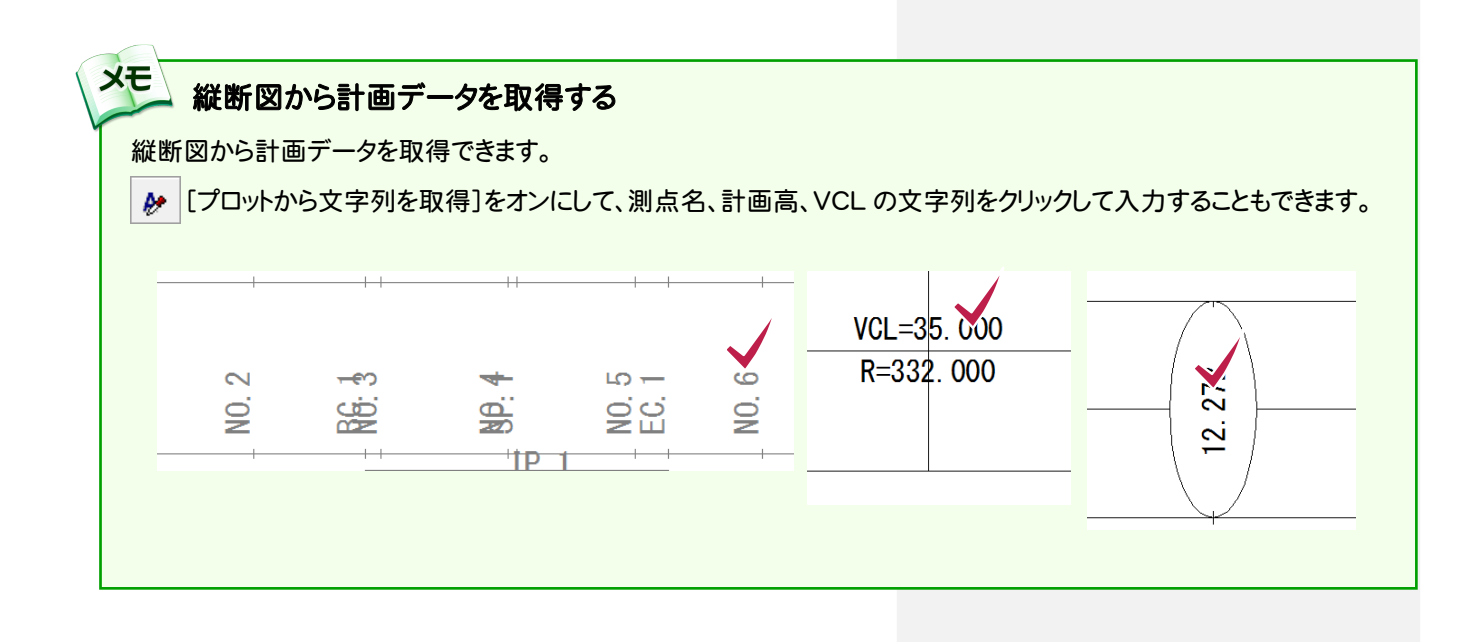

#### 数値チェックリストを配置する

XE

[縦断]の[計画]-[数値チェック]-[表配置]で、CADの図面に、発注図面上の数値と受注者による入力、計算値を 比較する数値チェックリストを配置することができます。

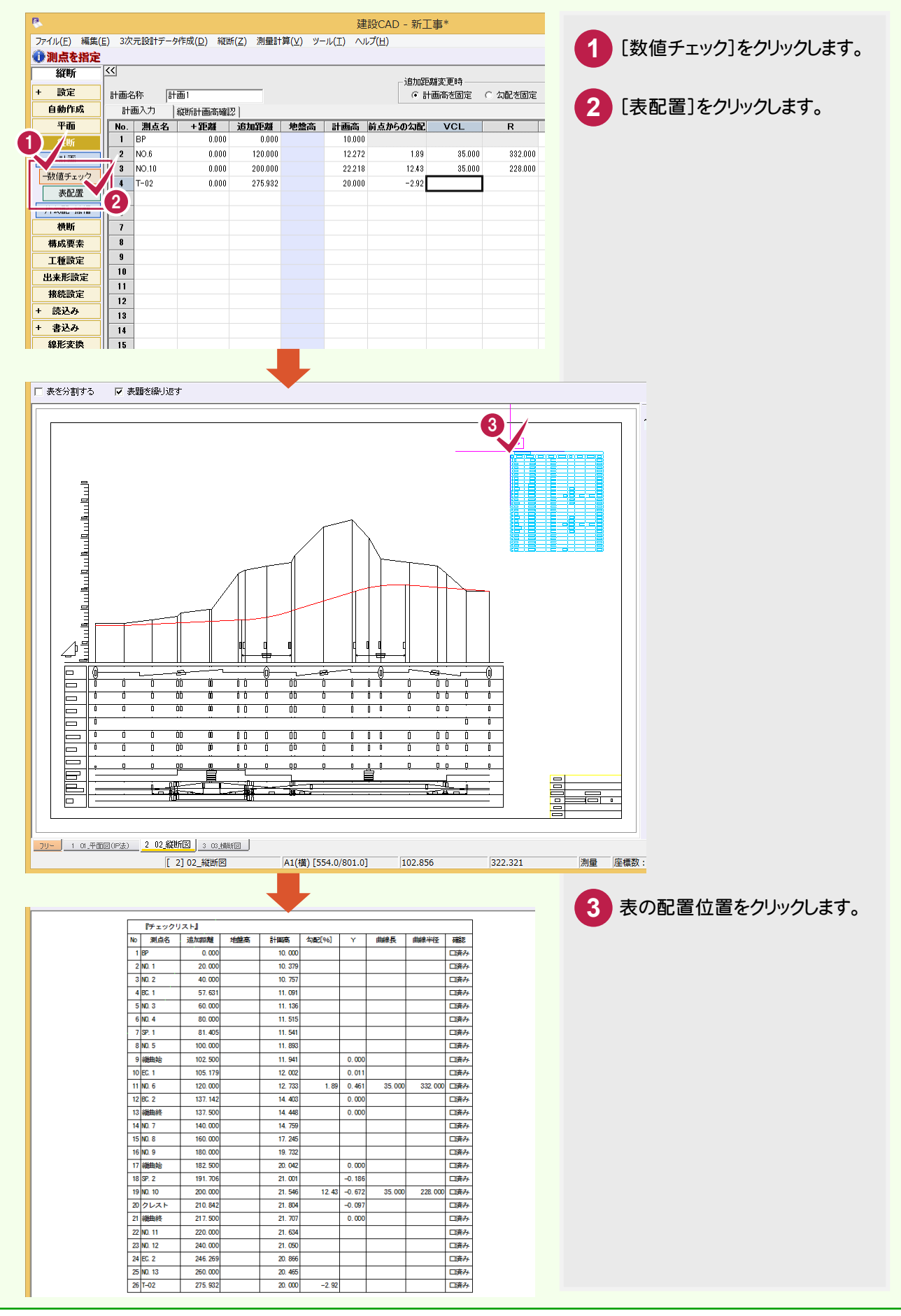

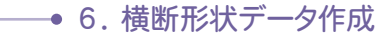

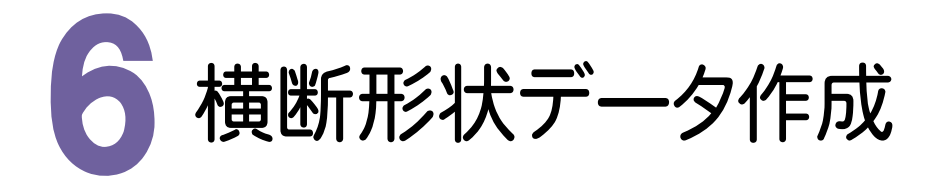

[横断]を起動して、横断形状データを作成してみましょう。

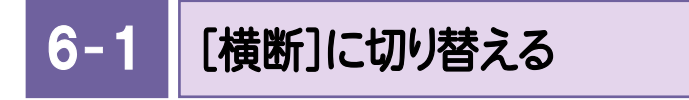

[横断]に切り替えます。

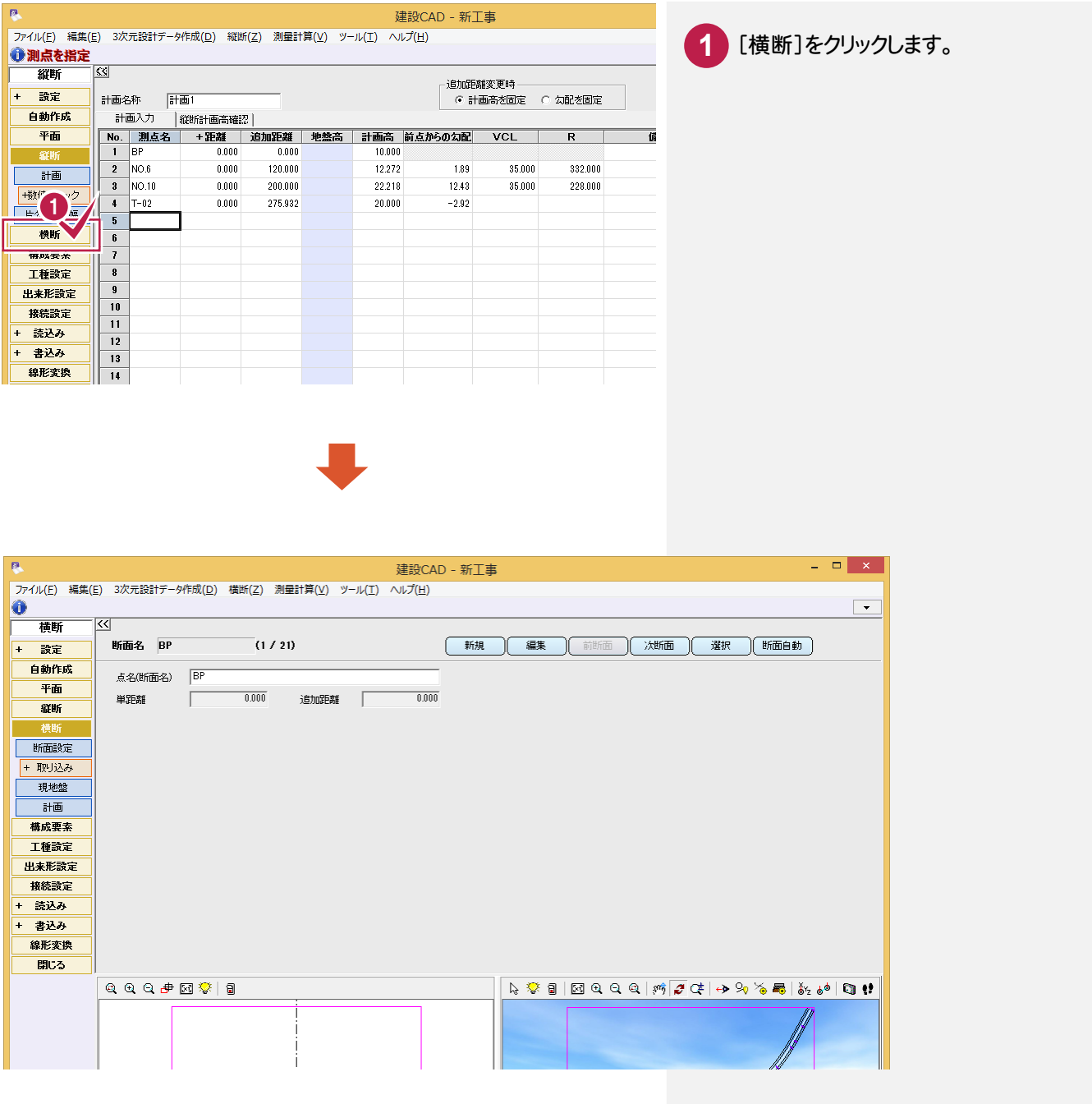

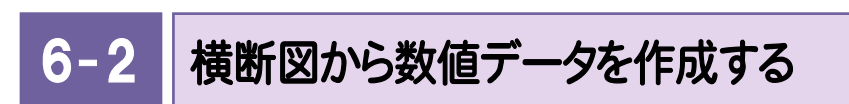

横断図から数値データを作成します。

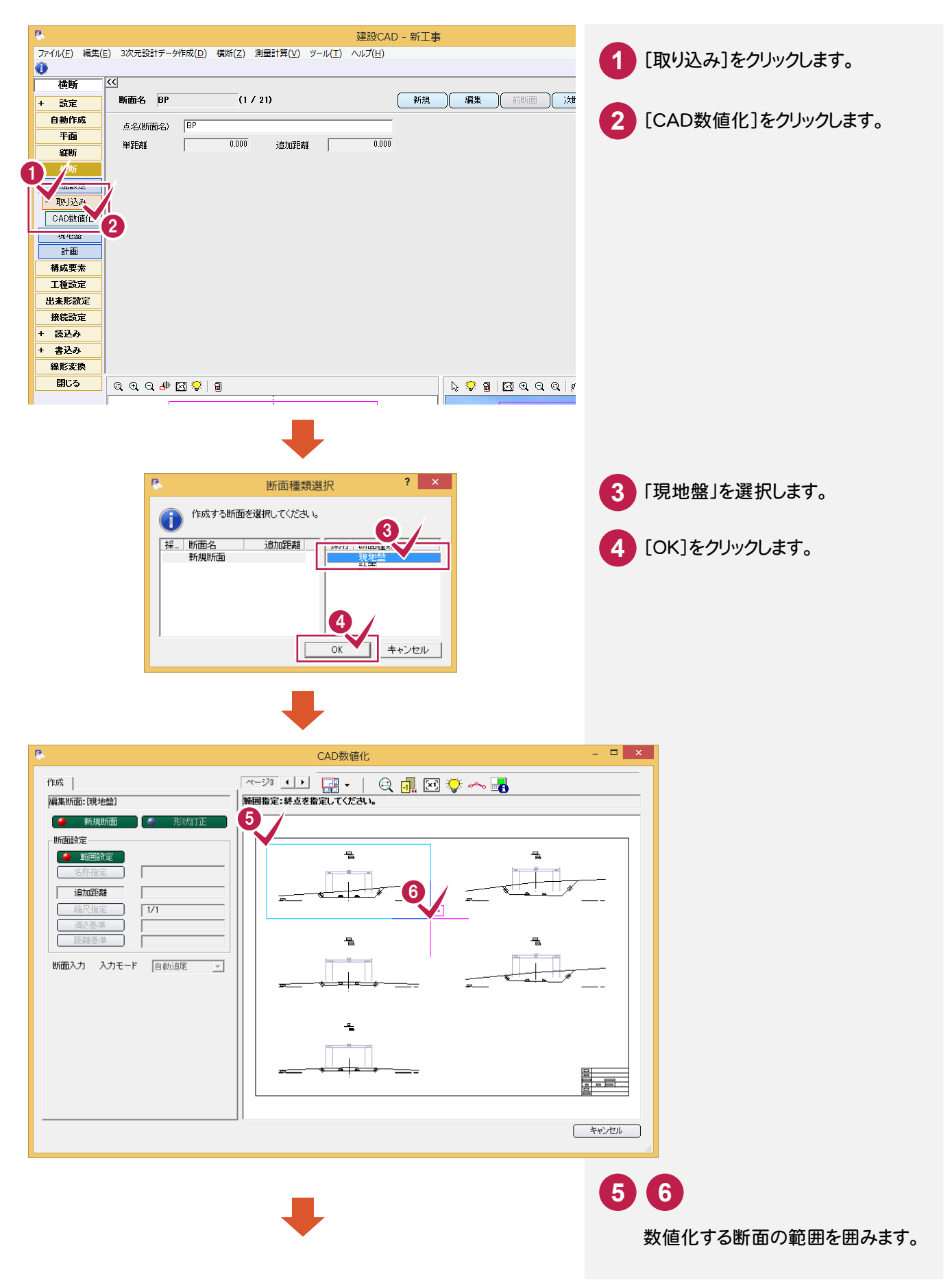

6. 横断形状データ作成●

● 6. 横断形状データ作成

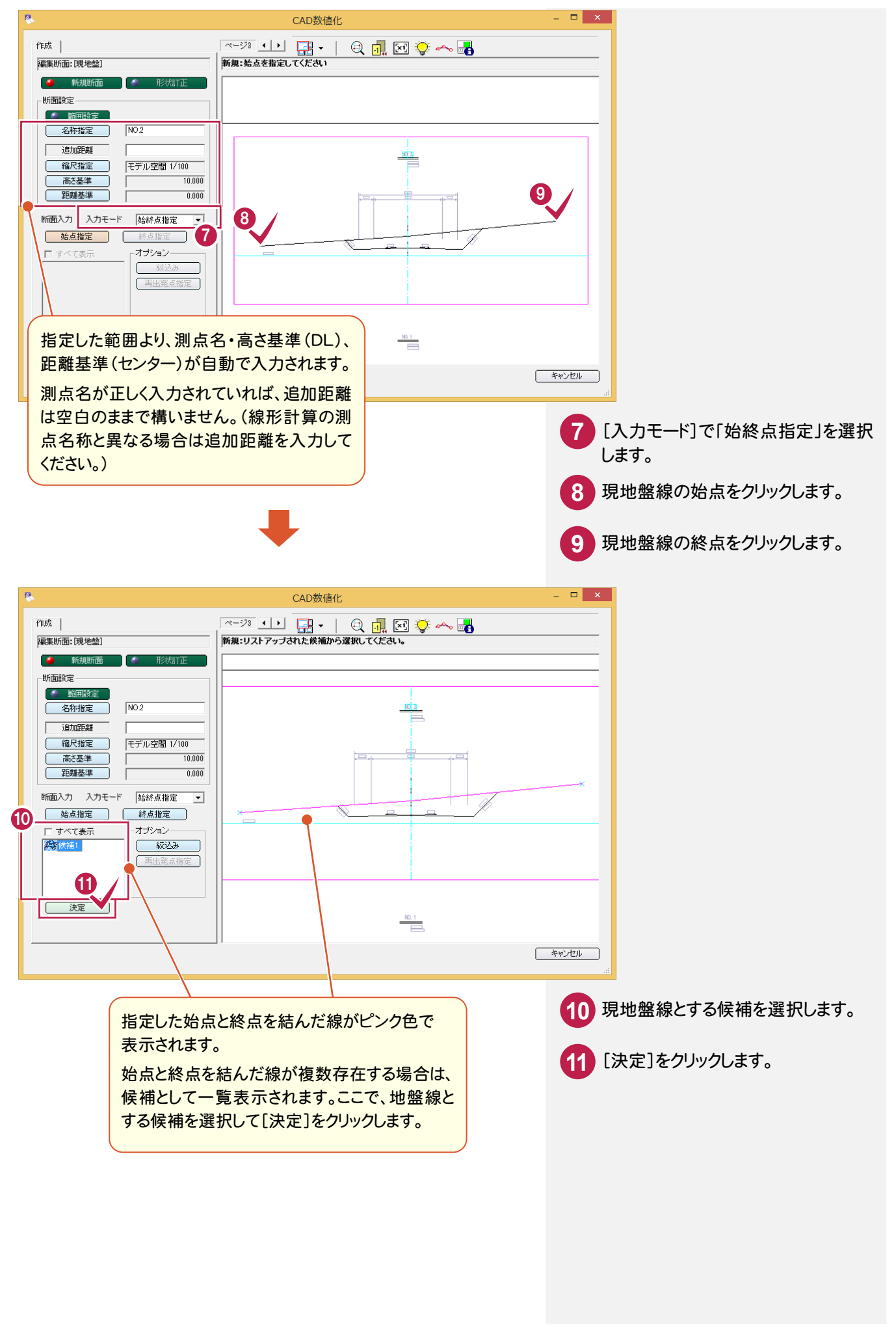

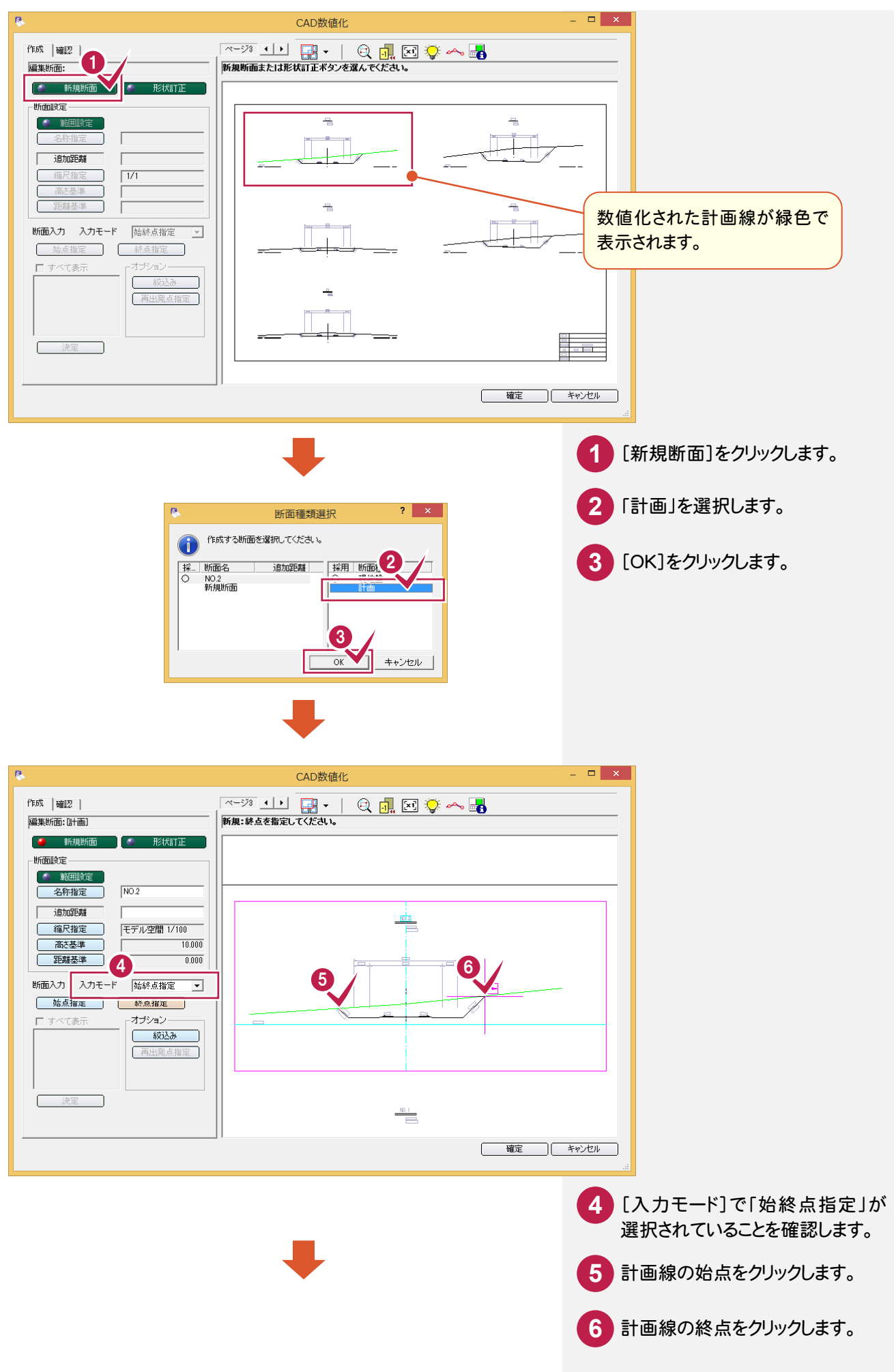

#### → 6. 横断形状データ作成

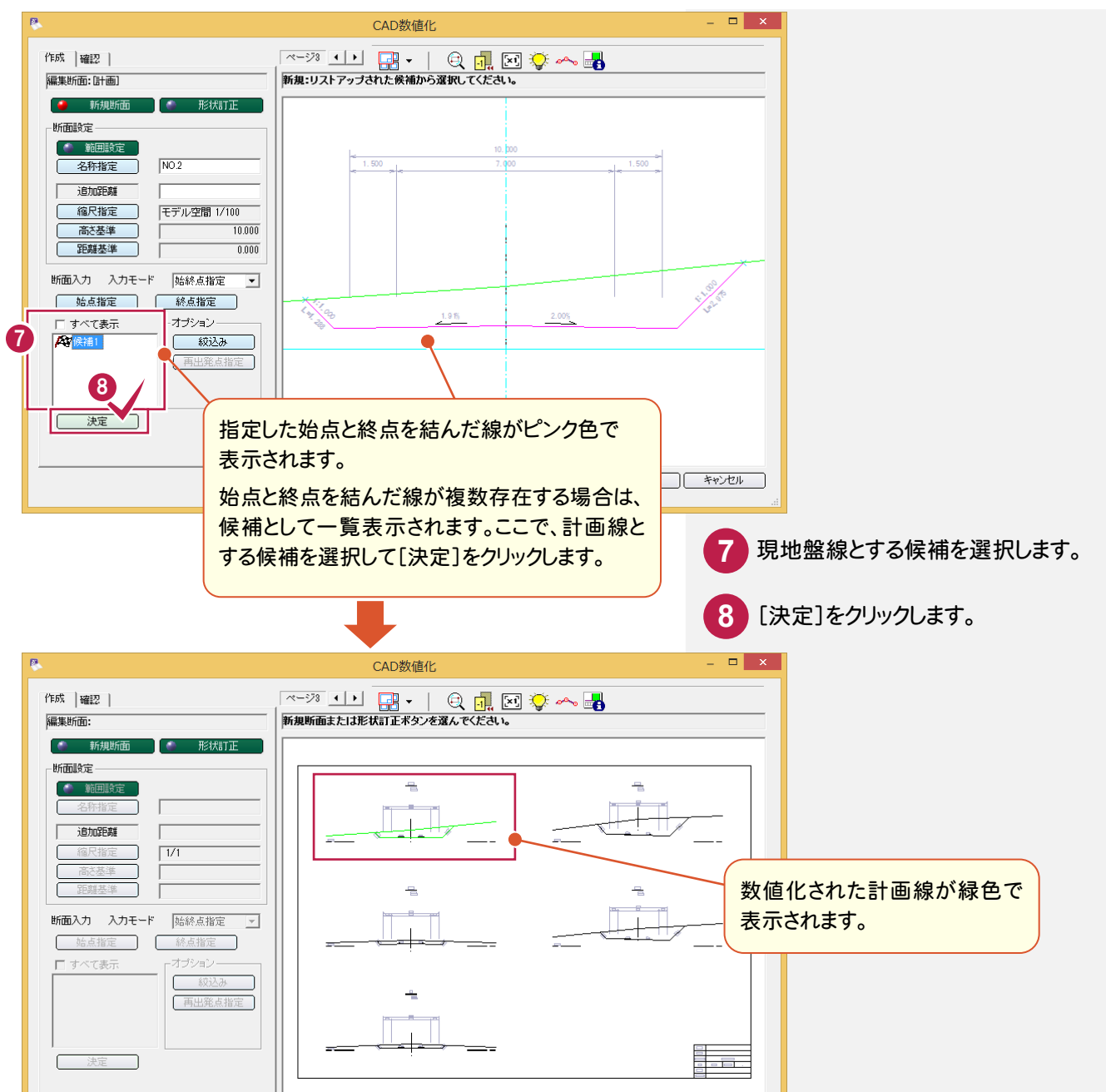

#### 同様に、[新規断面]をクリックして他の断面も数値化してみましょう。

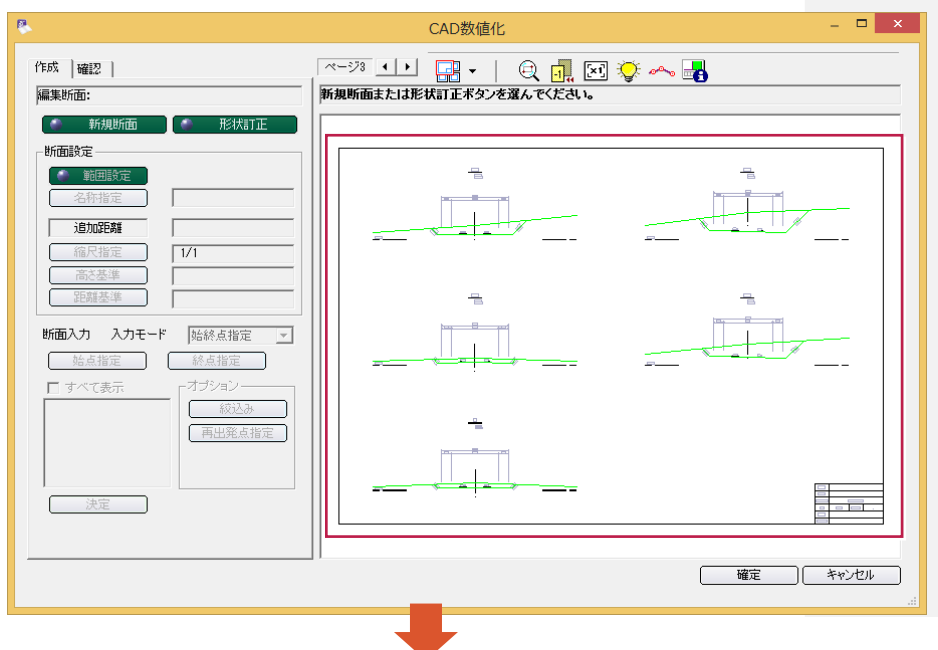

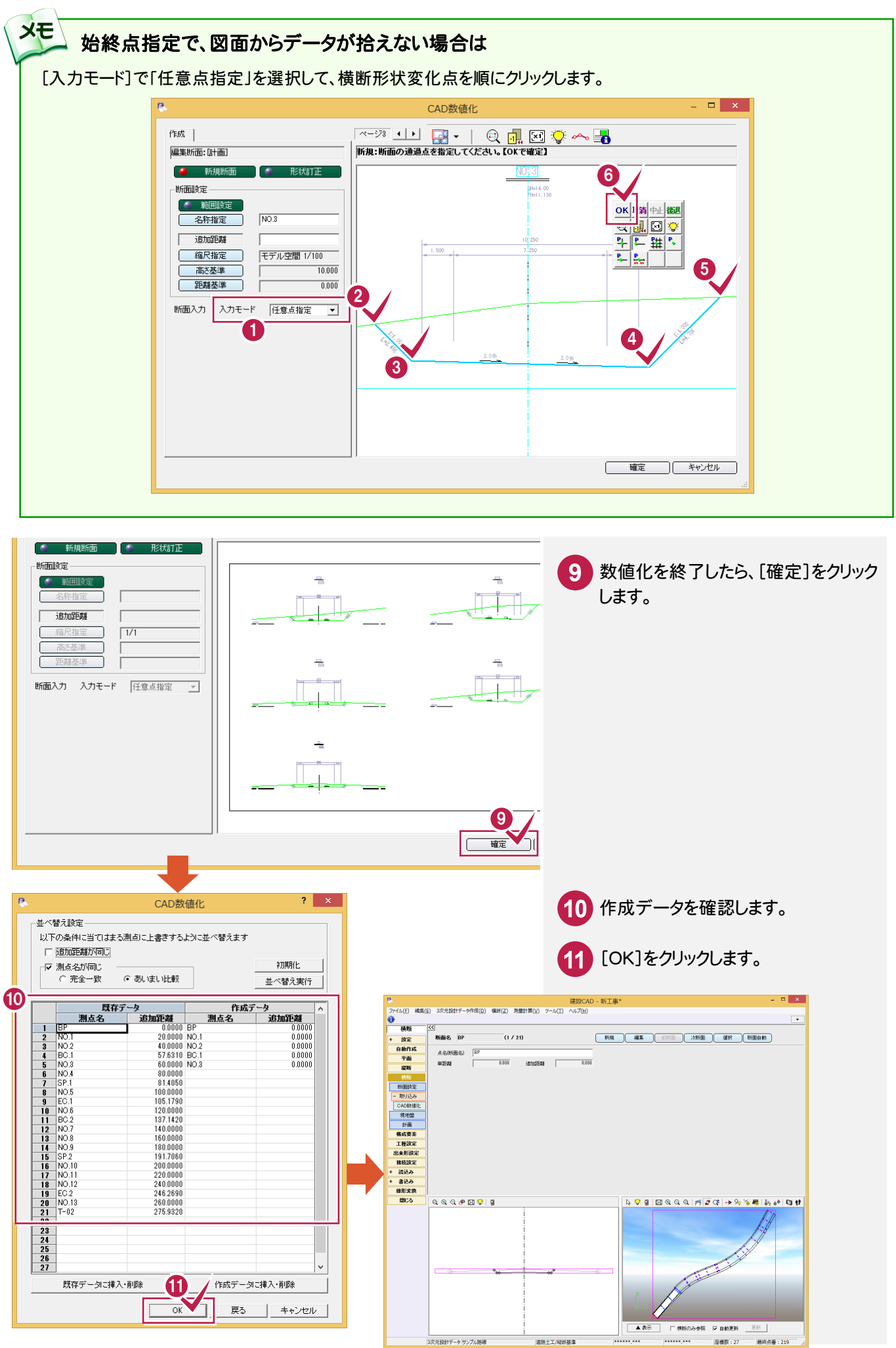

#### $6 - 3$ 横断の現地盤・計画の数値を確認する

横断の現地盤・計画の数値を確認します。

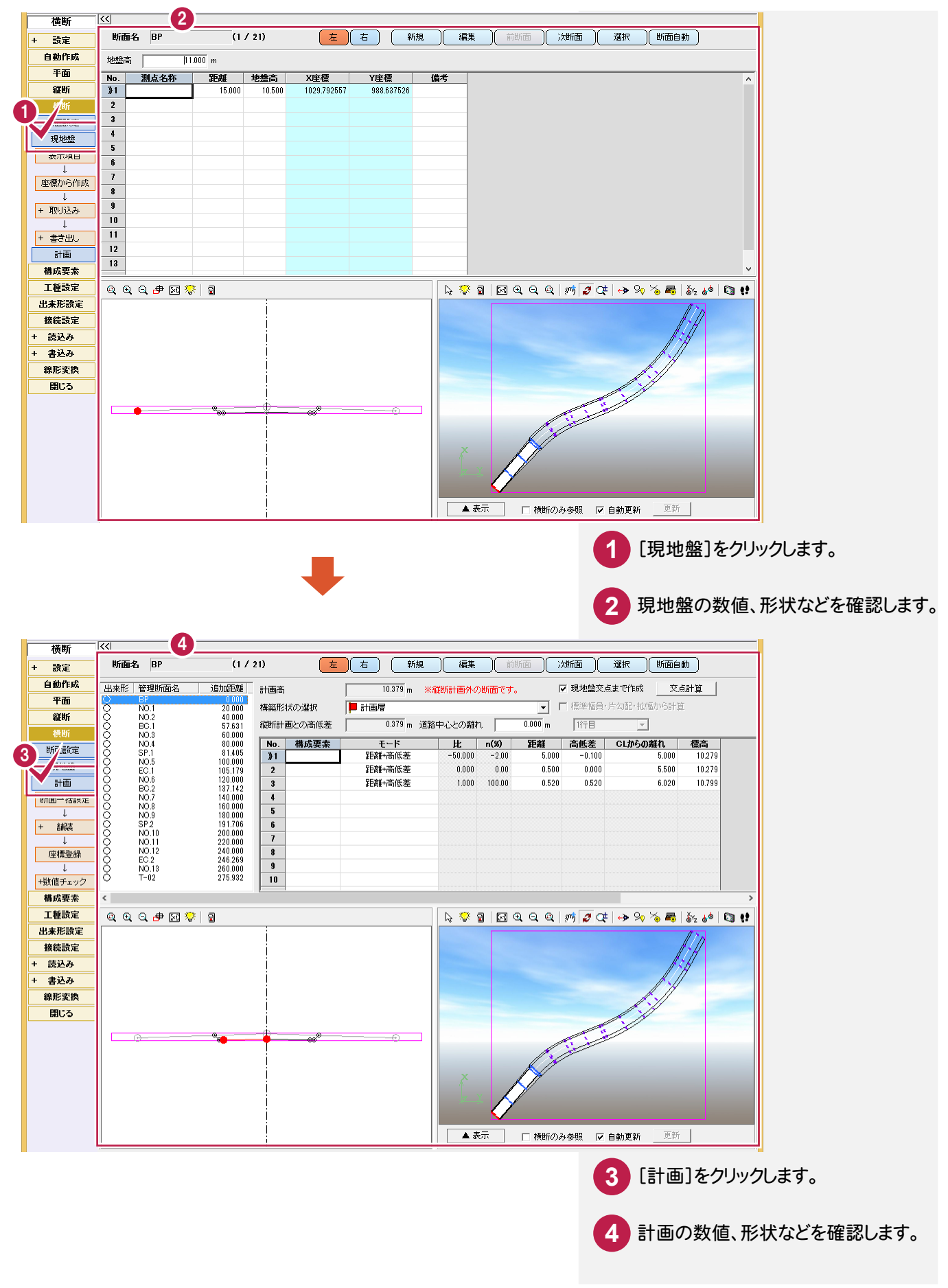

6. 横断形状データ作成●

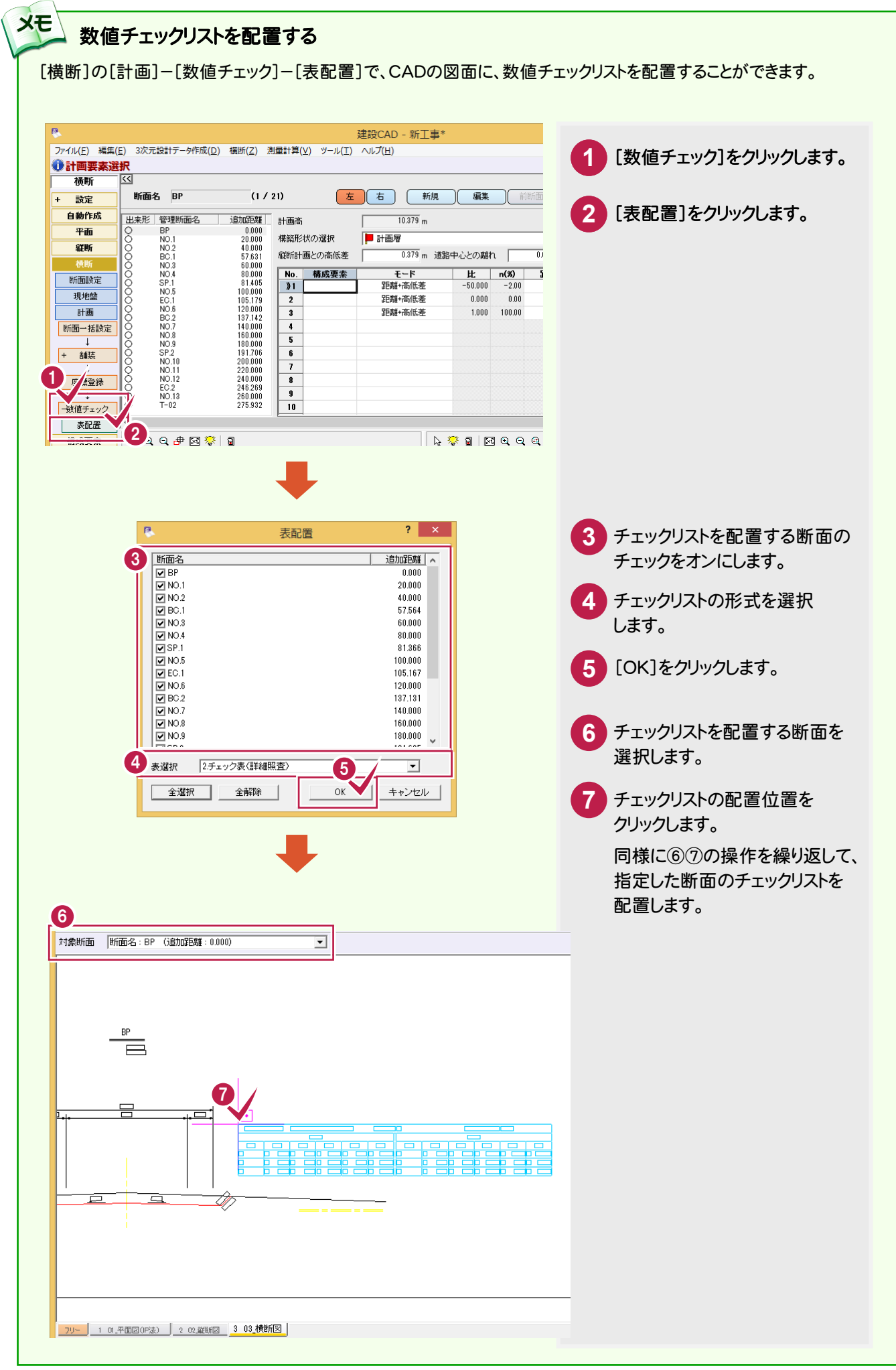

 $6 - 4$ 

# 横断の構成点の属性(道路面・法面・小段・その他)を確認する

[構成要素]で横断の構成点の属性(道路面・法面・小段・その他)を確認します。

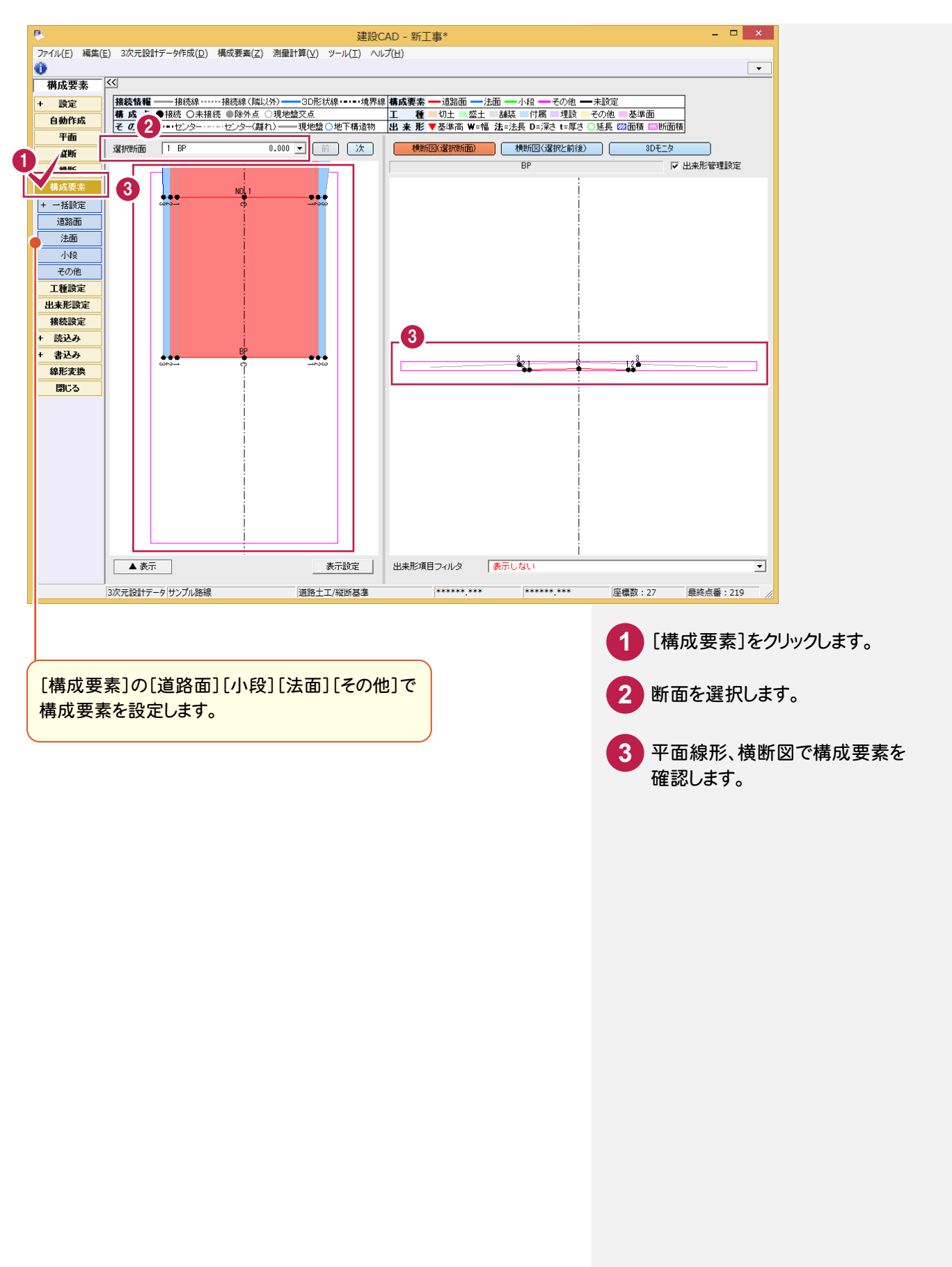

**36**

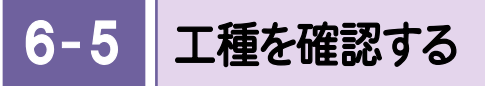

[工種設定]で工種を確認します。

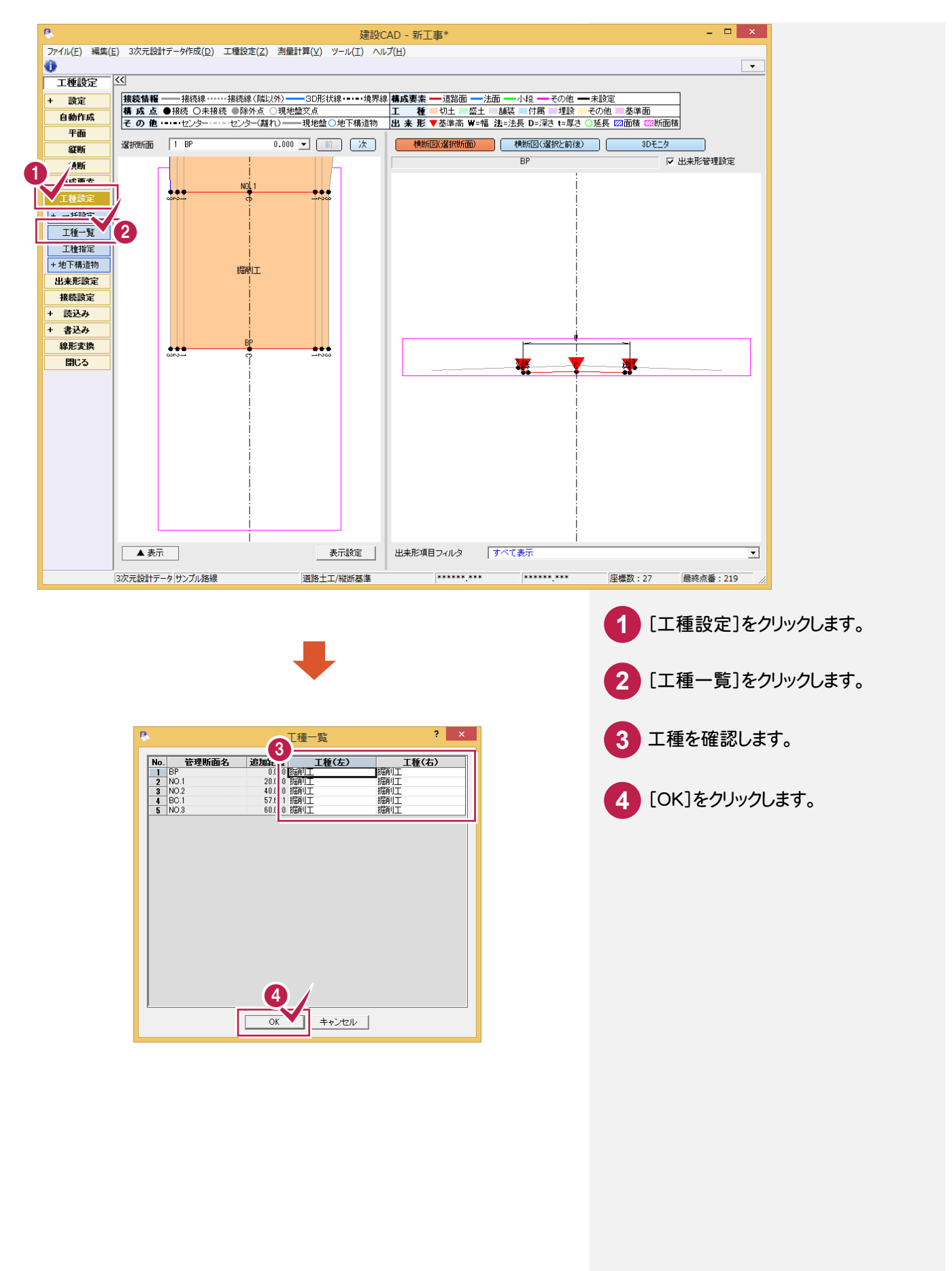

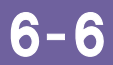

## 出来形管理箇所を確認する

[出来形設定]で出来形管理箇所を確認します。

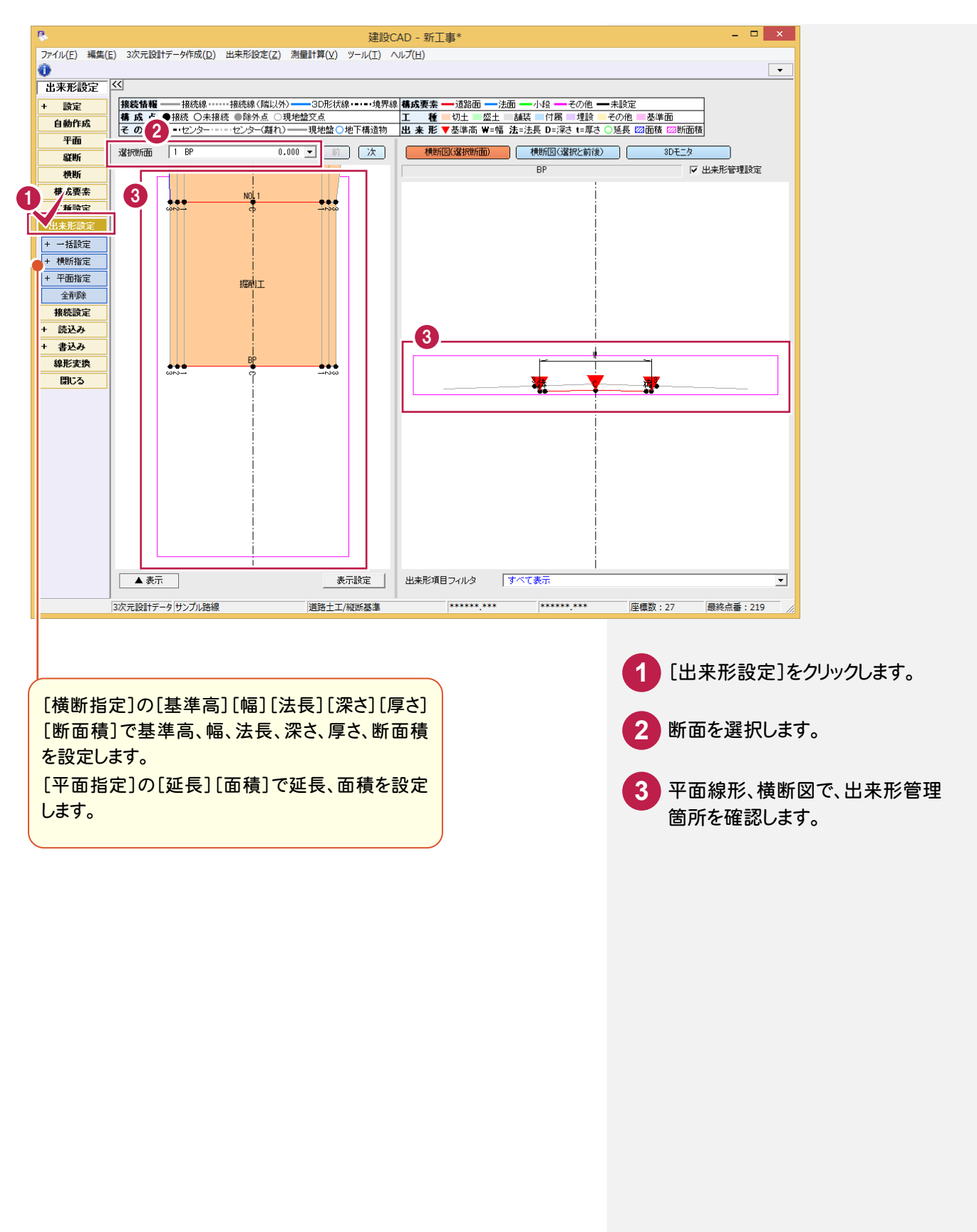

6. 横断形状データ作成 ●

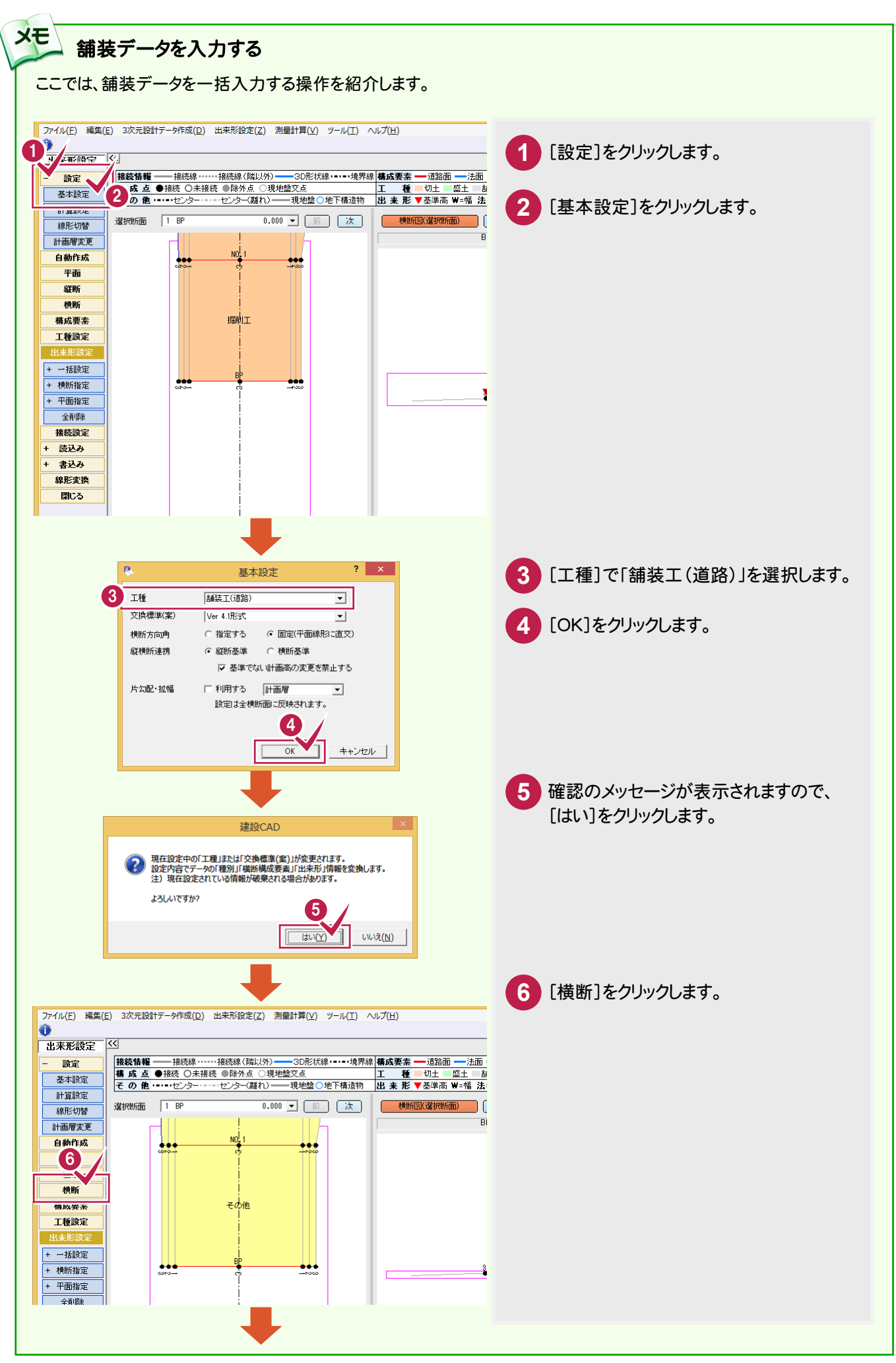

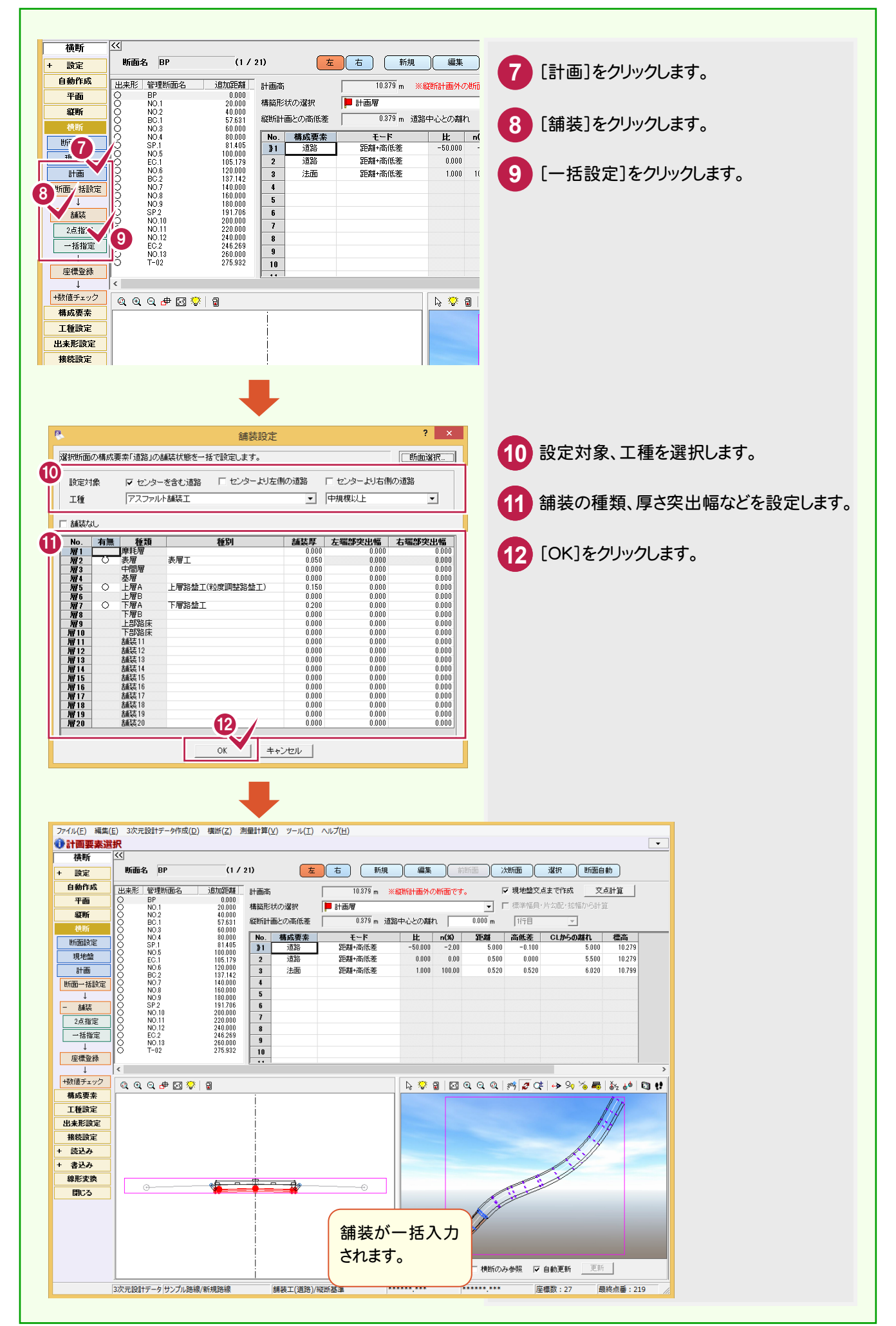

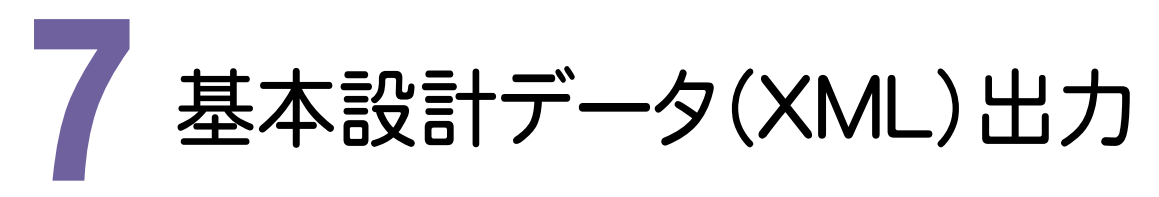

平面線形・縦断線形・横断形状のデータを元に基本設計データを出力してみましょう。

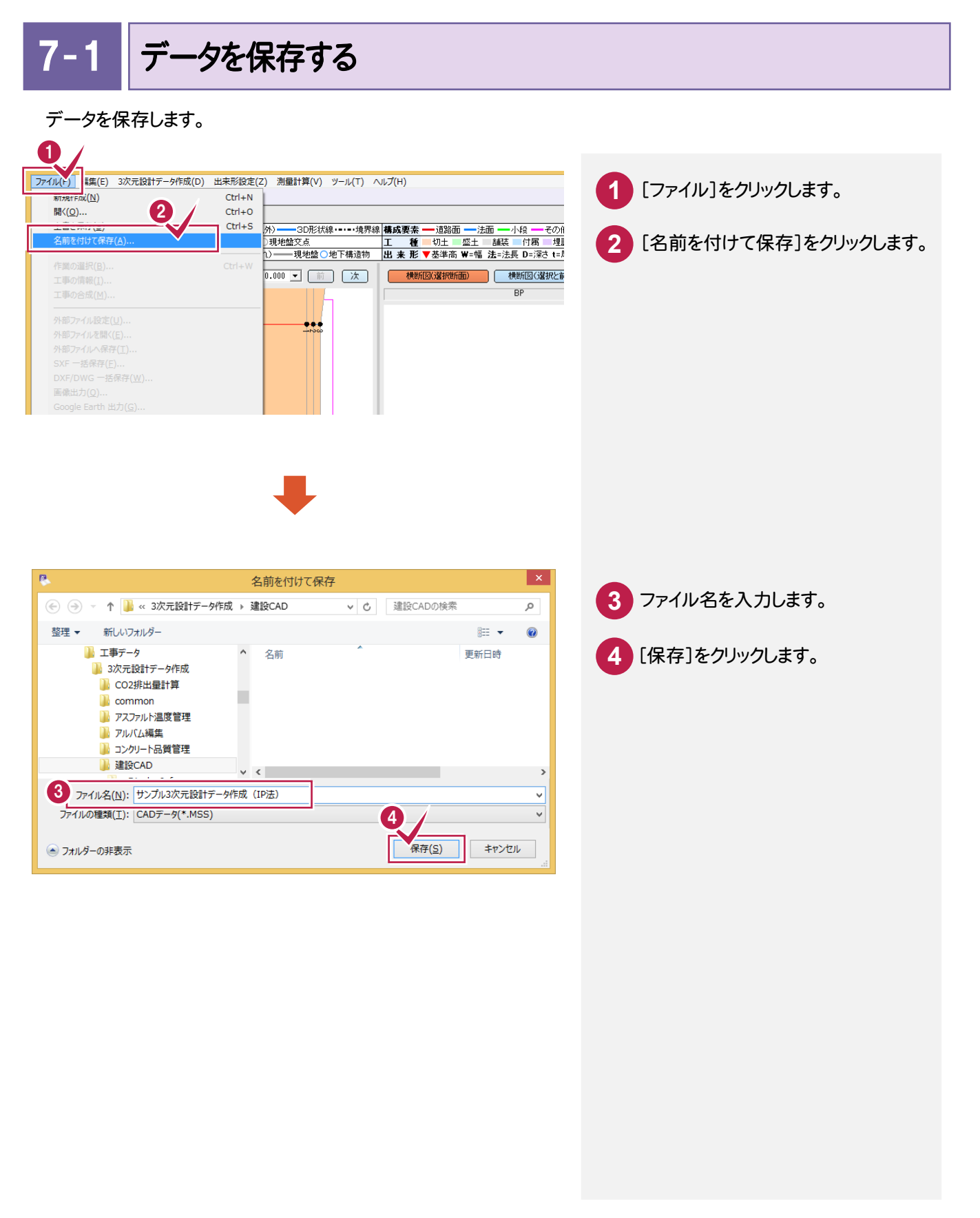

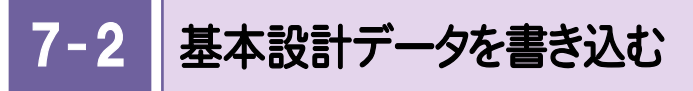

基本設計データを書き込みます。

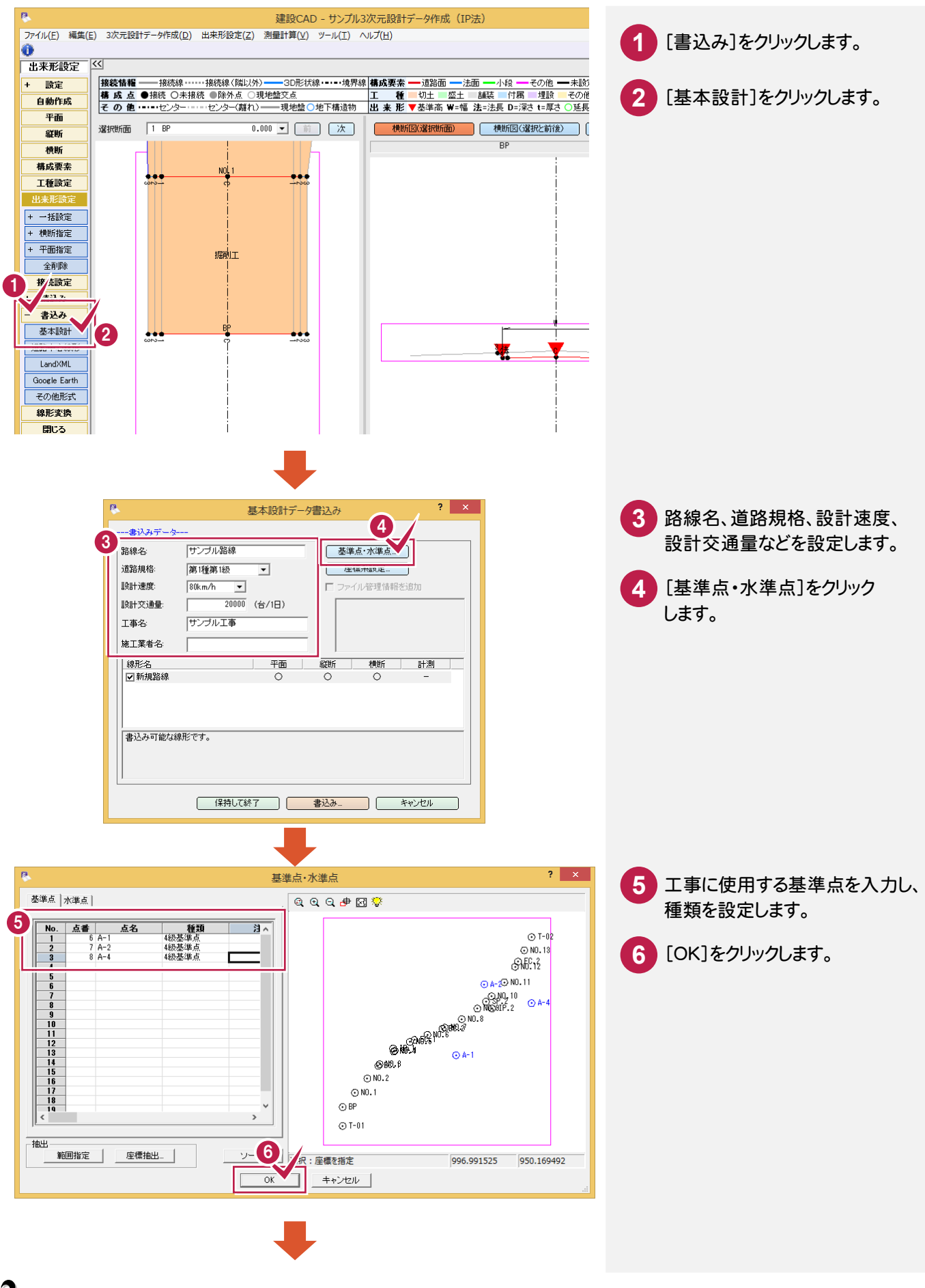

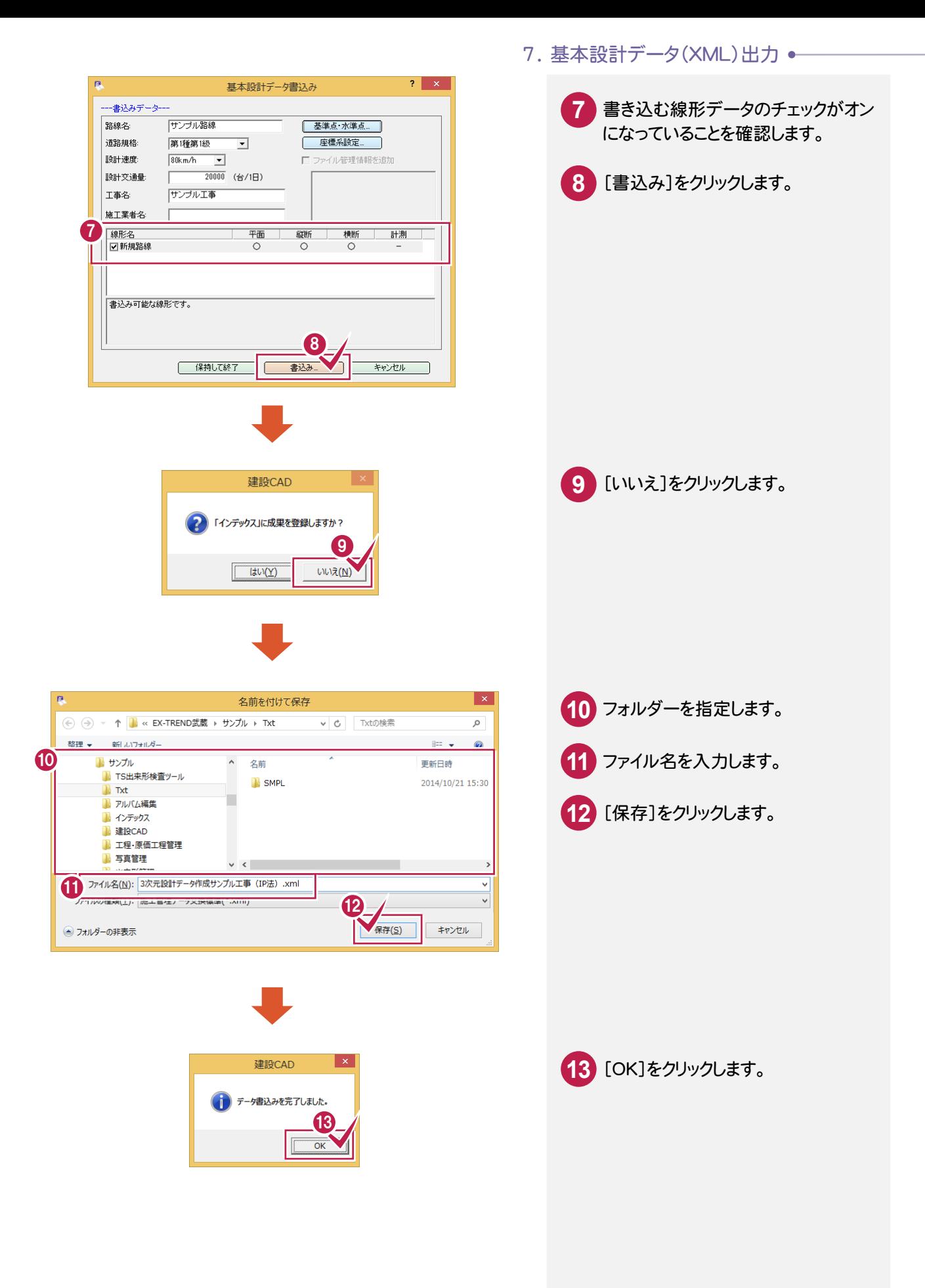

**→ 7. 基本設計データ(XML)出力** 

# 出来形帳票 作成

[出来形管理]を起動して、 施工管理データ(XML)を 読み込んでみましょう。 その後、データを確認して、 帳票を作成してみましょう。

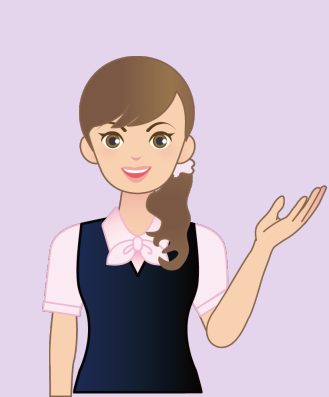

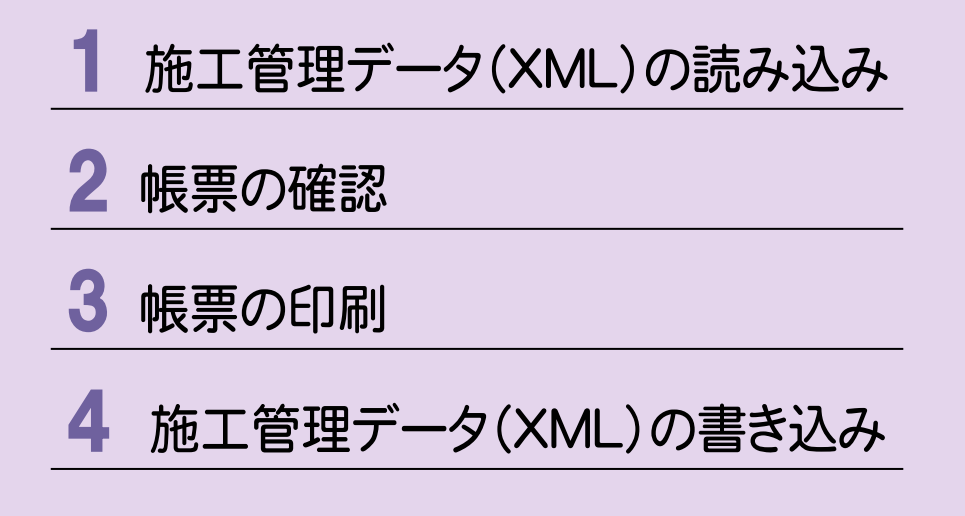

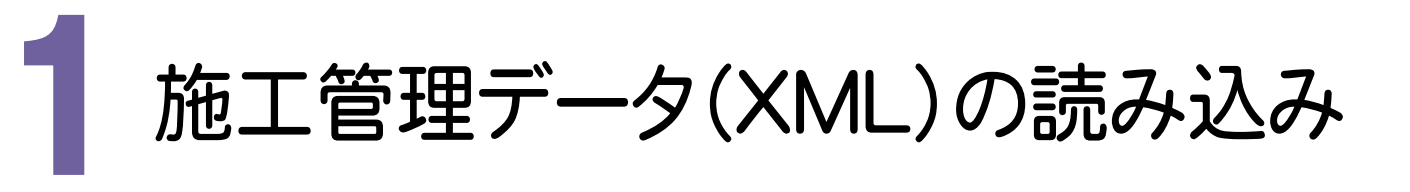

[出来形管理]を起動して、施工管理データ(XML)を読み込んでみましょう。

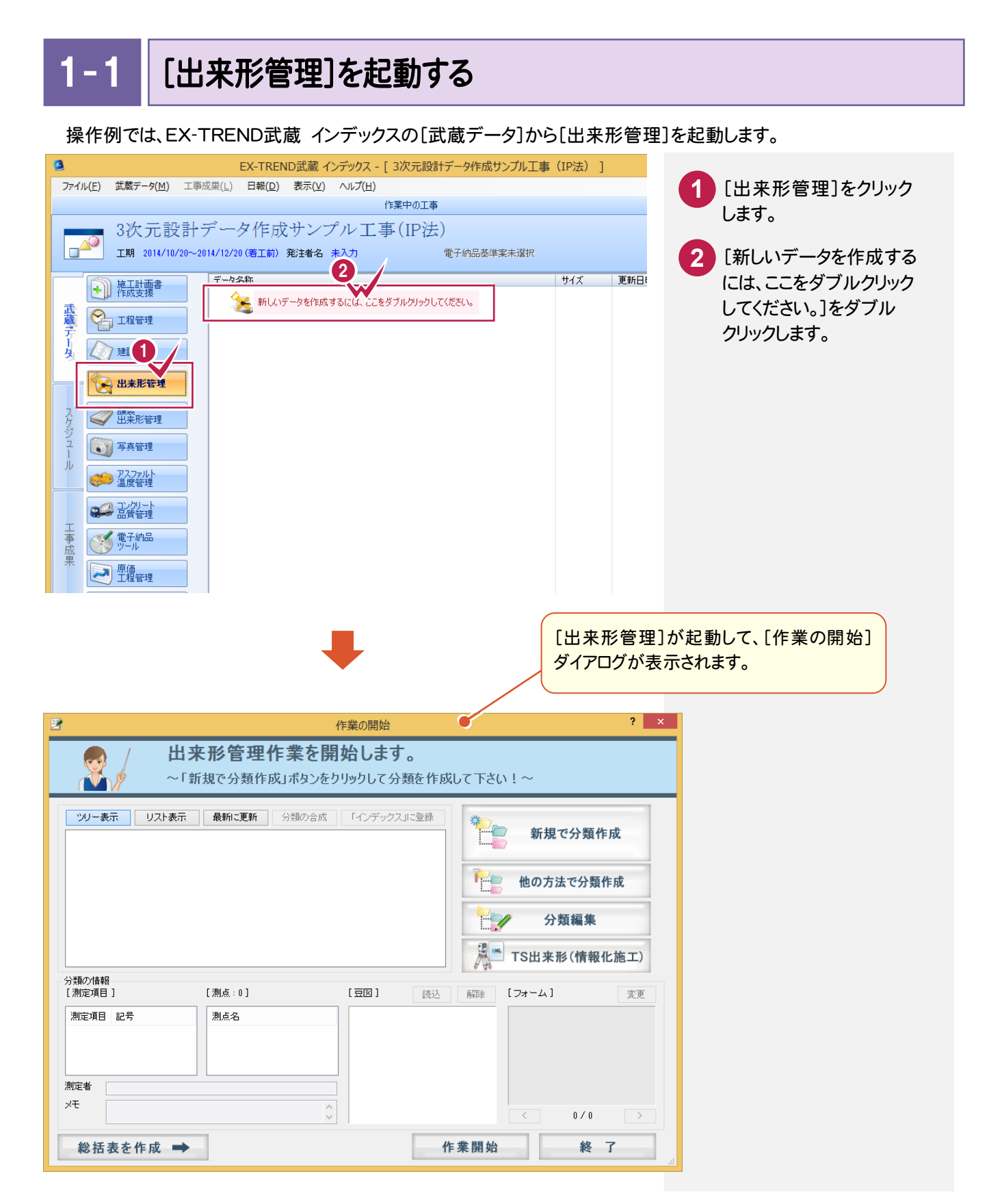

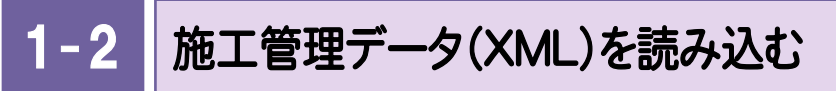

施工管理データXMLファイルを読み込みます。

操作例では「各種資料¥武蔵¥入門編(サンプルデータ)¥6\_3次元設計データ作成」フォルダーの中にある 「サンプルデータ\_Ver41.xml」を読み込みます。

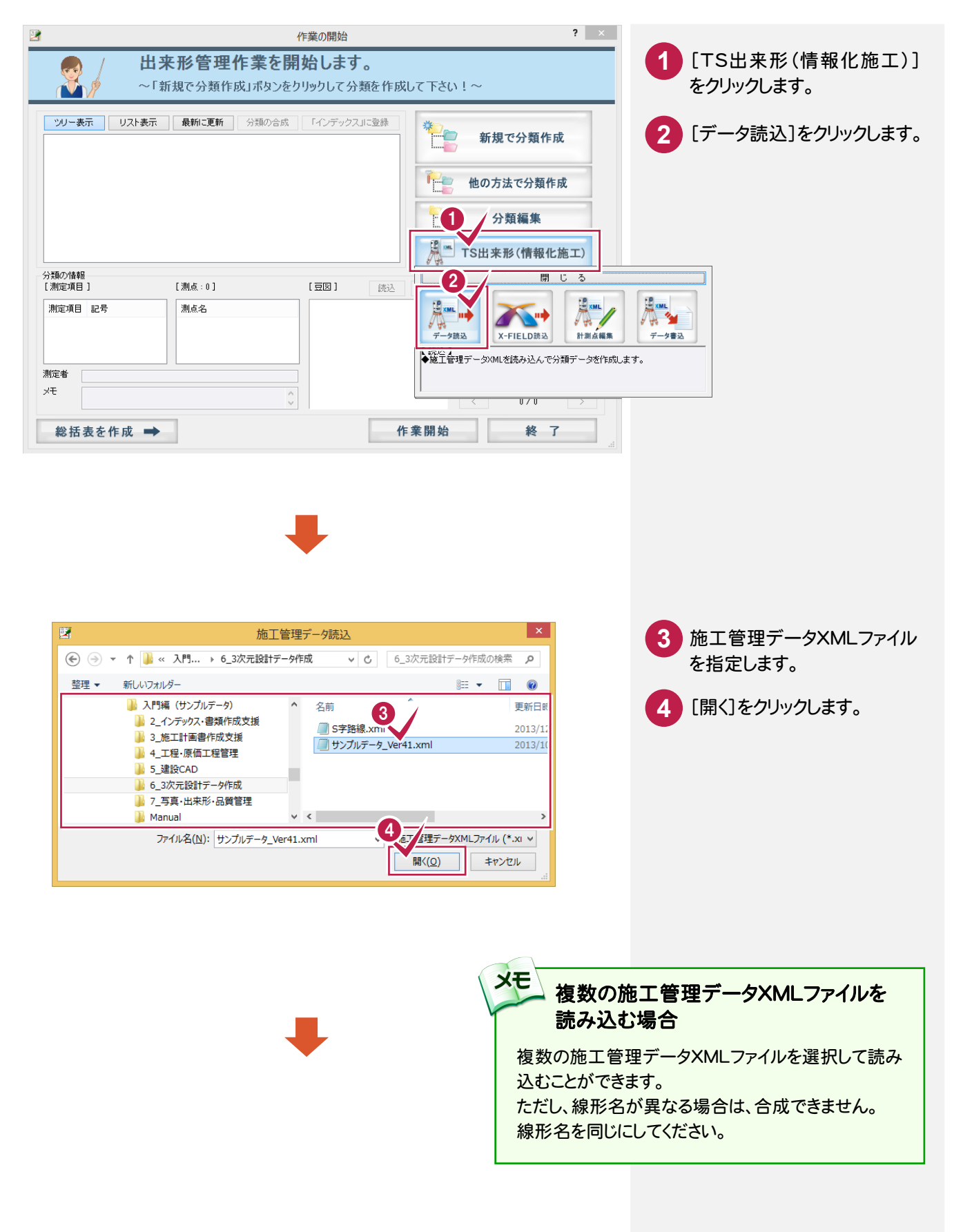

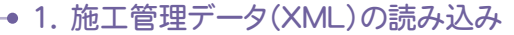

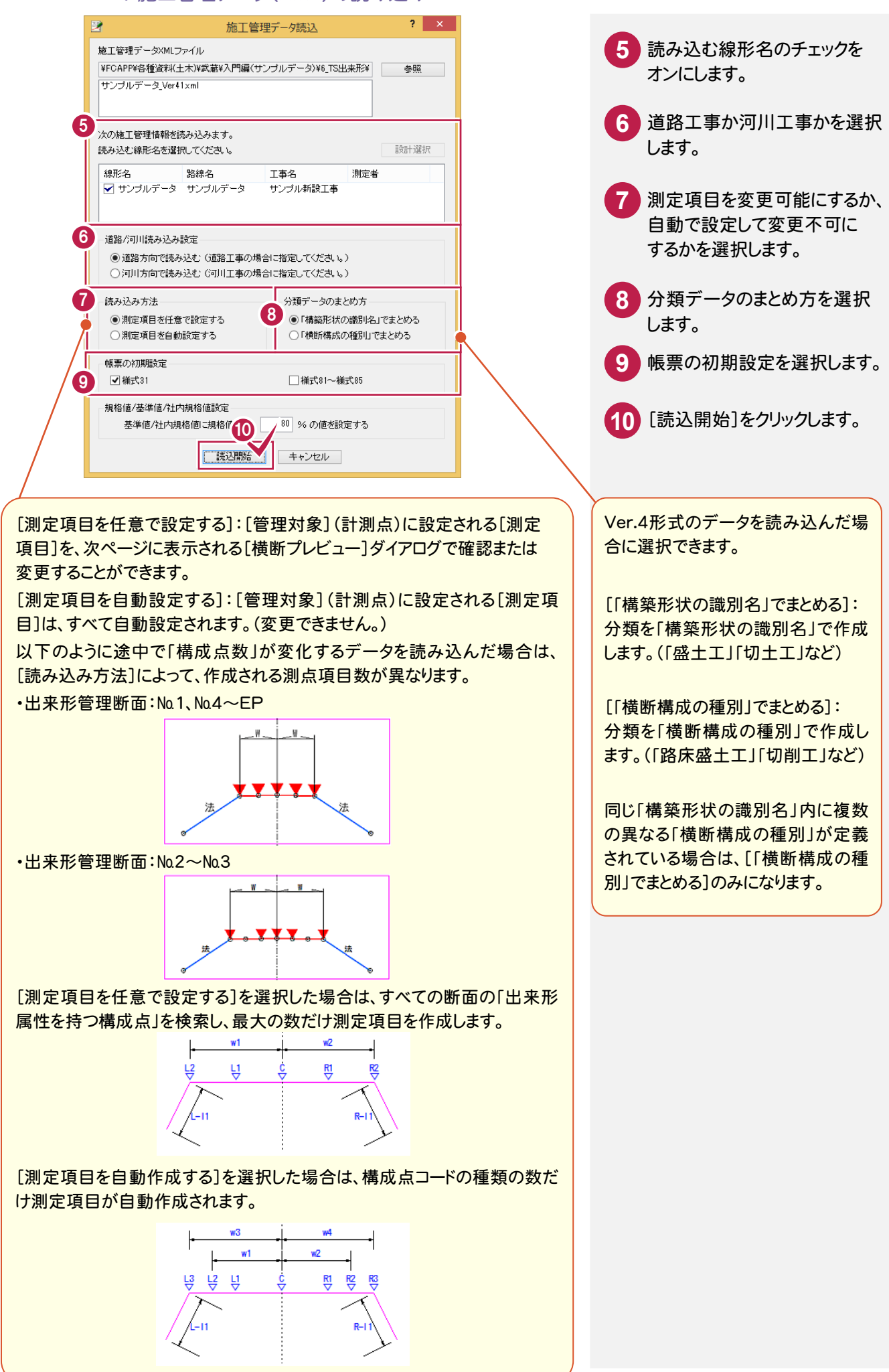

**48**

 $1 - 3$ 各断面のデータを確認する

[横断プレビュー]ダイアログに読み込んだ施工管理データXMLファイルの内容が表示されますので、各断面のデー タを確認します。

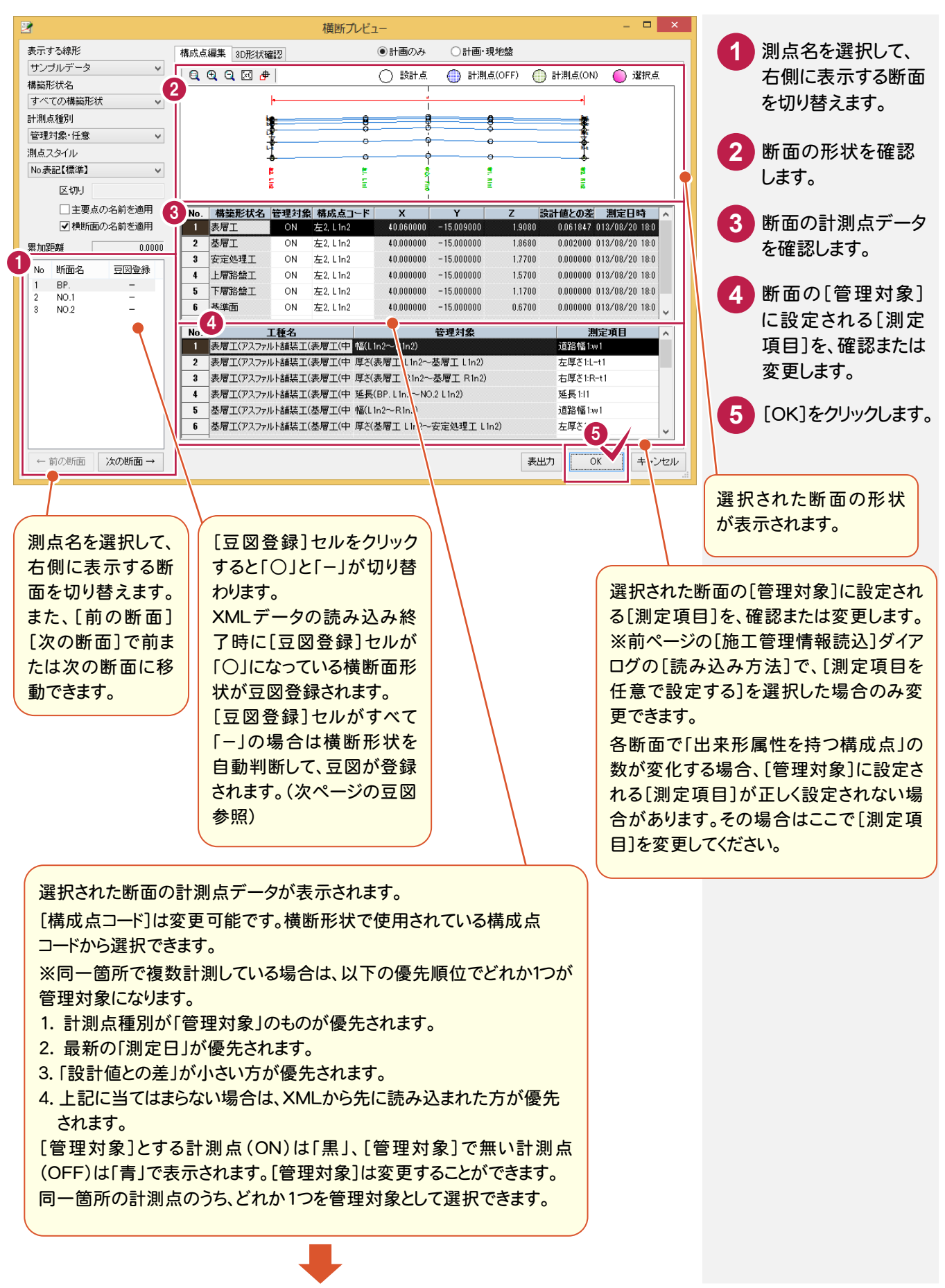

**→ 1. 施工管理データ(XML)の読み込み** 

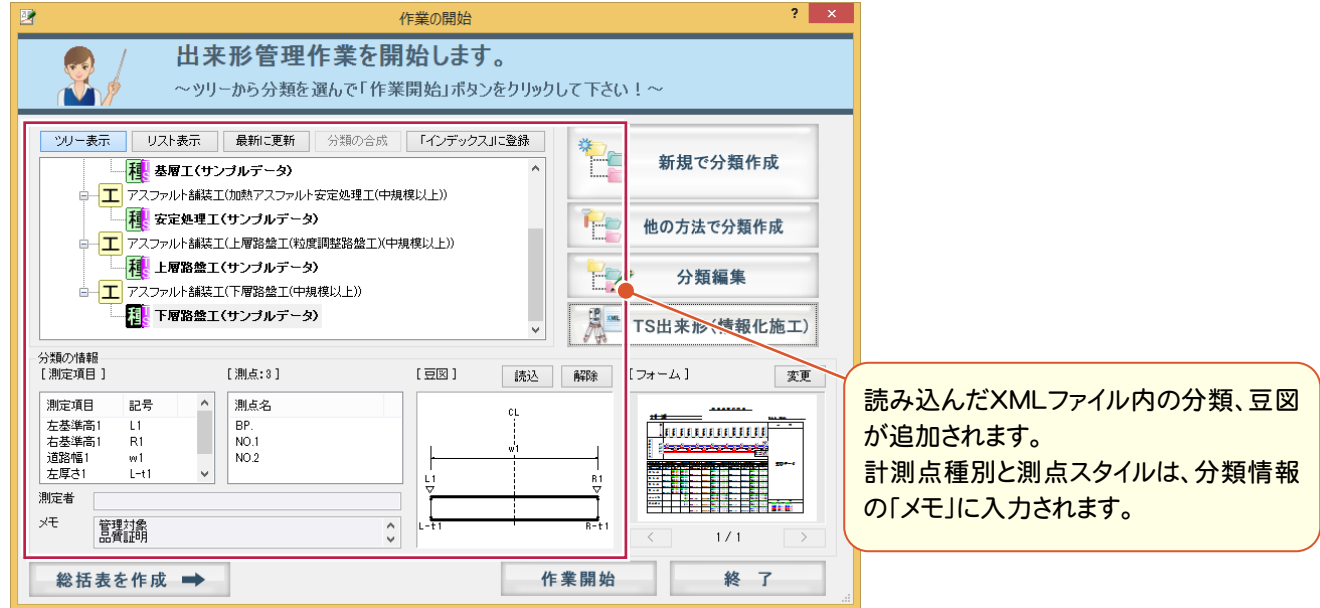

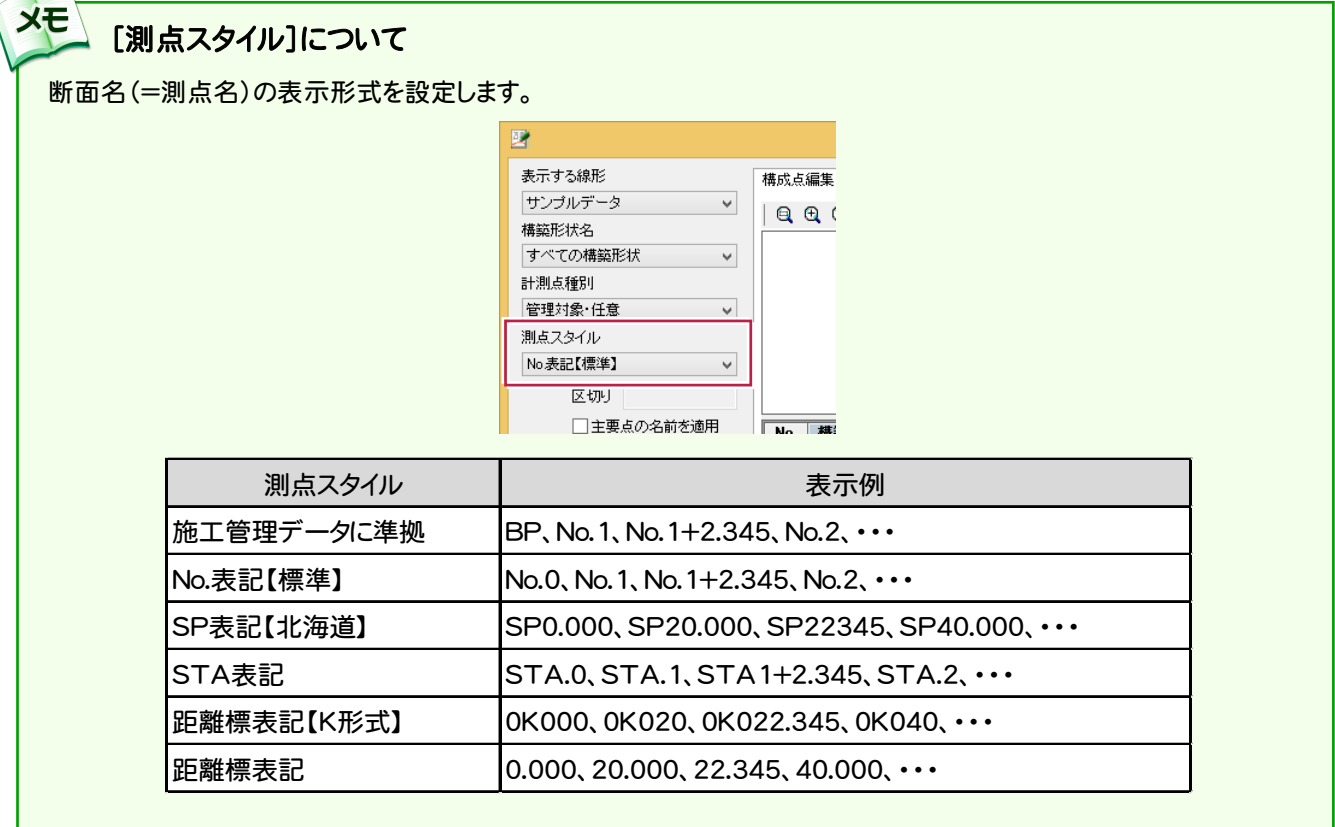

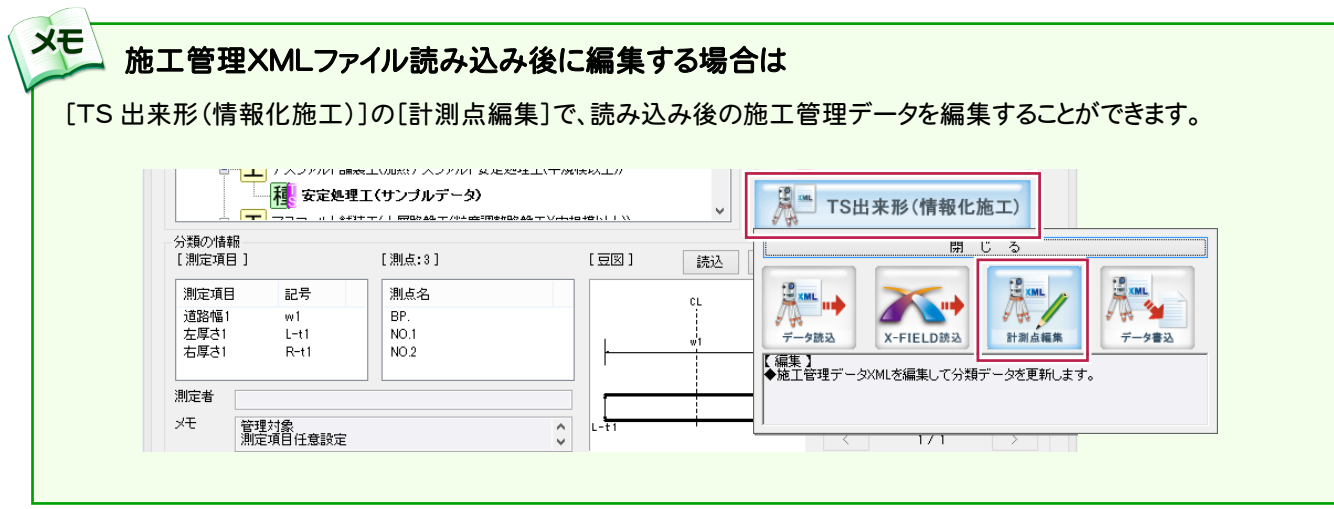

 $\overline{\phantom{1}}$ 

# 帳票のフォーム(様式)を確認する

1 –  $4$ 

**XE** 

[作業の開始]ダイアログに自動選択された帳票のフォーム(様式)が表示されます。 帳票のフォーム(様式)を確認します。

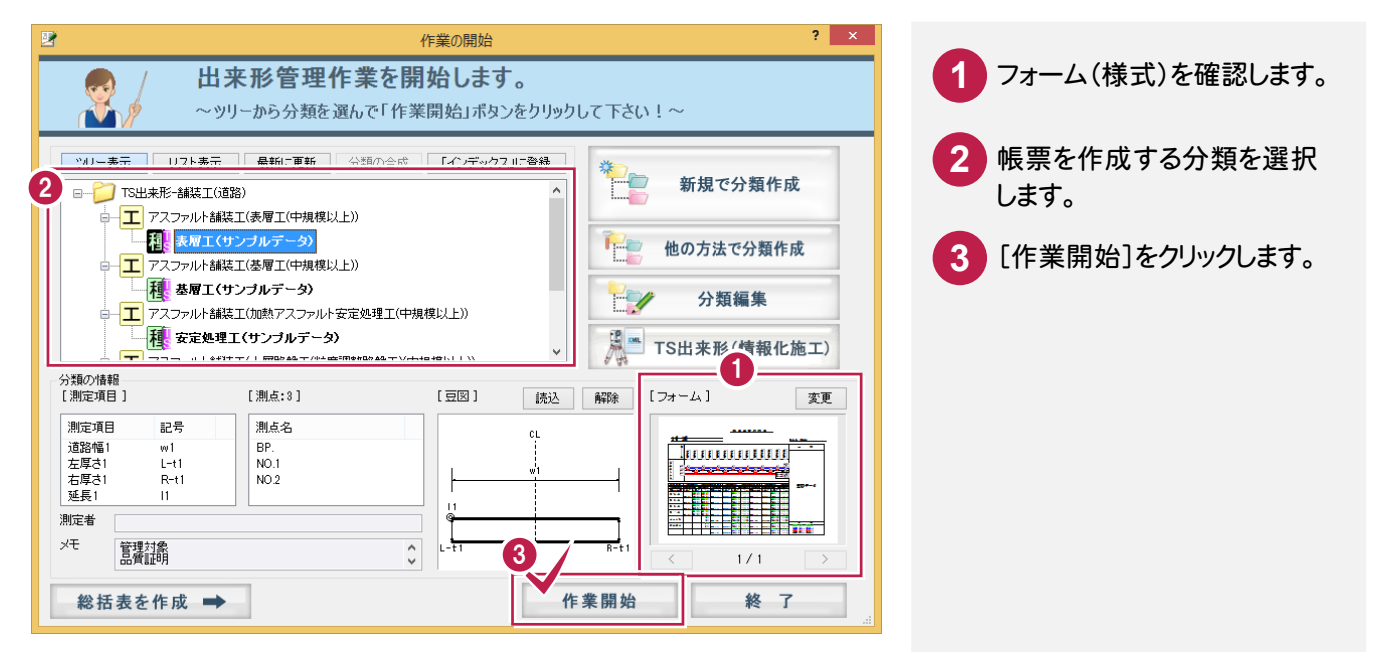

#### 検査データも同時に出力したい場合は

検査データも同時に出力したい場合は、組み合わせによって実測値 1~4に振り分けられます。 「様式 31 出来形管理図表」では2段、3段、4段の凡例のフォームを用意していますので、[フォーム]の[変更]で、 必要に応じてフォームを変更することができます。

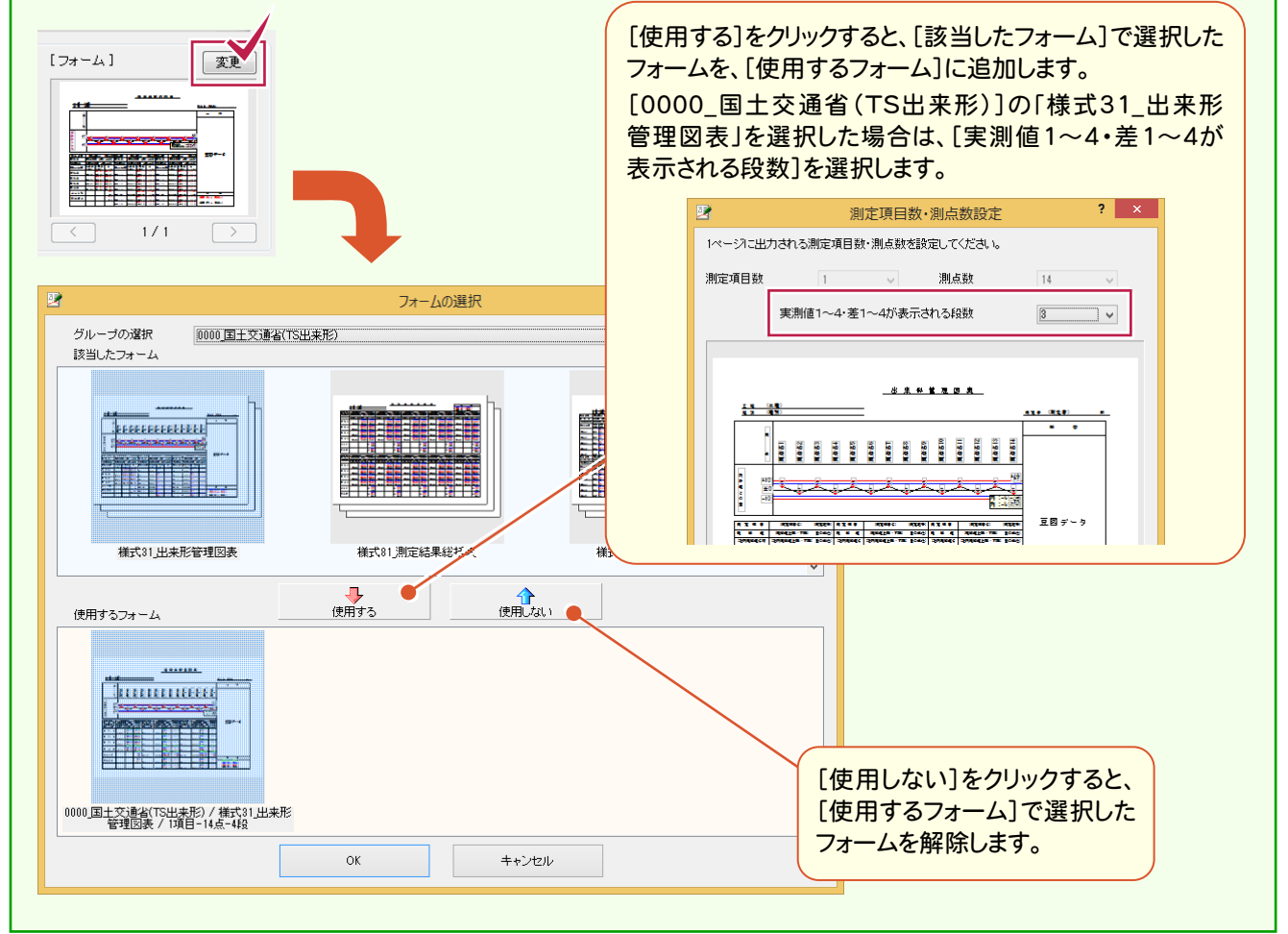

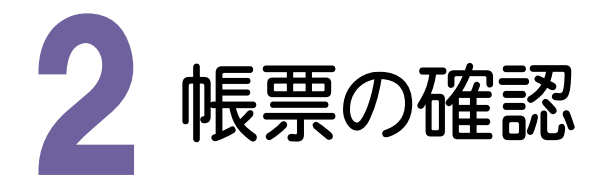

作成された帳票を確認してみましょう。

2- 1 帳票を確認する

作成された帳票を確認します。

[分類開く]で表示される[作業の開始]ダイアログで、施工管理データXMLファイルの読み込みにより作成された 線形データの内容を編集することができます。

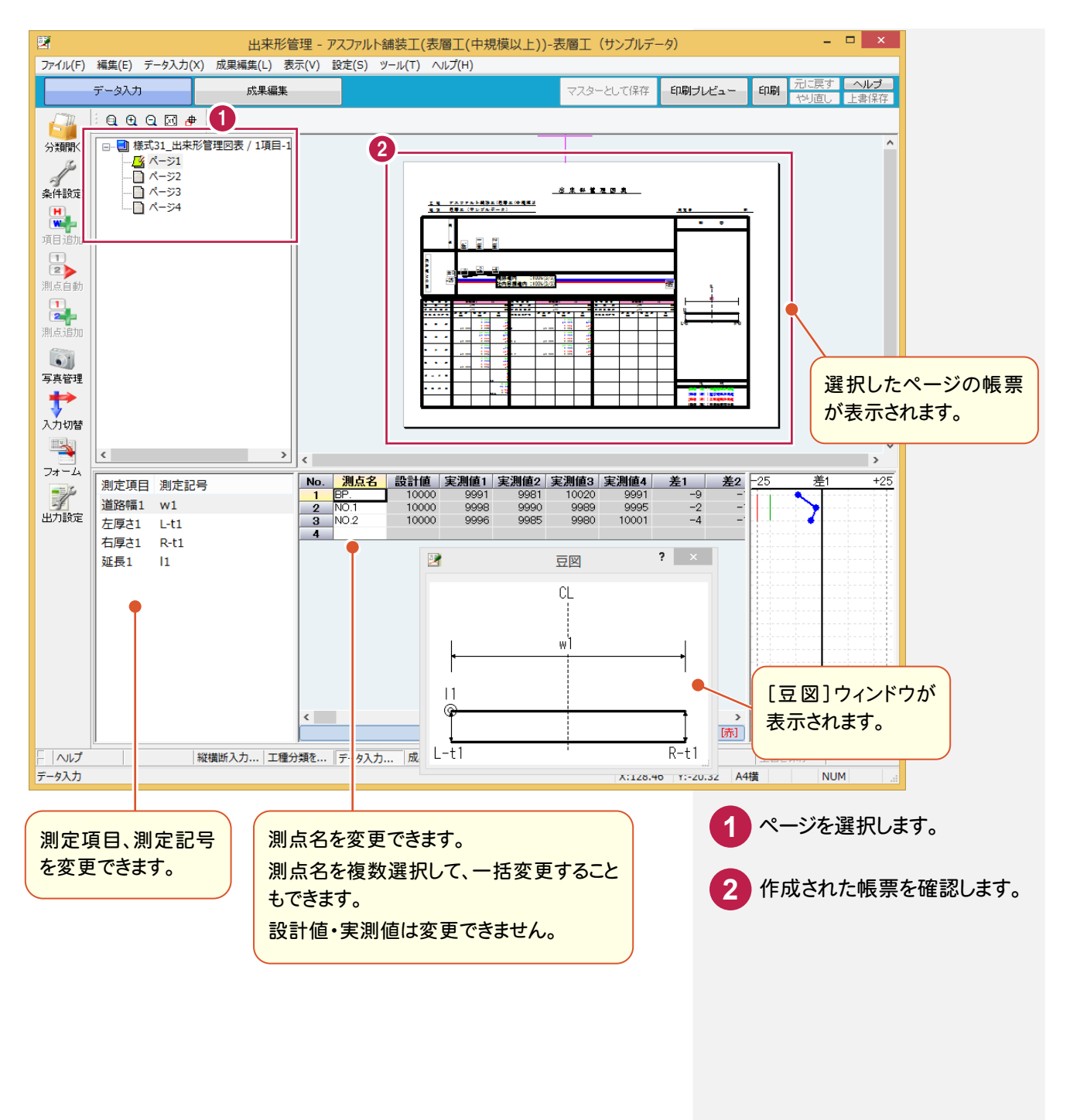

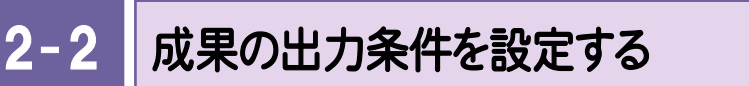

成果の出力条件(出力対象とする測定項目、測点、表示色など)を設定します。

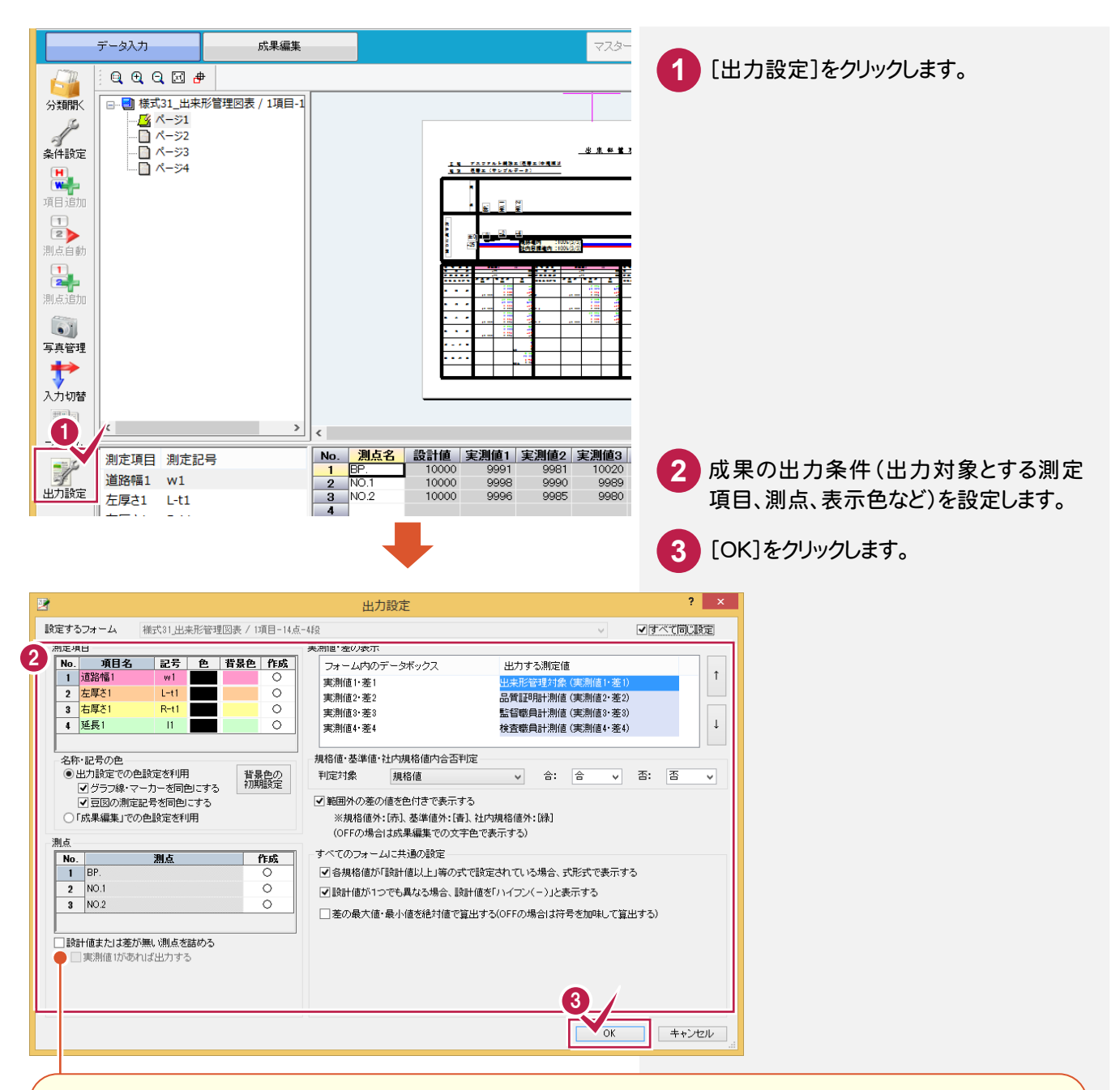

[設計値または差が無い測点を詰める]のチェックをオンにすると、次の測点は成果に出力されません。

・「設計値」が入力されていない測点 ・「実測値1~4」が一つも入力されていない測点

1ページに複数の測定項目がある場合は、注意が必要です。下図の例で示すと、「延長」については「測点 No.5」が 詰められ、「基準高」については「測点 No.3, No.5, No.7」が詰められます。ただし、「測点名」は「表1」の内容(ここでは 「延長」の表)になっているため「延長」と同じく「測点 No.5」のみが詰められます。 結果として、「測点名」と「基準高」の各値とは行がずれることになります。

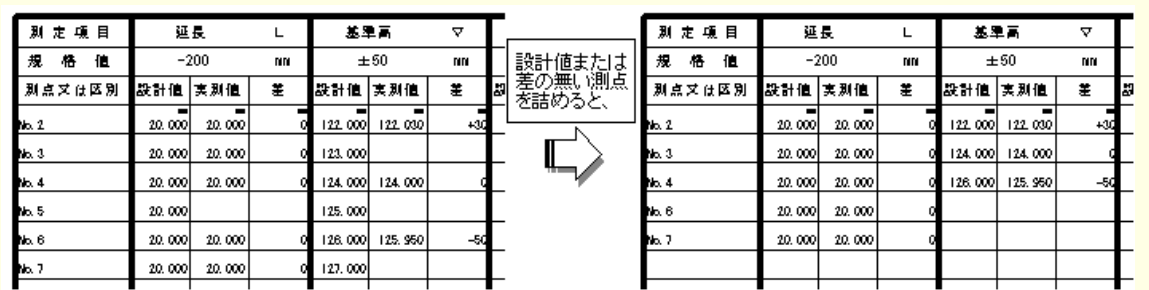

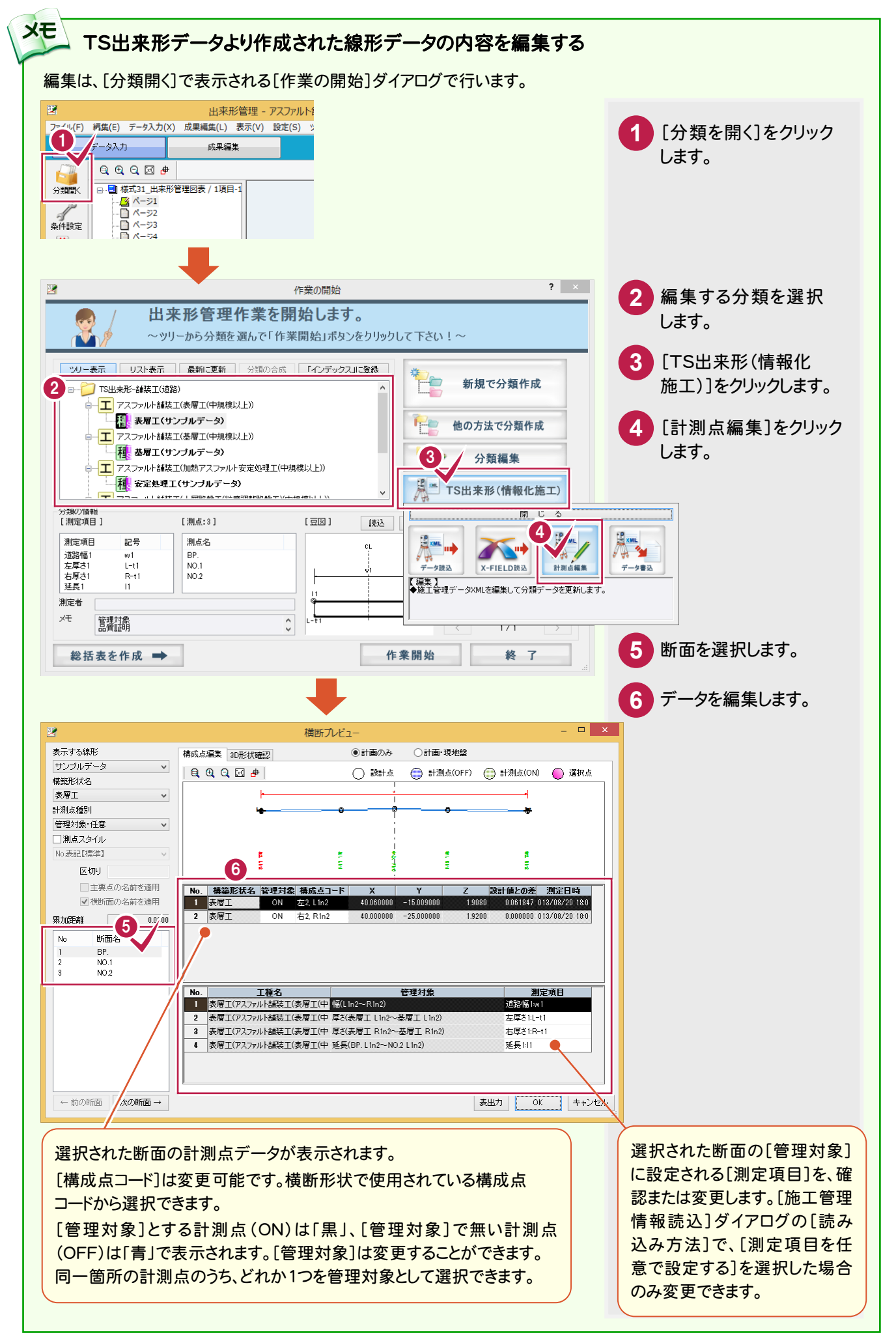

2. 帳票の確認 ●–

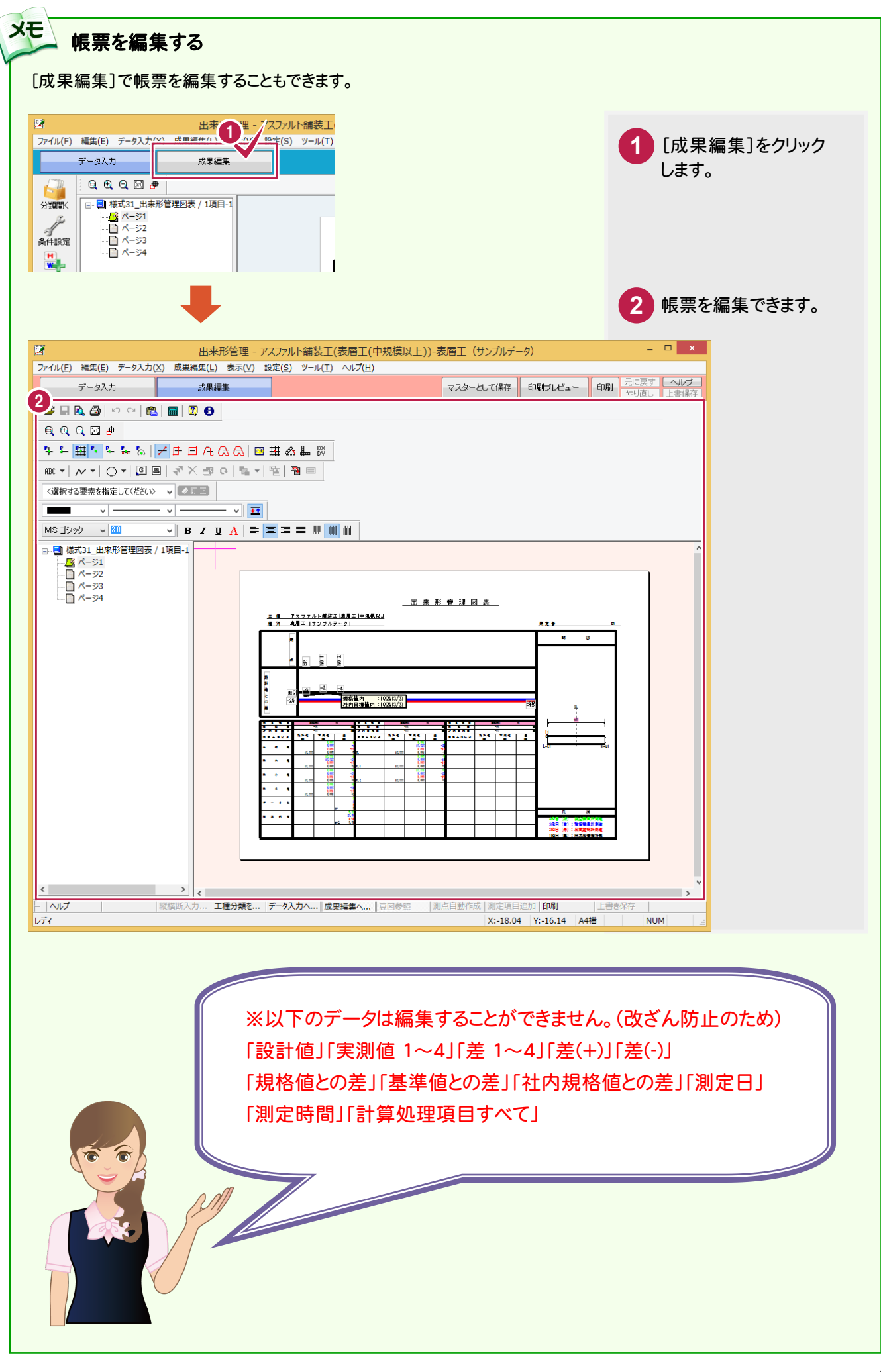

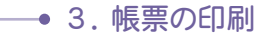

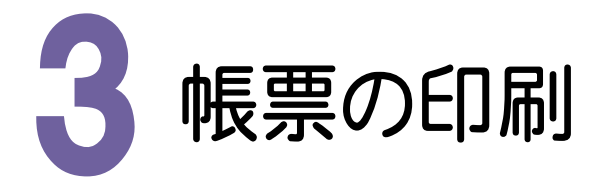

作成された帳票を印刷してみましょう。

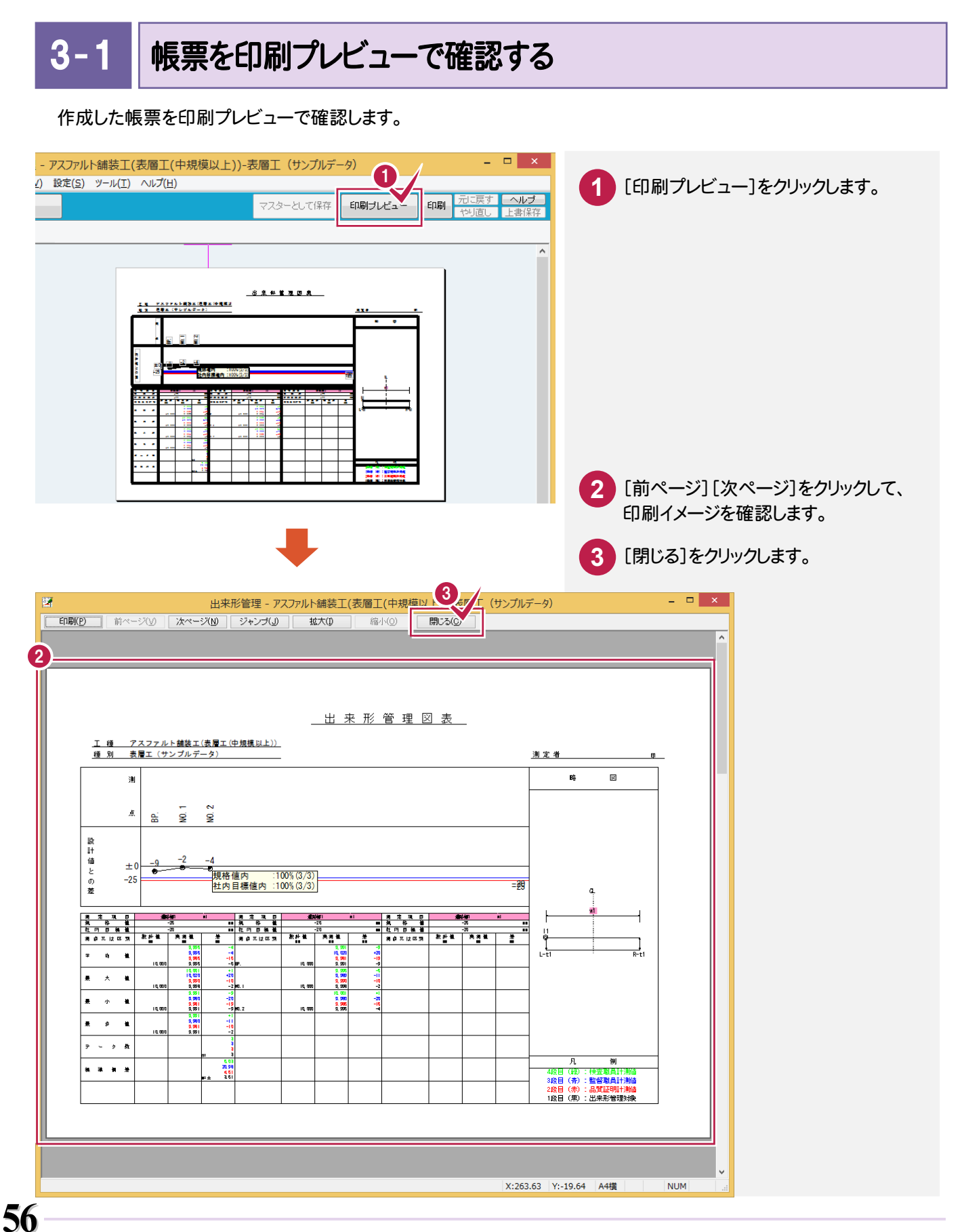

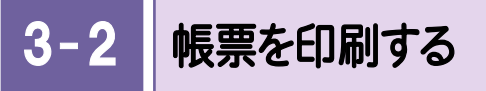

### 作成した帳票を印刷します。

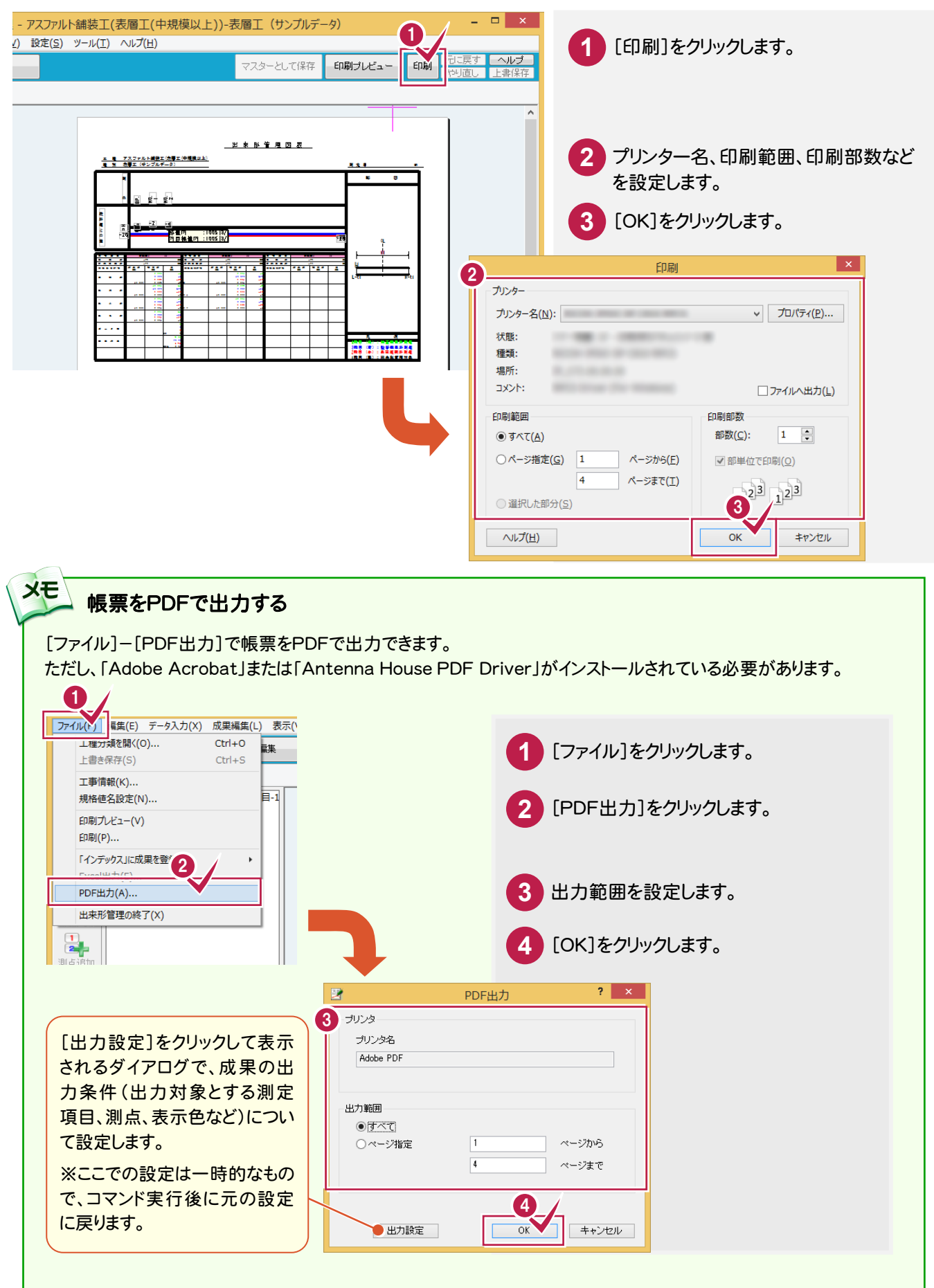

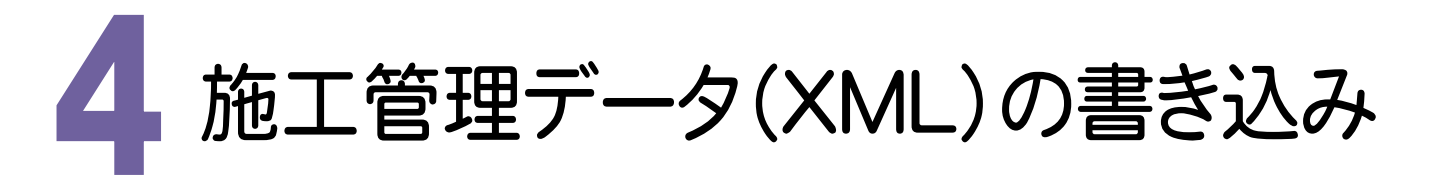

施工管理データXMLファイルの読み込みにより作成された線形データを、外部ファイル(施工管理データXMLファイル) に出力してみましょう。

#### 4- 1 施工管理データXMLファイルに出力する

 外部ファイル(施工管理データXMLファイル)の出力は、[分類開く]で表示される[作業の開始]ダイアログで 行います。

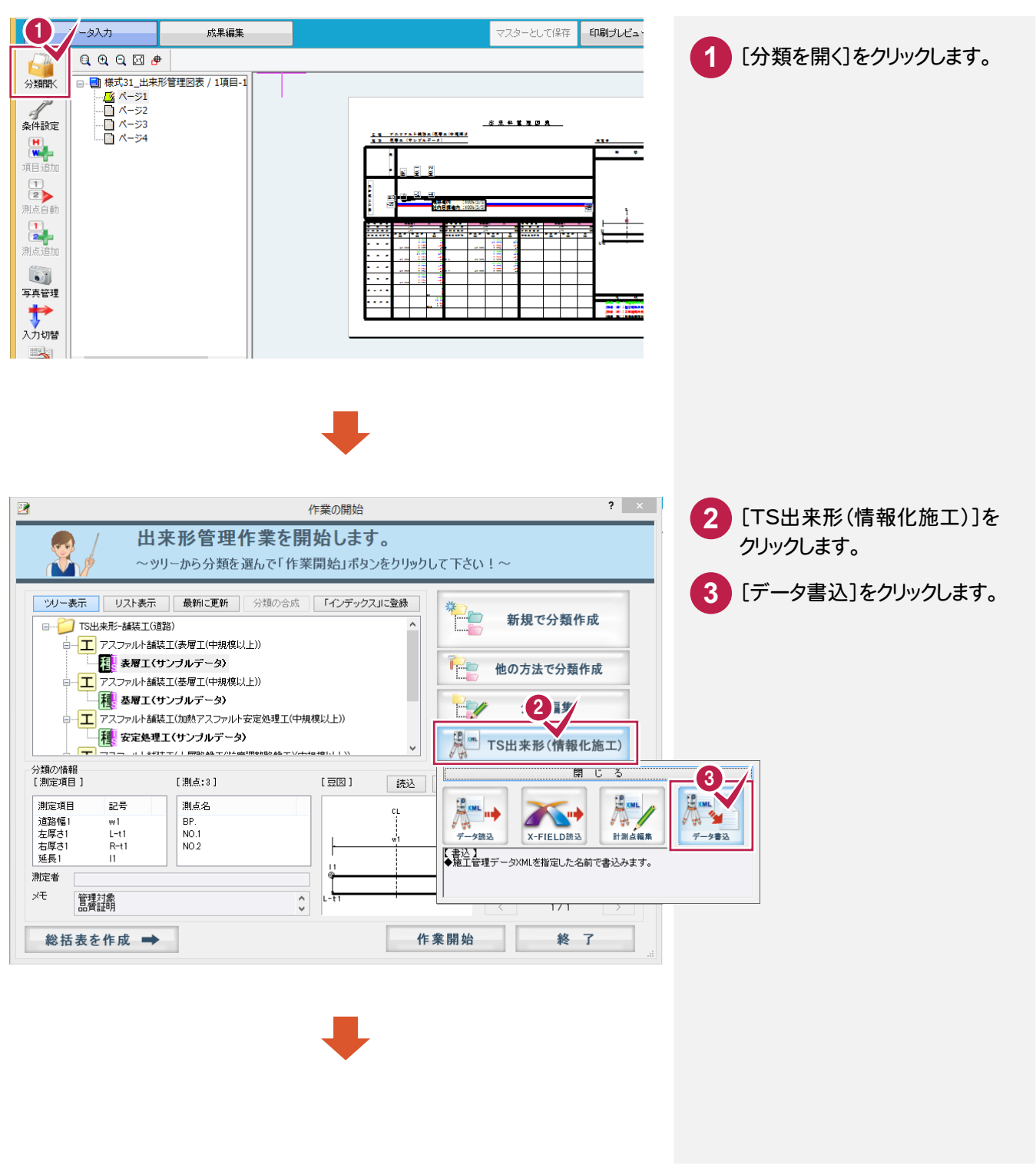

4. 施工管理データ(XML)の書き込み ●

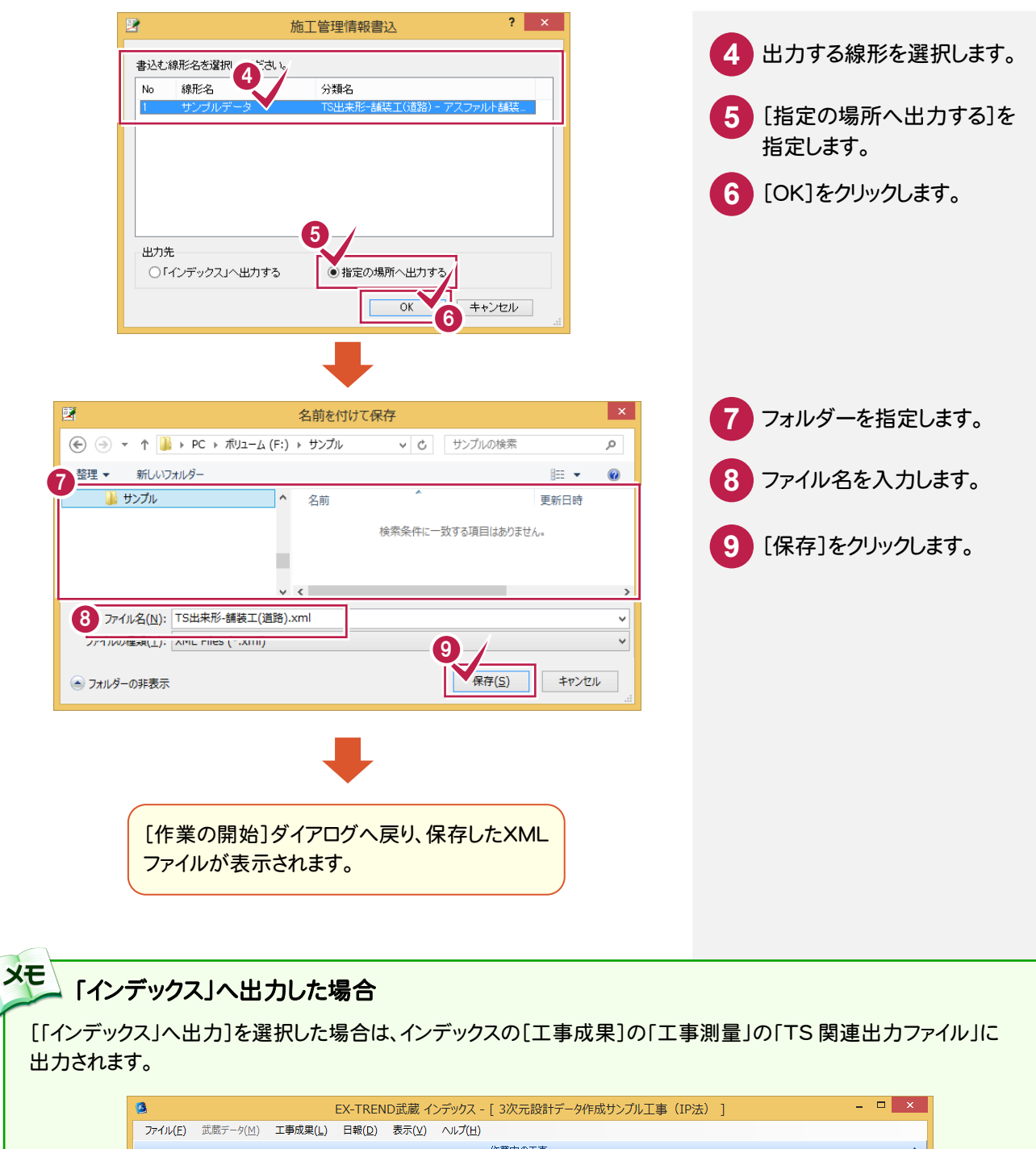

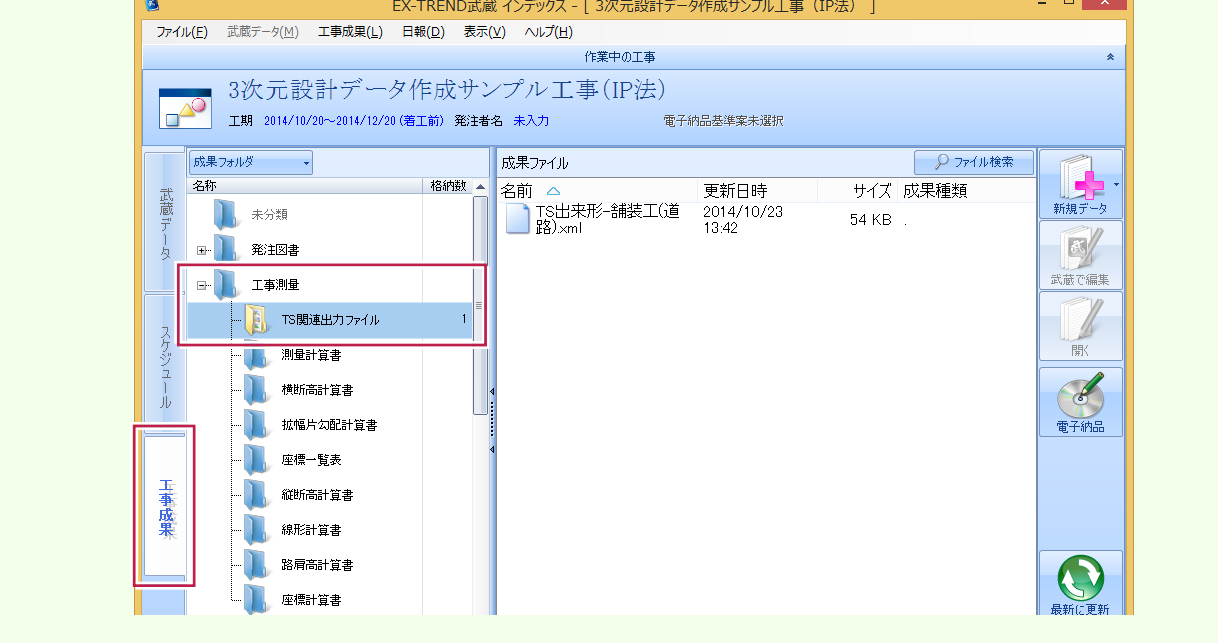